# **SAMSUNG Flip**

# Instrukcja obsługi

#### WM55B WM65B WM75B WM85B

Kolor i wygląd mogą się różnić w zależności od produktu. Treść tej instrukcji obsługi może bez wcześniejszego powiadomienia ulec zmianie w związku z ulepszeniami produktu.

Zalecany czas pracy produktu nie powinien przekraczać 16 godzin dziennie. W przypadku używania produktu przez czas dłuższy niż 16 godzin dziennie gwarancja może stracić ważność.

W poniższych sytuacjach może zostać naliczona opłata manipulacyjna:

(a) Serwisant został wezwany do naprawy urządzenia, w którym nie wykryto żadnej usterki (tj. użytkownik nie zapoznał się z instrukcją obsługi).

(b) Urządzenie dostarczono do punktu serwisowego, gdzie ustalono, że nie ma żadnych usterek (tj. użytkownik nie zapoznał się z instrukcją obsługi).

Użytkownik zostanie poinformowany o wysokości opłaty manipulacyjnej przed wizytą serwisanta.

#### © Samsung

Właścicielem praw autorskich do niniejszego podręcznika jest firma Samsung. Wykorzystywanie badź powielanie tego podręcznika w całości lub w części bez zgody firmy Samsung jest zabronione. Znaki towarowe inne niż Samsung są własnością odpowiednich firm.

# Spis treści

#### [Przed rozpoczęciem używania produktu](#page-3-0)

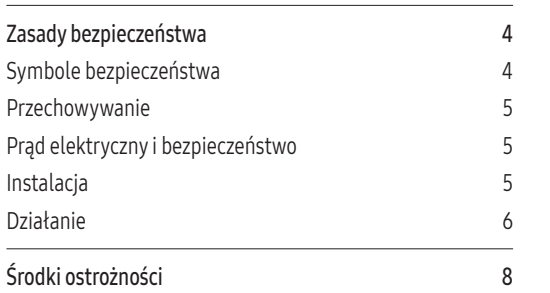

#### [Przygotowania](#page-8-0)

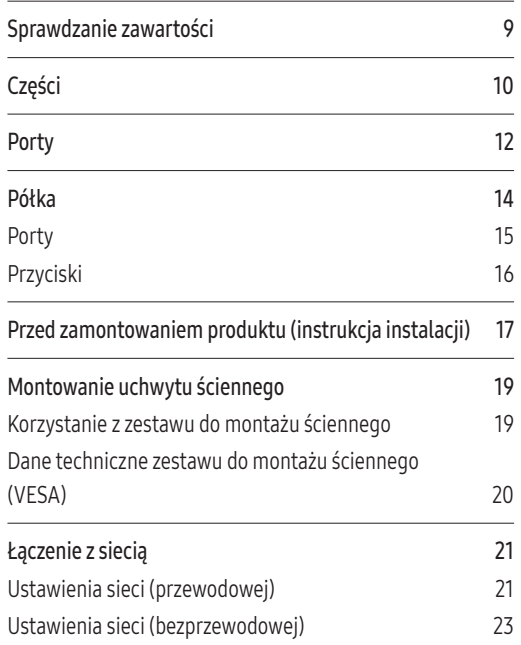

#### [Pisanie](#page-24-0)

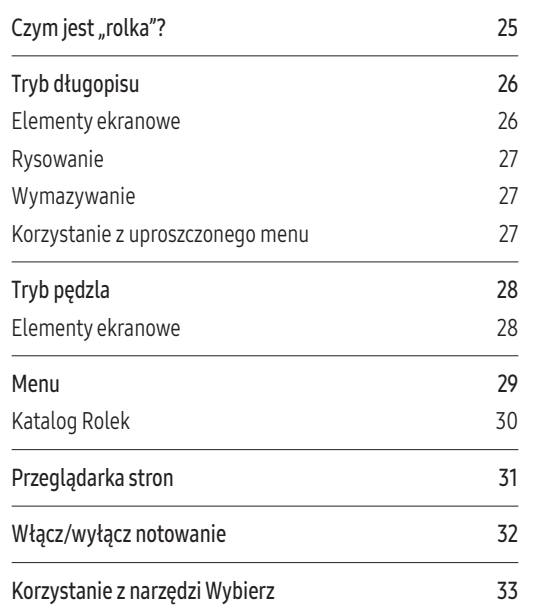

#### [IMPORTUJ](#page-33-0)

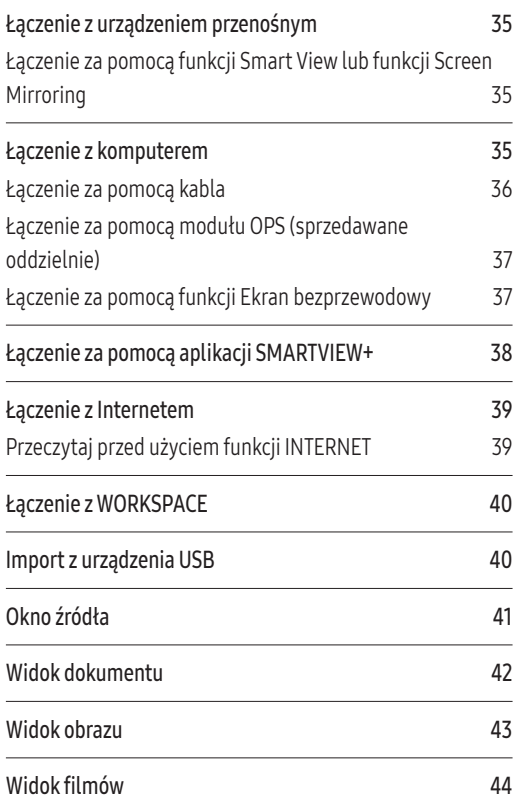

# Spis treści

#### [EKSPORTUJ](#page-44-0)

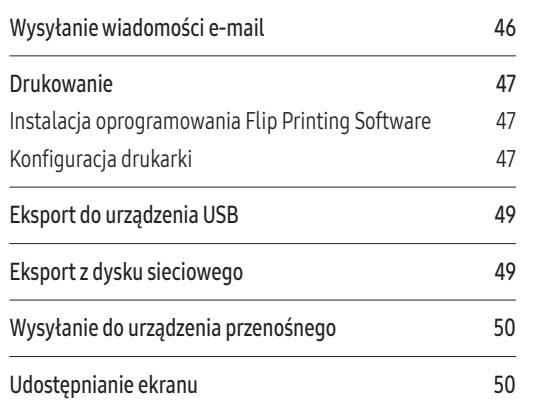

#### [USTAWIENIA](#page-50-0)

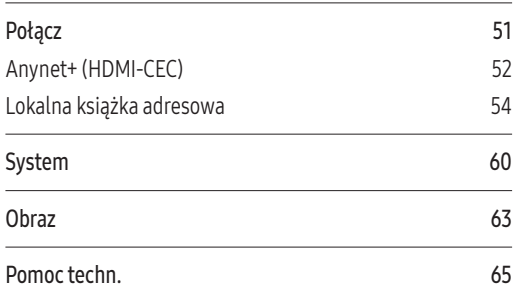

#### [Przewodnik dotyczący](#page-65-0)  [rozwiązywania problemów](#page-65-0)

[Problemy i rozwiązania](#page-65-0) 66

#### [Dane techniczne](#page-71-0)

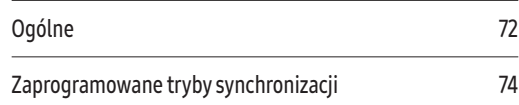

#### [Dodatek](#page-74-0)

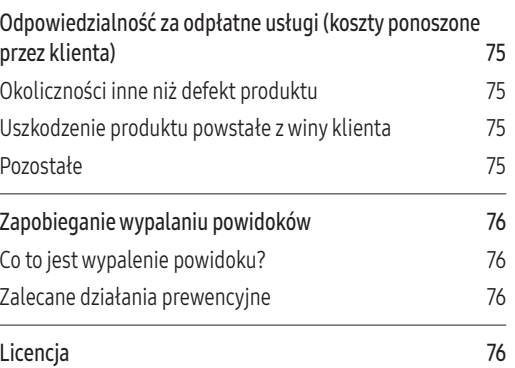

# <span id="page-3-0"></span>Capitolul<sup>01</sup> Przed rozpoczęciem używania produktu

# Zasady bezpieczeństwa

Poniższe instrukcje z zakresu bezpieczeństwa mają na celu zapewnienie bezpieczeństwa osobistego i uniknięcie szkód majątkowych. Przeczytaj je, aby wiedzieć, jak prawidłowo używać produktu.

#### Symbole bezpieczeństwa

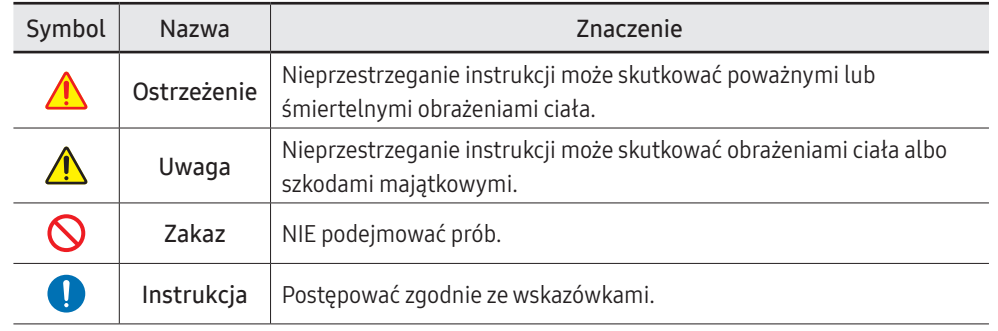

#### UWAGA

#### RYZYKO PORAŻENIA PRĄDEM. NIE OTWIERAĆ.

UWAGA: ABY ZMNIEJSZYĆ RYZYKO PORAŻENIA PRĄDEM, NIE ZDEJMOWAĆ POKRYWY (TAKŻE TYLNEJ). WEWNĄTRZ NIE MA ELEMENTÓW PRZEZNACZONYCH DO OBSŁUGI PRZEZ UŻYTKOWNIKA. WSZELKIE NAPRAWY MOGĄ BYĆ WYKONYWANE WYŁĄCZNIE PRZEZ OSOBĘ WYKWALIFIKOWANĄ.

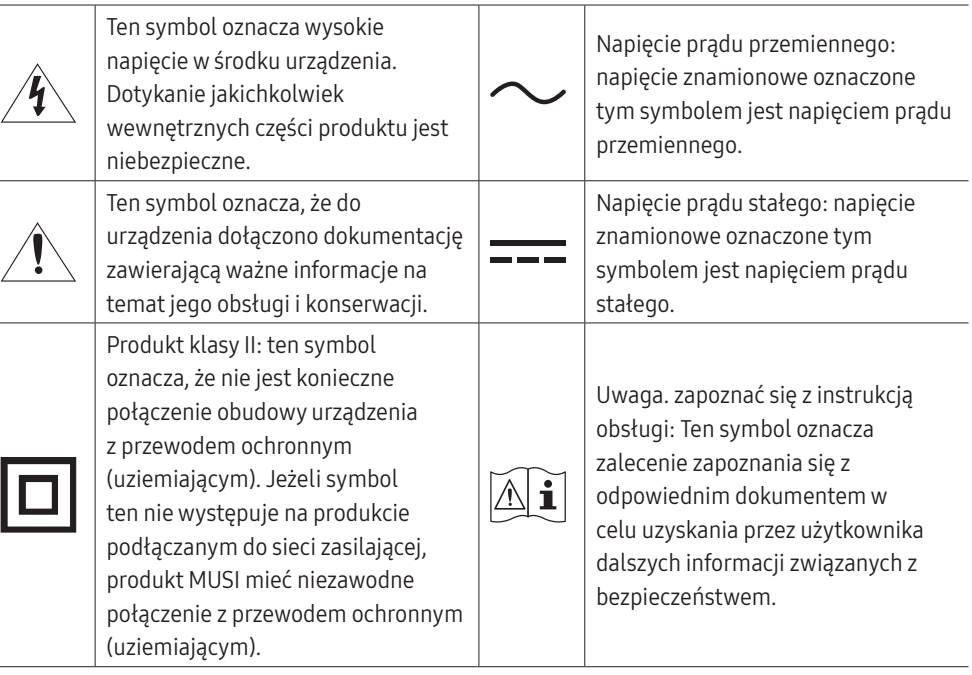

#### <span id="page-4-0"></span>Przechowywanie

Ze względu na charakterystykę produktów o wysokim połysku, używanie ultradźwiękowych nawilżaczy UV w pobliżu produktu może spowodować powstanie białych plam na produkcie.

" Jeśli wnętrze produktu wymaga czyszczenia, należy się skontaktować z Centrum Obsługi Klienta firmy Samsung (usługa płatna).

#### Prąd elektryczny i bezpieczeństwo

#### Ostrzeżenie

Nie używać uszkodzonego przewodu zasilającego, uszkodzonej wtyczki ani  $\mathcal{Q}$ obluzowanego gniazda elektrycznego.

W przeciwnym razie może dojść do porażenia prądem lub pożaru.

- Nie podłączać wielu produktów do jednego gniazda elektrycznego.  $\Omega$ Przegrzanie gniazda elektrycznego może wywołać pożar.
- Nie dotykać wtyczki elektrycznej mokrymi rękami. W przeciwnym razie może dojść  $\Omega$ do porażenia prądem.
- Nie zginać i nie ciągnąć przewodu zasilającego na siłę. Nie przygniatać przewodu  $\infty$ zasilającego ciężkimi przedmiotami.

Uszkodzenie przewodu może skutkować pożarem lub porażeniem prądem.

- Nie umieszczać przewodu zasilającego ani produktu w pobliżu źródeł ciepła.  $\Omega$ W przeciwnym razie może dojść do pożaru lub porażenia prądem.
- Wkładać wtyczkę do oporu, aby się nie ruszała.  $\blacksquare$ Niezabezpieczone podłączenie może wywołać pożar.
- Podłączać wtyczkę do gniazda elektrycznego z uziemieniem (tylko izolowane urządzenia typu 1).

W przeciwnym razie może dojść do porażenia prądem lub obrażeń ciała.

Usuwać ewentualny kurz z bolców wtyczki i gniazda elektrycznego za pomocą suchej szmatki.

#### Uwaga

- Nie odłączać przewodu zasilającego podczas korzystania z produktu.  $\Omega$ Może dojść do uszkodzenia produktu w wyniku przepięcia elektrycznego.
- Używać tylko tego przewodu zasilającego, który był dołączony do produktu przez firmę Samsung. Nie stosować przewodu zasilającego do innych produktów.

W przeciwnym razie może dojść do pożaru lub porażenia prądem.

Usunąć wszelkie przeszkody z okolicy gniazda elektrycznego, do którego podłączony jest przewód zasilający.

W przypadku wystąpienia problemu odłączyć przewód zasilający, aby odciąć zasilanie produktu.

Odłączając przewód zasilający od gniazda elektrycznego, trzymać za wtyczkę. W przeciwnym razie może dojść do porażenia prądem lub pożaru.

#### **Instalacia**

#### **A** Ostrzeżenie

NIE KŁAŚĆ NA PRODUKCIE ŚWIEC, ŚRODKÓW ODSTRASZAJĄCYCH OWADY ANI  $\Omega$ PAPIEROSÓW. NIE USTAWIAĆ PRODUKTU W POBLIŻU ŹRÓDEŁ CIEPŁA.

W przeciwnym razie może dojść do pożaru.

Nie stawiać produktu w miejscach słabo wentylowanych, na przykład w regałach  $\Omega$ na książki czy szafach na ubrania.

Podwyższona temperatura wewnętrzna może wywołać pożar.

- Nie stawiać produktu na niestabilnych lub drgających powierzchniach (niepewna  $\mathbf{\Omega}$ półka, nachylona powierzchnia itd.).
	- Produkt może spaść i ulec uszkodzeniu i/lub spowodować obrażenia ciała.
	- Używanie produktu w miejscu o dużych drganiach może spowodować jego uszkodzenie lub pożar.

W przeciwnym razie może dojść do pożaru.

- <span id="page-5-0"></span>Nie wystawiać produktu na bezpośrednie działanie światła słonecznego, wysokiej  $\mathcal{D}$ temperatury czy rozgrzanych powierzchni, na przykład pieców. W przeciwnym razie może dojść do skrócenia czasu eksploatacji produktu lub pożaru.
- Nie ustawiać produktu w zasięgu małych dzieci.  $\Omega$ 
	- Produkt może spaść i spowodować obrażenia ciała dziecka.
	- Ponieważ część przednia produktu jest ciężka, stawiać go na płaskiej i stabilnej powierzchni.
- Olej jadalny, taki jak olej sojowy, może uszkodzić lub zdeformować produkt. Nie  $\Omega$ montować produktu w kuchni ani w pobliżu blatu kuchennego.
- Wieszak do montażu na ścianie powinien zainstalować specjalista.  $\blacksquare$ 
	- Instalowanie przez osobę bez kwalifikacji może skutkować obrażeniami ciała.
	- Produkt można instalować, korzystając wyłącznie z zatwierdzonej zabudowy.
- Stawiać produkt w odległości co najmniej 10 cm od ściany, aby zapewnić wentylację.

Podwyższona temperatura wewnętrzna może wywołać pożar.

- Przechowywać plastikowe opakowanie produktu poza zasięgiem dzieci. W przeciwnym razie może dojść do uduszenia dziecka.
- Nie umieszczać produktu w pojazdach ani w miejscach narażonych na kurz, wilgoć (kapiąca woda itd.), olej lub dym.

W przeciwnym razie może dojść do pożaru lub porażenia prądem.

#### Uwaga

- Nie kłaść produktu przednią stroną do dołu. W przeciwnym razie może dojść do uszkodzenia ekranu.
- Uważać, by nie upuścić produktu podczas przenoszenia.  $\blacksquare$ W przeciwnym razie może dojść do awarii produktu lub obrażeń ciała.
- Produkt należy ustawiać starannie.  $\blacksquare$

W przeciwnym razie może dojść do awarii produktu lub obrażeń ciała.

Zainstalowanie produktu w nietypowym miejscu (narażonym na działanie dużej  $\blacksquare$ ilości drobnego kurzu lub pyłu, substancji chemicznych, skrajnych temperatur lub wilgoci bądź w miejscach, gdzie produkt będzie działać przez dłuższy czas w sposób ciągły) może poważnie wpłynąć na jego funkcjonowanie.

Przed zainstalowaniem produktu w takim miejscu należy się koniecznie skonsultować z Centrum Obsługi Klienta firmy Samsung.

#### Działanie

#### Ostrzeżenie

- Wewnątrz produktu znajduje się wysokie napięcie. Nigdy nie rozbierać, nie  $\mathbf{\Omega}$ naprawiać ani nie modyfikować produktu samodzielnie.
	- W przeciwnym razie może dojść do pożaru lub porażenia prądem.
	- W sprawach napraw kontaktować się z Centrum Obsługi Klienta firmy Samsung.
- Nie pozwalać dzieciom na wieszanie się na produkcie ani wchodzenie na niego.  $\Omega$ Mogłoby dojść do obrażeń bądź poważnych uszkodzeń ciała u dzieci.
- W przypadku upuszczenia produktu albo uszkodzenia jego obudowy wyłączyć  $\infty$ przełącznik zasilania i odłączyć przewód zasilający. Następnie skontaktować się z Centrum Obsługi Klienta firmy Samsung.

Dalsze użytkowanie mogłoby skutkować pożarem lub porażeniem prądem.

Nie zostawiać na produkcie ciężkich przedmiotów ani takich, jakimi interesują się  $\mathbf{\Omega}$ dzieci (zabawek, słodyczy itd.).

Próba sięgnięcia przez dzieci po zabawki lub słodycze może spowodować upadek ciężkich przedmiotów albo produktu, a w konsekwencji doprowadzić do poważnych obrażeń ciała.

- Nie przesuwać produktu, ciągnąc za przewód zasilający albo inny kabel. W wyniku uszkodzenia przewodu może dojść do awarii produktu, porażenia prądem lub pożaru.
- Nie podnosić i nie przesuwać produktu, ciągnąc za przewód zasilający albo inny kabel.

W wyniku uszkodzenia przewodu może dojść do awarii produktu, porażenia prądem lub pożaru.

- Nie zakrywać otworów wentylacyjnych, np. obrusami czy zasłonami.  $\mathcal{D}$ Podwyższona temperatura wewnętrzna może wywołać pożar.
- Nie wkładać do produktu (przez otwór wentylacyjny, porty wejściowe/wyjściowe  $\infty$ itd.) przedmiotów metalowych (pałeczek, monet, spinek do włosów itd.) ani łatwopalnych (papieru, zapałek itd.).
	- W przypadku wniknięcia wody albo innych substancji obcych do wnętrza produktu koniecznie wyłączyć produkt i odłączyć przewód zasilający. Następnie skontaktować się z Centrum Obsługi Klienta firmy Samsung.
	- W przeciwnym razie może dojść do awarii produktu, porażenia prądem lub pożaru.
	- Nie stawiać na produkcie przedmiotów zawierających płyny (waz, garnków, butelek itd.) ani przedmiotów metalowych.
		- W przypadku wniknięcia wody albo innych substancji obcych do wnętrza produktu koniecznie wyłączyć produkt i odłączyć przewód zasilający. Następnie skontaktować się z Centrum Obsługi Klienta firmy Samsung.
		- W przeciwnym razie może dojść do awarii produktu, porażenia prądem lub pożaru.
- Przed przeniesieniem produktu wyłączyć przełącznik zasilania i odłączyć przewód zasilający oraz wszystkie inne podłączone kable.

Uszkodzenie przewodu może skutkować pożarem lub porażeniem prądem.

Jeśli z produktu wydobywają się nietypowe dźwięki, zapach spalenizny albo dym,  $\blacksquare$ natychmiast odłączyć przewód zasilający i skontaktować się z Centrum Obsługi Klienta firmy Samsung.

W przeciwnym razie może dojść do porażenia prądem lub pożaru.

Podczas wyładowań atmosferycznych lub burzy z piorunami wyłączyć produkt i odłączyć przewód zasilający.

W przeciwnym razie może dojść do pożaru lub porażenia prądem.

- Nie upuszczać przedmiotów na produkt i nie uderzać w niego. W przeciwnym razie może dojść do pożaru lub porażenia prądem.
- W przypadku wycieku gazu nie dotykać produktu ani gniazda elektrycznego. Ponadto niezwłocznie przewietrzyć pomieszczenie.

Iskry mogą spowodować wybuch lub pożar.

Nie używać i nie przechowywać palnych rozpylaczy ani łatwopalnych substancji w  $\blacksquare$ pobliżu produktu.

W przeciwnym razie może dojść do wybuchu lub pożaru.

#### A Uwaqa

- Nie korzystać z nawilżaczy ani pieców w pobliżu produktu. W przeciwnym razie może dojść do pożaru lub porażenia prądem.
- Nie dotykać ekranu, jeśli produkt jest włączony od dłuższego czasu, ponieważ może być gorący.
- Nie stawiać na produkcie ciężkich przedmiotów. W przeciwnym razie może dojść do awarii produktu lub obrażeń ciała.
- Pozostawienie na ekranie nieruchomego obrazu przez dłuższy czas może spowodować wypalenie powidoku lub uszkodzenie pikseli.

Jeśli produkt nie będzie używany przez dłuższy czas, należy aktywować tryb oszczędzania energii lub wygaszacz ekranu z ruchomymi obrazami.

Jeśli produkt nie będzie używany przez dłuższy czas (wakacje itd.), odłączyć  $\blacksquare$ przewód zasilający od gniazda elektrycznego.

Nagromadzony kurz i wysoka temperatura mogą skutkować pożarem, porażeniem prądem lub upływem prądu.

- Używać produktu z zalecanymi ustawieniami rozdzielczości i częstotliwości.  $\mathbf \Omega$ W przeciwnym razie może dojść do pogorszenia wzroku.
- Patrzenie na ekran ze zbyt małej odległości przez dłuższy czas może spowodować pogorszenie wzroku.
- Korzystając z produktu, pamiętać o odpoczynku dla oczu, który powinien trwać  $\blacksquare$ przynajmniej 5 minut na każdą godzinę użytkowania produktu. Przyniesie to ulgę zmęczonym oczom.
- Przechowywać małe akcesoria poza zasięgiem dzieci.

# <span id="page-7-0"></span>Środki ostrożności

Nacisk pióra nie powinien przekraczać 2,5 kg, ponieważ większy nacisk może spowodować powstanie rys na szybce ochronnej.

W przypadku użycia długopisu bądź pióra innego niż dostarczone istnieje ryzyko zabrudzenia ekranu tuszem lub jego uszkodzenia.

#### Nie należy stosować brudnej szczotki, gdyż może to prowadzić do uszkodzenia ekranu.

- Zalecamy korzystanie z dostarczonego pióra. Nie należy używać ostro zakończonych przedmiotów innych niż pióro.
- " W przypadku powstania zabrudzeń na szybce ochronnej od używania dostarczonego pióra należy oczyścić szybkę według poniższych instrukcji.

#### Czyszczenie obudowy i wyświetlacza

Przetrzeć powierzchnię lekko zwilżoną, miękką ściereczką, a następnie wytrzeć suchą ściereczką.

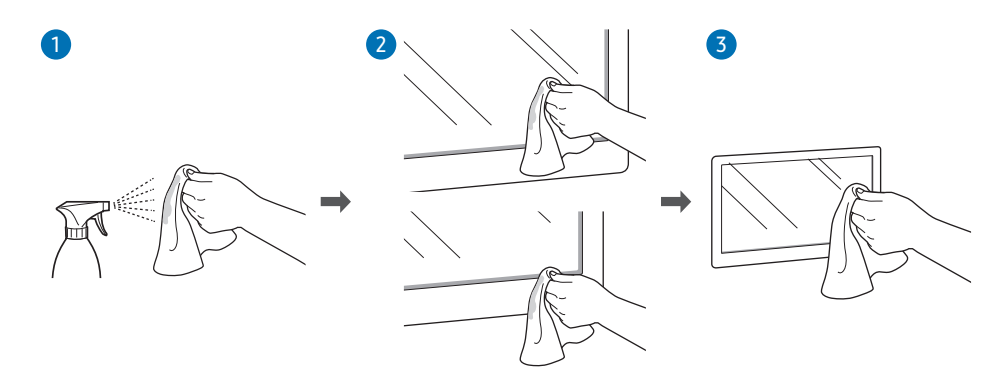

# <span id="page-8-0"></span>Capitolul 02 Przygotowania

## Sprawdzanie zawartości

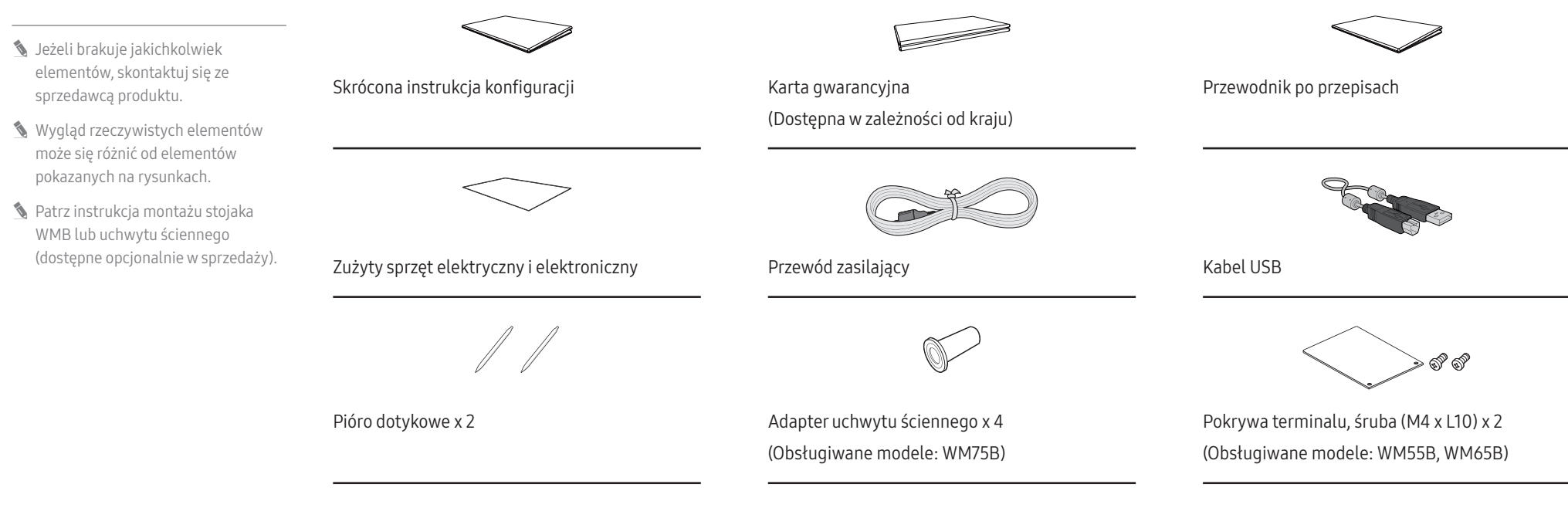

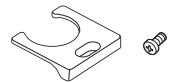

Pokrywa terminalu, śruba (M4 x L10) (Obsługiwane modele: WM55B, WM65B)

# <span id="page-9-0"></span>Części

#### WM55B/WM65B

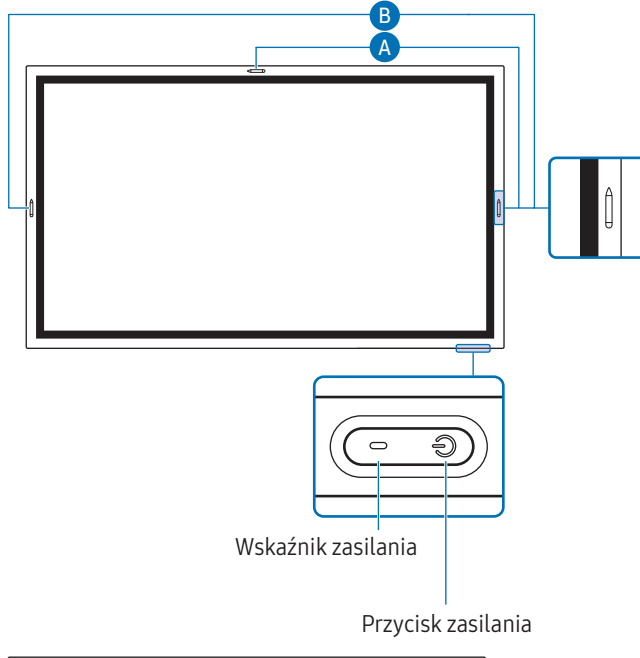

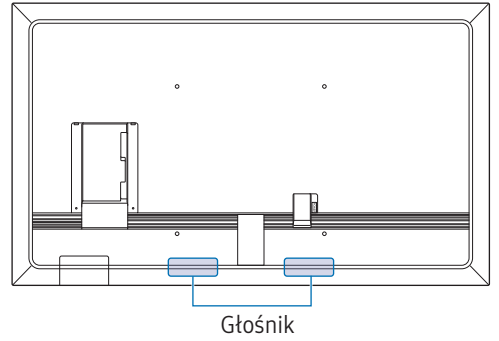

" Kolor oraz kształt części może się różnić od przedstawionego na rysunku. W celu polepszenia jakości producent zastrzega sobie prawo do zmiany specyfikacji bez wcześniejszego powiadomienia.

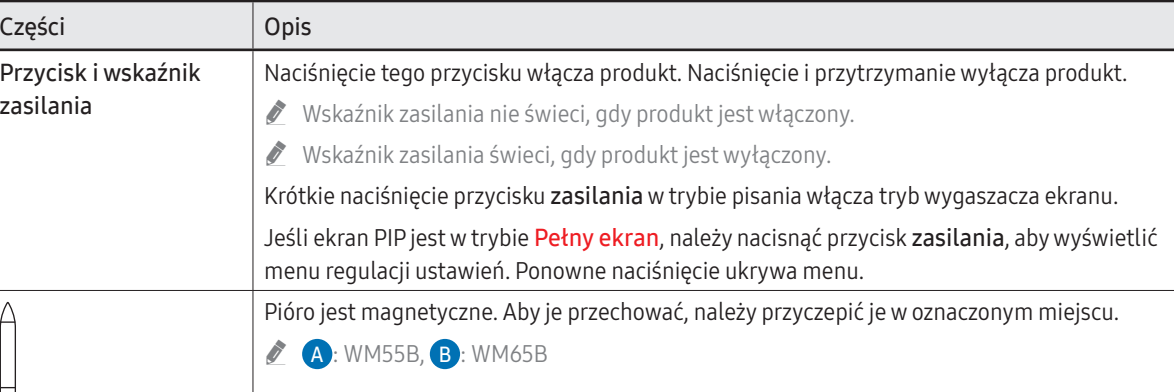

#### WM75B/WM85B

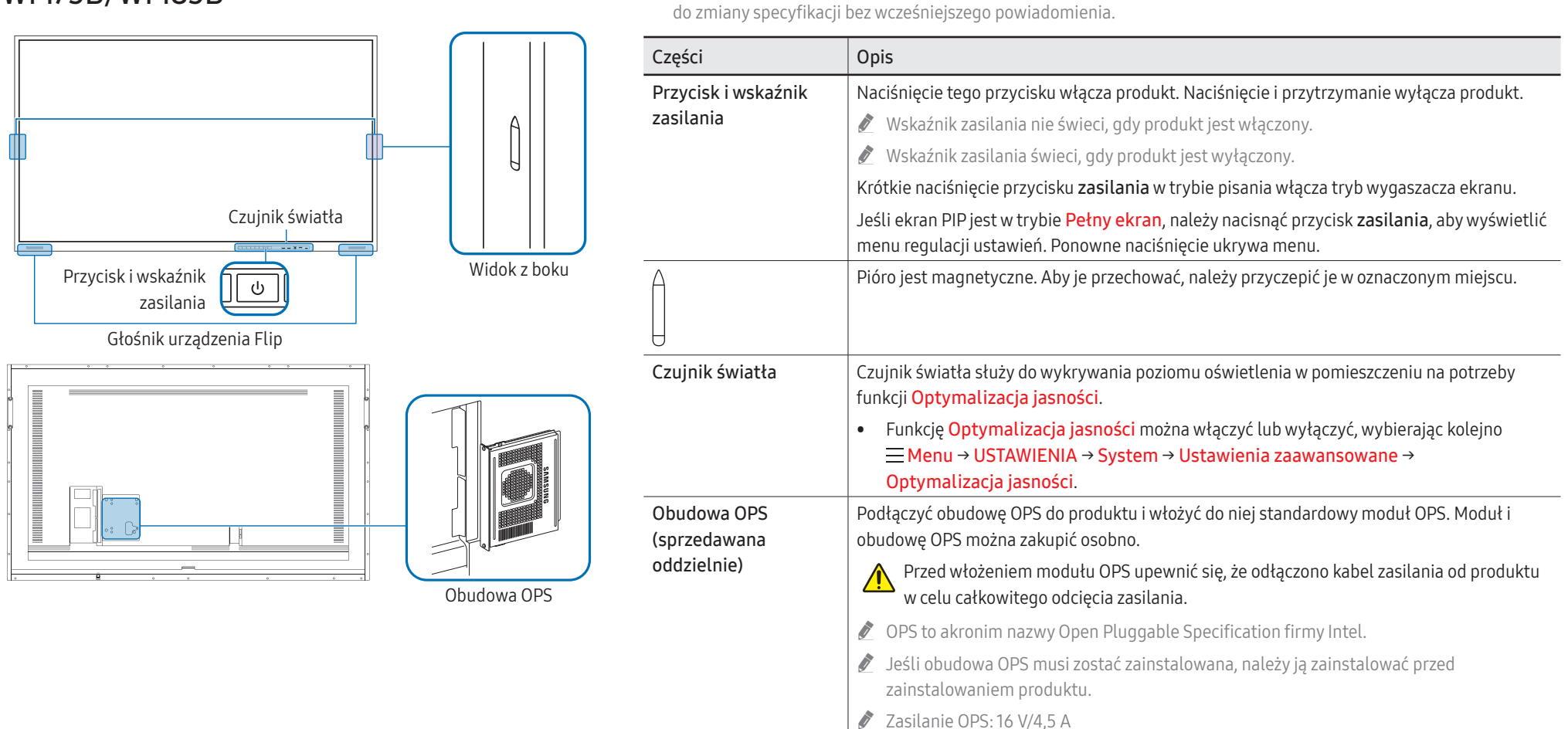

" Kolor oraz kształt części mogą być inne niż na ilustracji. W celu polepszenia jakości producent zastrzega sobie prawo

# <span id="page-11-0"></span>Porty

WM55B/WM65B

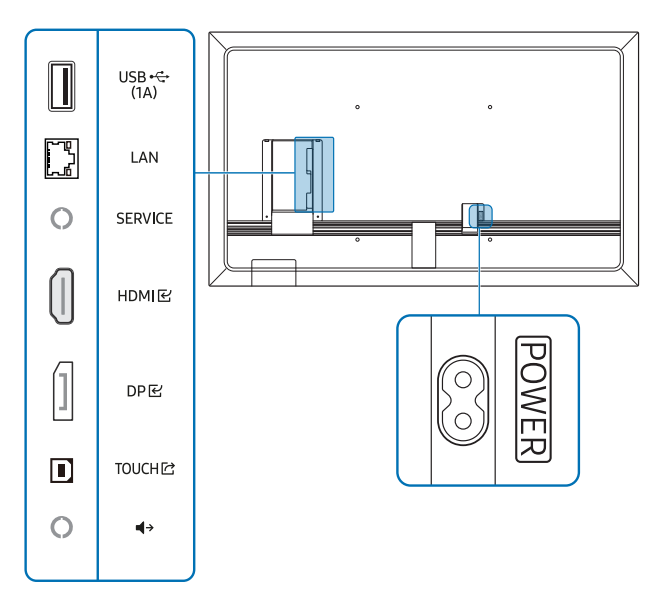

" Kolor oraz kształt części może się różnić od przedstawionego na rysunku. W celu polepszenia jakości producent zastrzega sobie prawo do zmiany specyfikacji bez wcześniejszego powiadomienia.

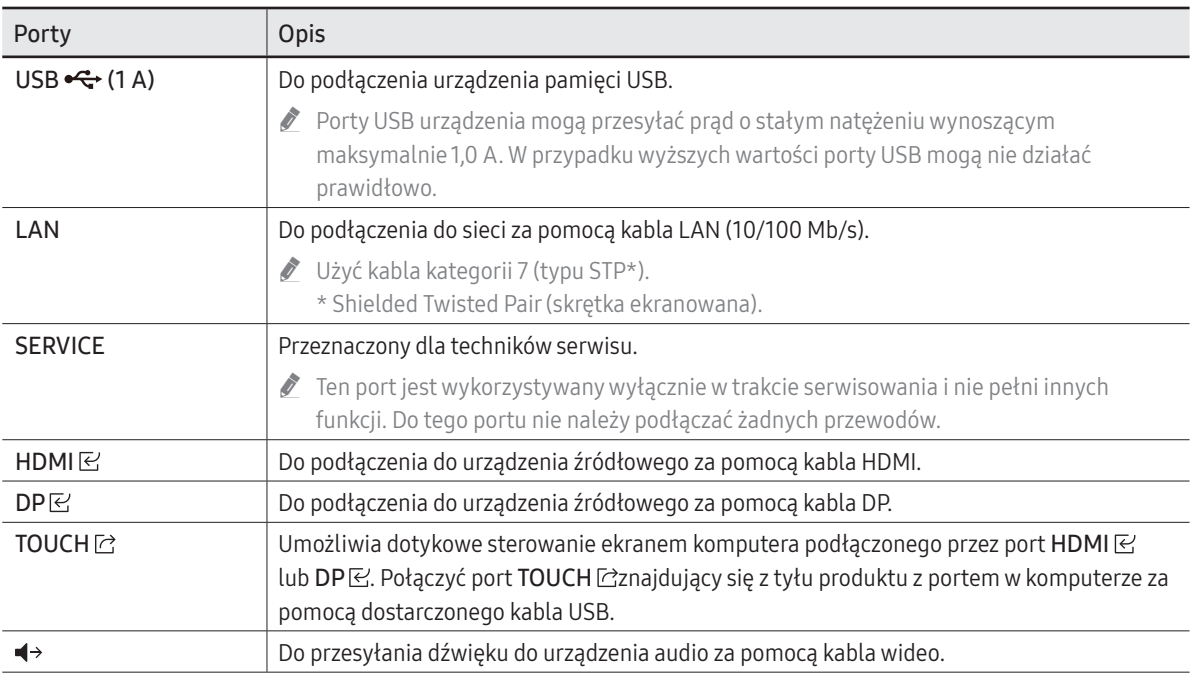

#### WM75B/WM85B

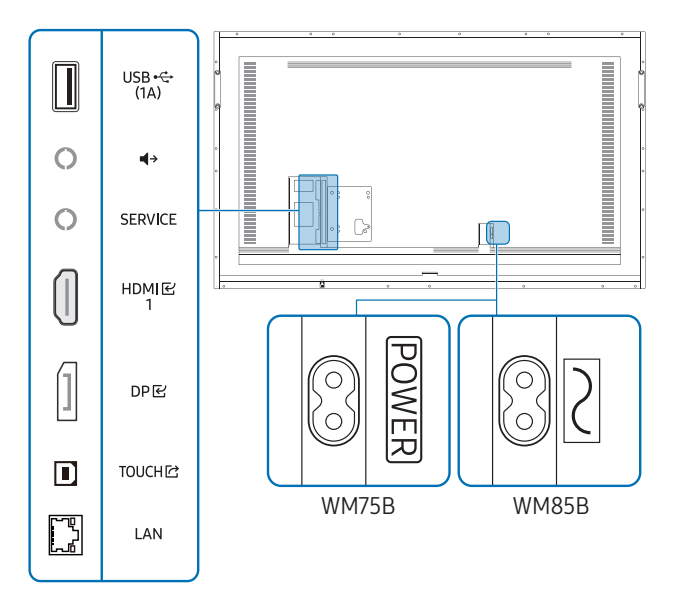

Kolor oraz kształt części mogą być inne niż na ilustracji. W celu polepszenia jakości producent zastrzega sobie prawo do zmiany specyfikacji bez wcześniejszego powiadomienia.

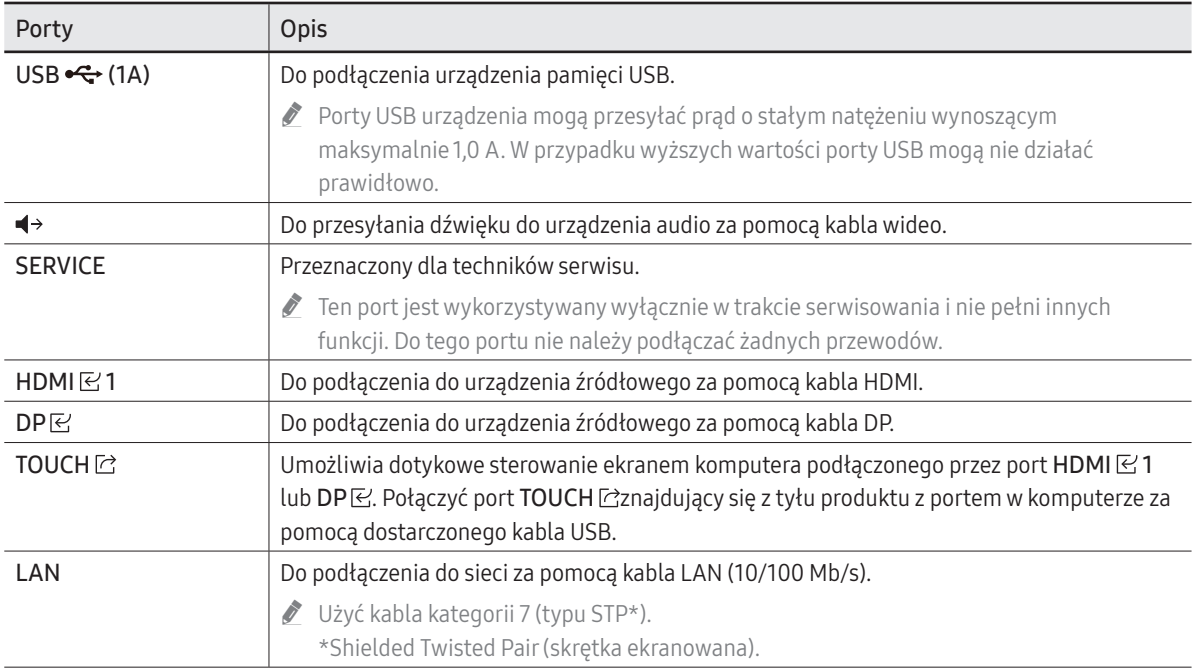

# <span id="page-13-0"></span>Półka

#### WM55B/WM65B

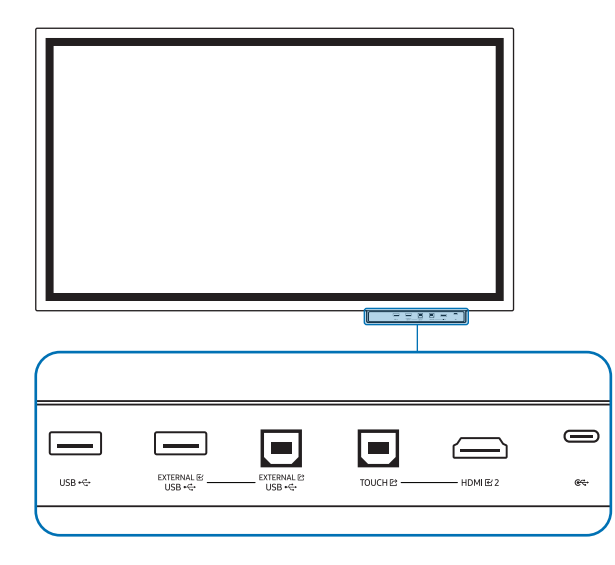

- " Półki są sprzedawane oddzielnie. Skontaktuj się z dostawcą, aby uzyskać pomoc przy zakupie.
- Kolor oraz kształt części może się różnić od przedstawionego na rysunku. W celu polepszenia jakości producent zastrzega sobie prawo do zmiany specyfikacji bez wcześniejszego powiadomienia.

Podczas montażu półki urządzenie musi być wyłączone.

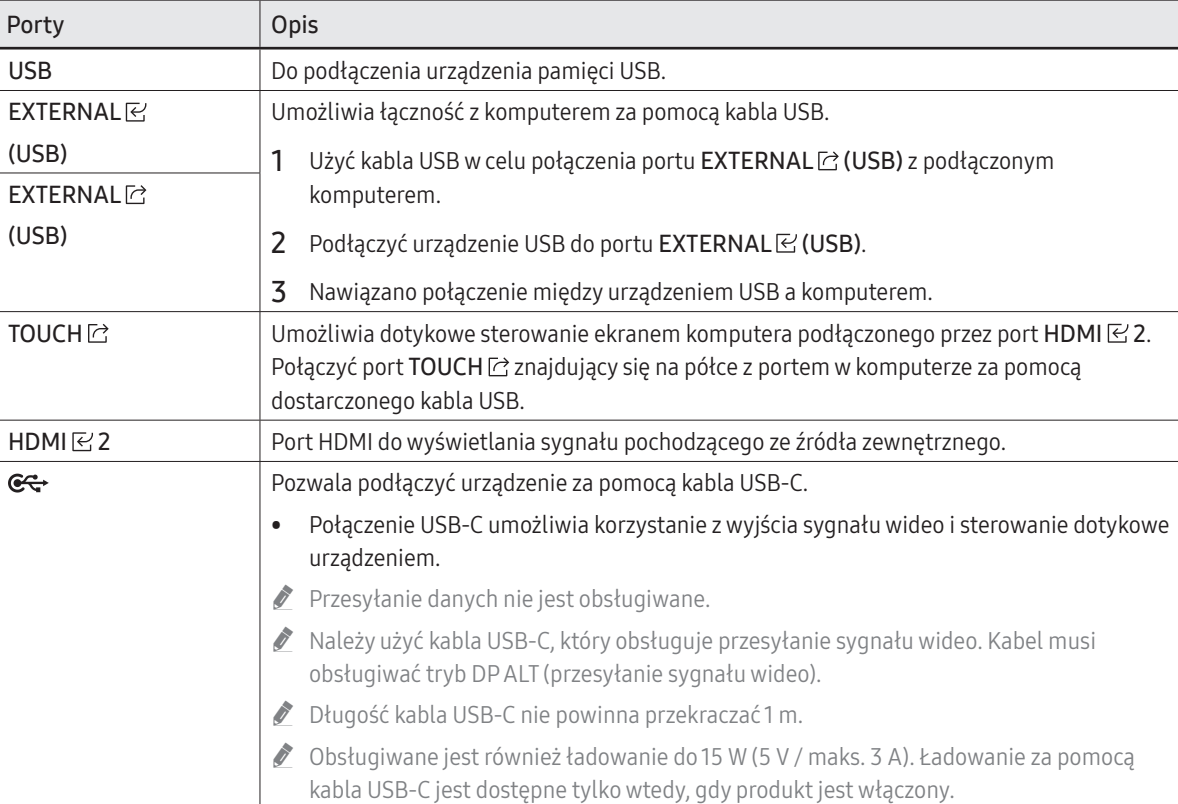

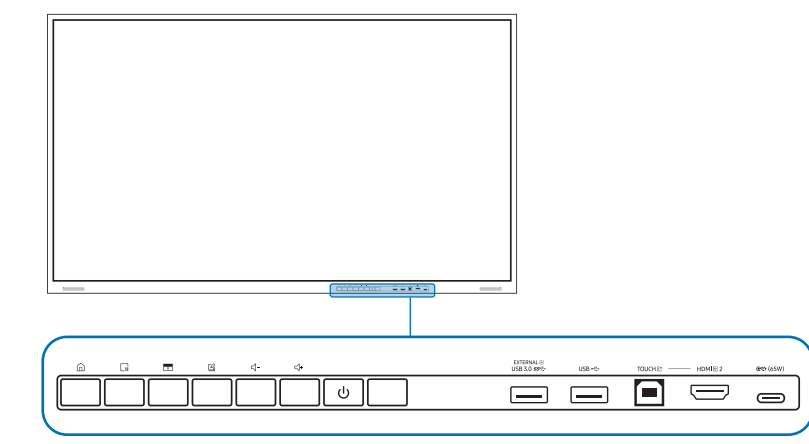

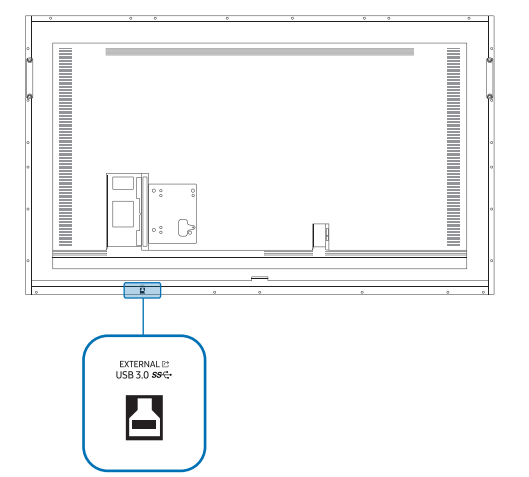

<span id="page-14-0"></span>WM75B/WM85B " Kolor oraz kształt części mogą być inne niż na ilustracji. W celu polepszenia jakości producent zastrzega sobie prawo do zmiany specyfikacji bez wcześniejszego powiadomienia.

#### Porty

 $\sim$ 

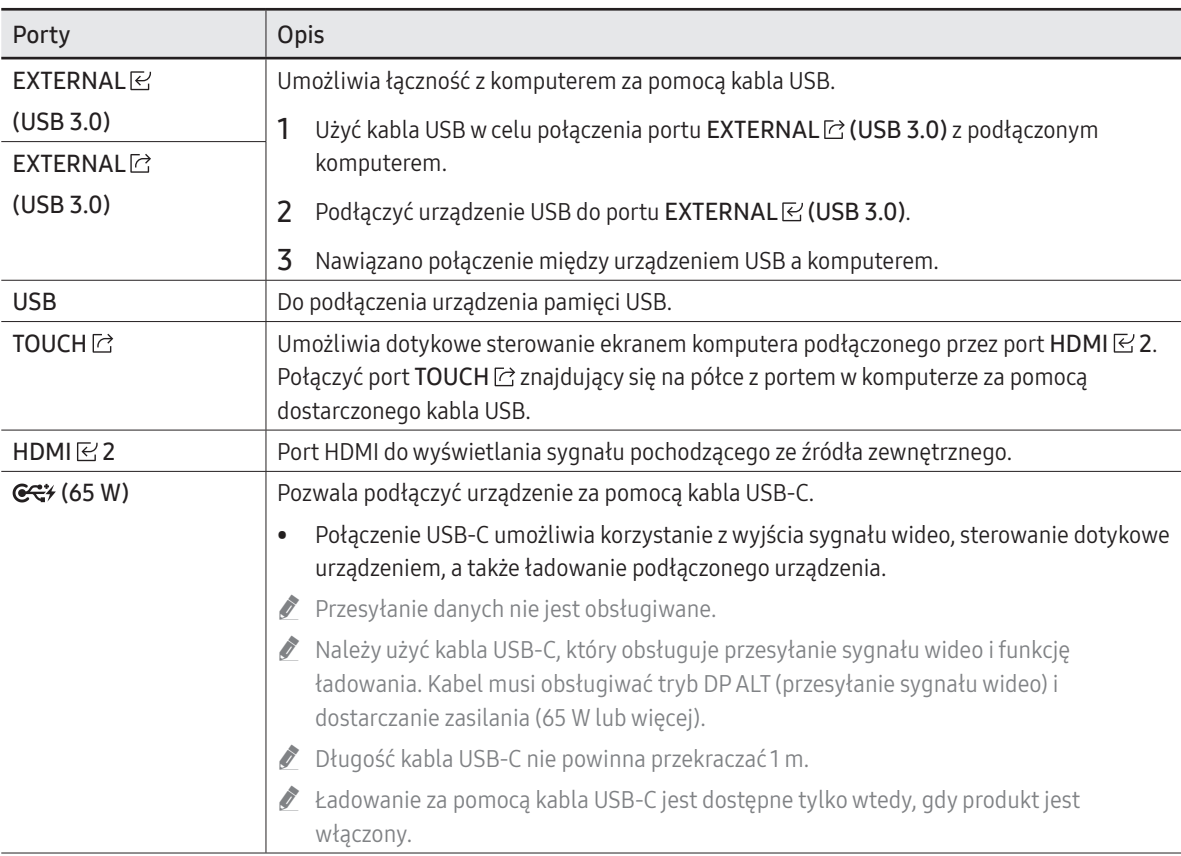

## <span id="page-15-0"></span>Przyciski

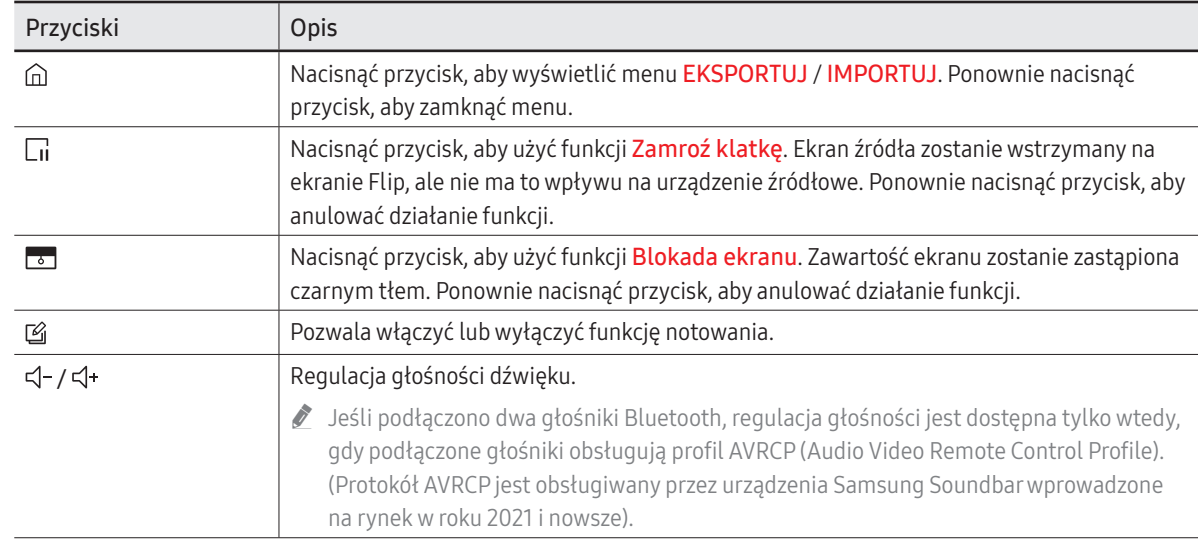

# <span id="page-16-0"></span>Przed zamontowaniem produktu (instrukcja instalacji)

Ten produkt można zamontować na ścianie. Specjalnie dopasowany stojak firmy Samsung (dla modelu WM55B) i uchwyt ścienny (dla modelu WM65B) można nabyć opcjonalnie.

" Nie montować produktu przednią stroną do góry ani nie używać go w takim położeniu. Obsługa dotykowa może nie działać prawidłowo.

#### WM55B

#### Obracanie

- " Szczegółowe informacje na ten temat można uzyskać, kontaktując się z Centrum Obsługi Klienta firmy Samsung.
- Aby korzystać z produktu w trybie poziomym, obrócić go w kierunku przeciwnym do ruchu wskazówek zegara i upewnić się, że po obróceniu wskaźnik zasilania znajduje się po prawej stronie.

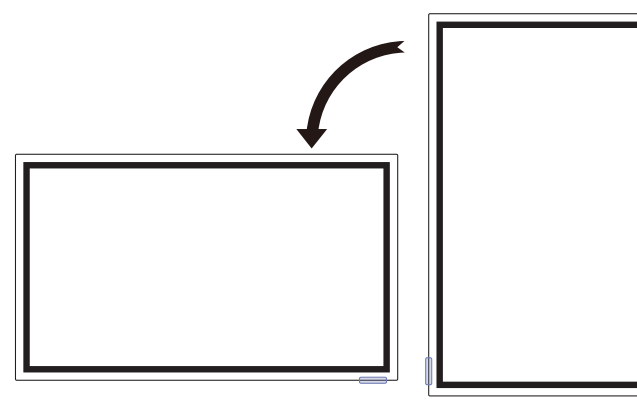

#### Wentylacia

" Szczegółowe informacje na ten temat można uzyskać, kontaktując się z Centrum Obsługi Klienta firmy Samsung.

#### Mocowanie produktu na prostopadłej ścianie

- A Minimalnie 15 mm
- B Temperatura otoczenia: 35 °C lub niższa
- " W przypadku mocowania produktu na prostopadłej ścianie należy pozostawić co najmniej 15 mm odstępu między produktem a powierzchnią ściany, tak aby zapewnić odpowiednią wentylację i utrzymać temperaturę otoczenia poniżej 35°C.

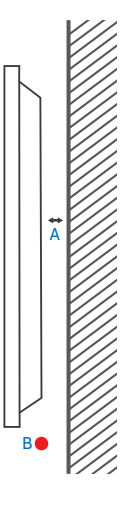

#### Mocowanie produktu na ścianie z wgłębieniem

- A Minimalnie 15 mm
- B Minimalnie 25 mm
- C Temperatura otoczenia: 35 °C lub niższa
- " W przypadku mocowania produktu na ścianie z wgłębieniem należy pozostawić co najmniej wskazaną wyżej ilość miejsca między produktem a powierzchnią ściany, aby umożliwić wentylację i zapewnić utrzymanie temperatury otoczenia na poziomie poniżej 35°C.

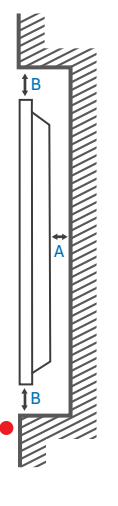

C

#### WM65B

#### Wentylacja

Szczegółowe informacje na ten temat można uzyskać, kontaktując się z Centrum Obsługi Klienta firmy Samsung.

#### Mocowanie produktu na prostopadłej ścianie

- A Minimalnie 0 mm
- B Temperatura otoczenia: 35 °C lub niższa

# A

B

B

A

B

C

#### WM75B/WM85B

#### Wentylacja

Szczegółowe informacje na ten temat można uzyskać, kontaktując się z Centrum Obsługi Klienta firmy Samsung.

#### Mocowanie produktu na prostopadłej ścianie

- A Minimalnie 15 mm
- B Temperatura otoczenia: 35 °C lub niższa

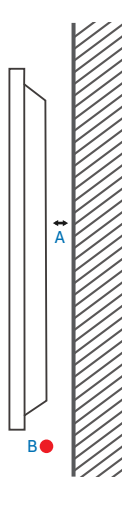

#### Mocowanie produktu na ścianie z wgłębieniem

- A Minimalnie 0 mm
- B Minimalnie 25 mm
- C Temperatura otoczenia: 35 °C lub niższa

" W przypadku mocowania produktu na ścianie z wgłębieniem należy pozostawić co najmniej wskazany wyżej odstęp między produktem a powierzchnią ściany, aby umożliwić wentylację i zapewnić utrzymanie temperatury otoczenia na poziomie poniżej 35°C.

#### Mocowanie produktu na ścianie z wgłębieniem

- A Minimalnie 15 mm
- B Minimalnie 25 mm
- C Temperatura otoczenia: 35 °C lub niższa
- " W przypadku mocowania produktu na ścianie z wgłębieniem należy pozostawić co najmniej wskazaną wyżej ilość miejsca między produktem a powierzchnią ściany, aby umożliwić wentylację i zapewnić utrzymanie temperatury otoczenia na poziomie poniżej 35°C.

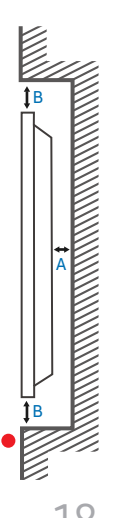

C

# <span id="page-18-0"></span>Montowanie uchwytu ściennego

#### Korzystanie z zestawu do montażu ściennego

- Zestaw do montażu ściennego pozwala na montaż produktu na ścianie.
- Szczegółowe informacje na temat montażu uchwytu ściennego zawiera dołączona do niego instrukcja.
- Zaleca się skorzystanie z pomocy technicznej podczas montażu wspornika uchwytu ściennego.
- Firma Samsung nie ponosi odpowiedzialności za wszelkie uszkodzenia urządzenia lub obrażenia ciała użytkownika bądź osób postronnych w przypadku samodzielnego montażu uchwytu ściennego.

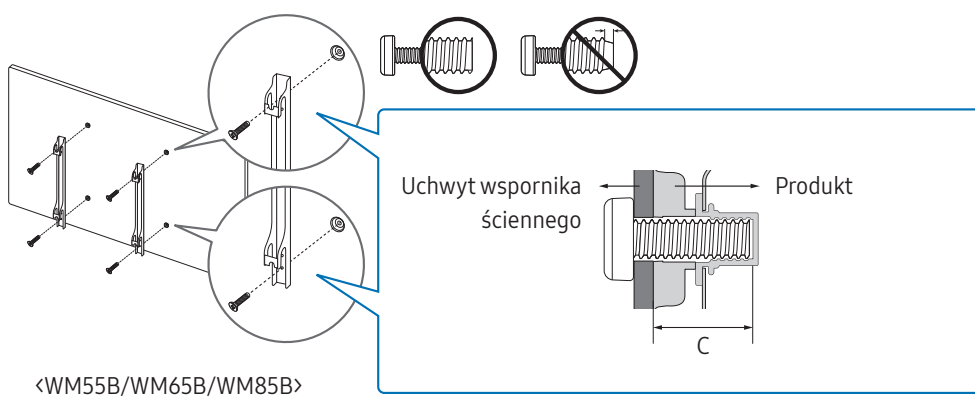

#### Korzystanie z adaptera uchwytu ściennego (tylko WM75B)

Przed zainstalowaniem zestawu do montażu ściennego należy zamocować znajdujące się w zestawie adaptery uchwytu ściennego, jak pokazano na ilustracji.

 $\bullet$  W przypadku instalowania uchwytu ściennego innej firmy należy zwrócić uwagę, że długość śrub, za pomocą których można przymocować produkt do uchwytu ściennego, pokazano w kolumnie C tabeli na następnej stronie.

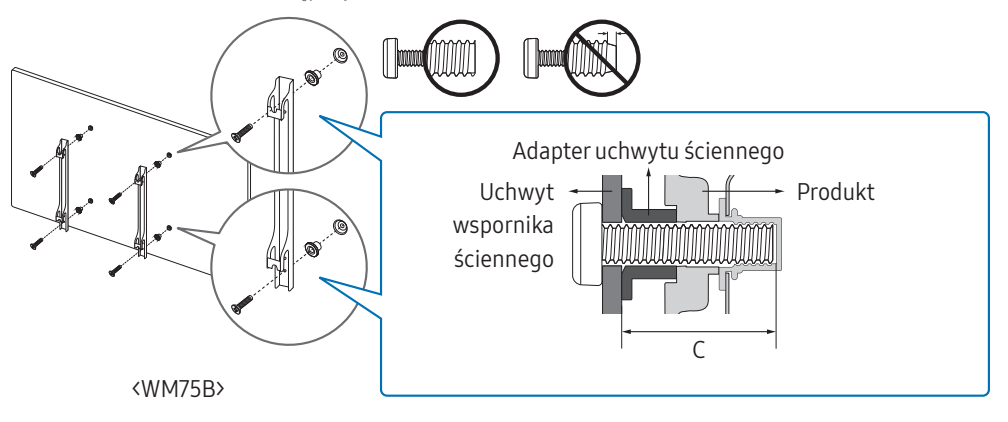

#### <span id="page-19-0"></span>Dane techniczne zestawu do montażu ściennego (VESA)

" Uchwyt ścienny należy zamontować prostopadle do podłogi na ścianie o jednolitej i mocnej konstrukcji. W celu zamontowania urządzenia na ścianie, która nie jest prostopadła do podłogi, należy skontaktować się z najbliższym oddziałem firmy Samsung.

Urządzenie zamontowane na pochyłej ścianie może się oderwać, powodując poważne obrażenia ciała.

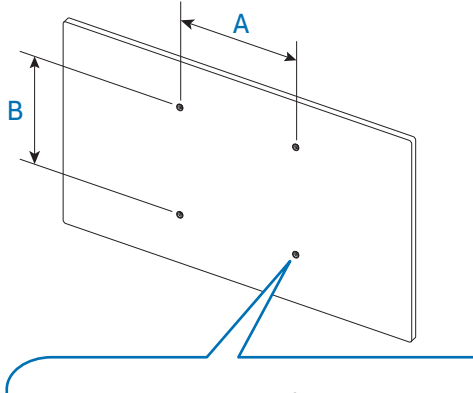

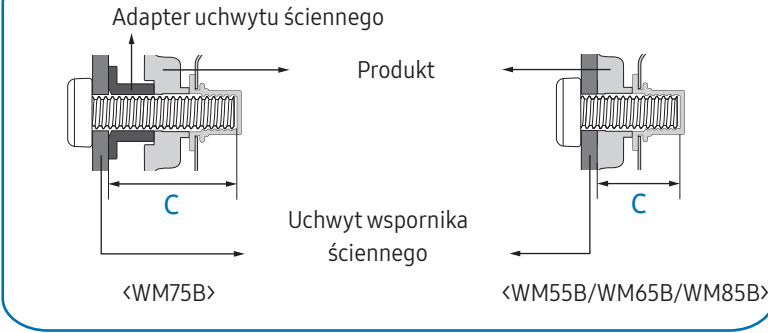

- Zestawy do montażu ściennego firmy Samsung są dostarczane ze szczegółową instrukcją montażu oraz wszystkimi niezbędnymi elementami.
- Nie należy stosować śrub dłuższych od standardowych lub niespełniających standardów VESA dotyczących śrub. Dłuższe śruby mogą przyczynić się do uszkodzenia części znajdujących się wewnątrz urządzenia.
- W przypadku uchwytów ściennych, które nie spełniają standardów VESA dotyczących śrub, długość śrub może się różnić w zależności od parametrów technicznych uchwytu ściennego.
- Nie należy dokręcać śrub z nadmierną siłą, ponieważ może to skutkować uszkodzeniem elementu lub oderwaniem się urządzenia i spowodować obrażenia ciała. Firma Samsung nie ponosi odpowiedzialności za takie wypadki.
- Firma Samsung nie ponosi odpowiedzialności za uszkodzenia urządzenia lub obrażenia ciała spowodowane używaniem uchwytu ściennego niezgodnego ze standardem VESA lub specyfikacją bądź niestosowania się użytkownika do instrukcji montażu urządzenia.
- Montaż urządzenia na ścianie wymaga udziału co najmniej dwóch osób. (Co najmniej cztery osoby w przypadku modeli o rozmiarze 85 cali lub większym.)

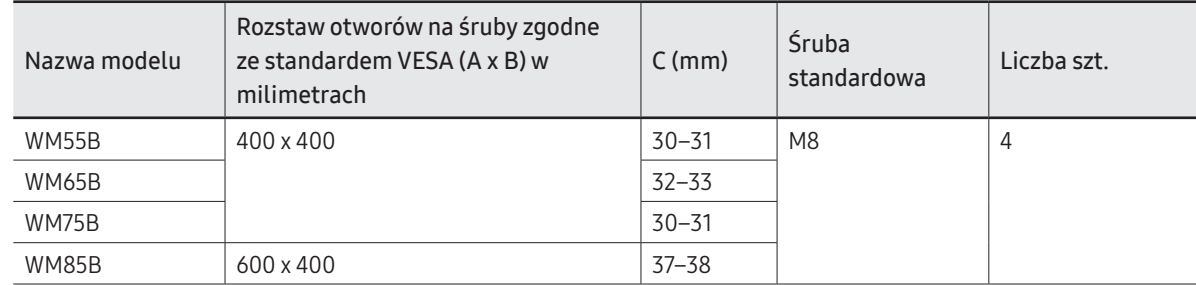

• Poniższa tabela zawiera standardowe wymiary zestawów do montażu ściennego.

" Nie wolno montować zestawu do montażu ściennego, gdy urządzenie jest włączone. Może to spowodować obrażenia ciała w wyniku porażenia prądem.

# <span id="page-20-0"></span>Łączenie z siecią

" Akcesoria używane do podłączenia mogą się różnić w zależności od produktu.

## Ustawienia sieci (przewodowej)

#### Łączenie z siecią przewodową

Urządzenie można podłączyć do sieci LAN przy użyciu kabla na trzy sposoby.

• Urządzenie można podłączyć do sieci LAN, podłączając kabel LAN połączony z zewnętrznym modemem do portu LAN, znajdującego się z tyłu urządzenia. Przedstawia to poniższy schemat.

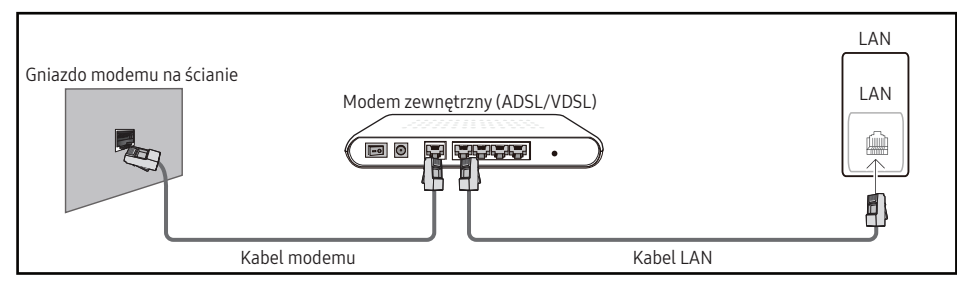

• Urządzenie można podłączyć do sieci LAN, łącząc port LAN z tyłu urządzenia z urządzeniem typu IP sharer, które z kolei jest połączone z modemem zewnętrznym. Połączenie wymaga zastosowania kabla LAN. Przedstawia to poniższy schemat.

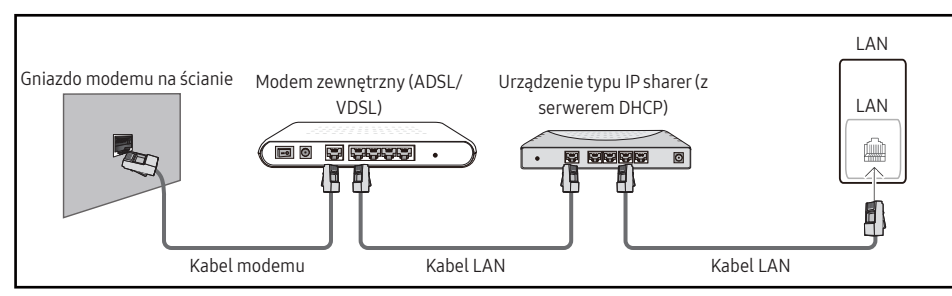

• W zależności od konfiguracji sieci urządzenie można podłączyć do sieci LAN poprzez połączenie portu LAN, znajdującego się z tyłu urządzenia bezpośrednio do ściennego gniazda sieciowego przy użyciu kabla LAN.

Przedstawia to poniższy schemat. Należy pamiętać, że sieciowe gniazdo ścienne może być połączone z modemem lub routerem znajdującym się w innymi pomieszczeniu w budynku.

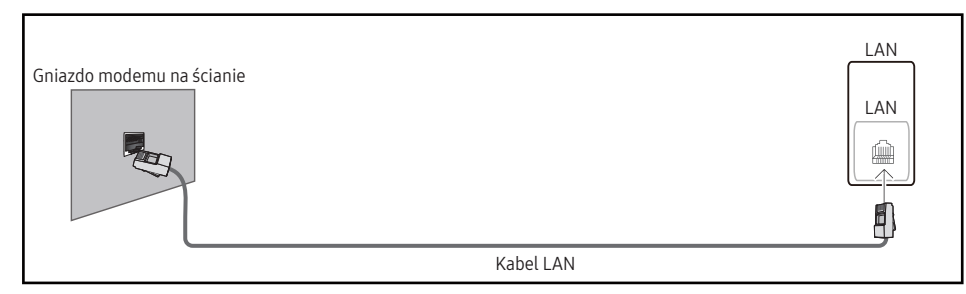

W przypadku sieci dynamicznej należy wykorzystać modem lub router ADSL obsługujący protokół dynamicznej konfiguracji hosta (Dynamic Host Configuration Protocol, DHCP). Modemy i routery obsługujące protokół DHCP automatycznie udostępniają dane niezbędne do połączenia urządzenia z Internetem, takie jak adres IP, maska podsieci, adresy bramy i serwera nazw domen (DNS), co eliminuje konieczność ręcznego wprowadzania tych danych. Sieci domowe są przeważnie sieciami dynamicznymi.

Niektóre sieci wymagają statycznego adresu IP. Jeśli sieć wymaga statycznego adresu IP, dane takie jak adres IP, maska podsieci, adresy bramy i serwera DNS należy ręcznie wprowadzić na ekranie konfiguracji połączeń kablowych podczas konfiguracji połączenia sieciowego. Aby uzyskać adres IP, maskę podsieci, adres bramy i serwera DNS, należy skontaktować się z dostawcą usług internetowych.

W przypadku korzystania z komputera, na którym zainstalowano system operacyjny Windows, dane te można również odczytać z komputera.

- " Jeśli sieć wymaga statycznego adresu IP, można korzystać z modemów ADSL obsługujących protokół DHCP.
- " Modemy ADSL obsługujące protokół DHCP umożliwiają stosowanie statycznych adresów IP.

Należy skonfigurować połączenie internetowe, aby móc korzystać z usług internetowych, takich jak możliwość aktualizacji oprogramowania.

#### Automatyczne konfigurowanie opcji Otwórz Ustawienia sieci (sieć przewodowa)

Pozwala na uzyskanie połączenia z siecią za pomocą kabla LAN. Najpierw należy upewnić się, że kabel LAN jest podłączony.

#### Automatyczne konfigurowanie połączenia

- 1 Na stronie Otwórz Ustawienia sieci dla opcji Typ sieci ustawić wartość Kablowa.
- 2 Wyświetli się ekran kontrolny połączenia sieciowego i rozpocznie się proces weryfikacji połączenia.
- 3 Po zweryfikowaniu połączenia w dolnej części ekranu pojawi się przycisk OK.
- 4 Dotknąć przycisku OK.
- " Jeżeli nie uda się połączyć z Internetem, należy sprawdzić podłączenie do portu LAN.
- $\bullet$  Jeżeli urządzenie nie bedzie mogło ustalić parametrów połączenia sieciowego automatycznie lub jeżeli użytkownik chce ręcznie skonfigurować połączenie, należy skorzystać z informacji zamieszczonych w kolejnej części "Ręczne konfigurowanie opcji Otwórz Ustawienia sieci [\(sieć przewodowa\)](#page-21-0)".

#### <span id="page-21-0"></span>Ręczne konfigurowanie opcji Otwórz Ustawienia sieci (sieć przewodowa)

W biurach wykorzystywany może być statyczny adres IP.

W takim przypadku należy poprosić administratora sieci o udostępnienie adresu IP, maski podsieci oraz adresów bramy sieciowej i serwera DNS. Otrzymane wartości należy wprowadzić ręcznie.

#### Uzyskiwanie informacji o parametrach połączenia sieciowego

Aby wyświetlić parametry połączenia sieciowego na większości komputerów z systemem Windows, należy postępować w następujący sposób.

- 1 Kliknąć prawym przyciskiem myszy ikonę Sieć w prawym dolnym narożniku ekranu.
- 2 W wyświetlonym menu podręcznym kliknąć opcję Stan.
- 3 W wyświetlonym oknie dialogowym kliknąć kartę Obsługa.
- 4 Na karcie Obsługa kliknąć przycisk Szczegóły. Wyświetlone zostaną parametry połączenia sieciowego.

#### Ręczne konfigurowanie połączenia

- 1 Na stronie Otwórz Ustawienia sieci dla opcji Typ sieci ustawić wartość Kablowa.
- 2 Wyświetli się ekran kontrolny połączenia sieciowego i rozpocznie się proces weryfikacji połączenia.
- 3 Wybrać polecenie Anuluj podczas wykonywania prób nawiązania połączenia sieciowego. Spowoduje to przerwanie nawiązywania połączenia.
- 4 Wybrać opcję Ustaw. IP na ekranie połączenia sieciowego. Wyświetli się ekran Ustaw. IP.
- 5 Wybrać górne pole, a następnie dla opcji Ustawienia IP wybrać ustawienie Wprowadź ręcznie.
	- Wybranie dla opcji Ustawienia IP ustawienia Wprowadź recznie spowoduje automatyczną zmianę opcji Ustaw. DNS na Wprowadź ręcznie.
- 6 Wprowadzić ręcznie wartości parametrów Adres IP, Maska podsieci, Brama oraz Serwer DNS.
- 7 Po zakończeniu nacisnąć przycisk OK u dołu strony. Zostanie wyświetlony ekran kontrolny w celu zweryfikowania połączenia sieciowego.
- 8 Po zweryfikowaniu połączenia w dolnej części ekranu pojawi się przycisk OK.
- 9 Dotknąć przycisku OK, aby zakończyć konfigurację ustawień.

#### <span id="page-22-0"></span>Ustawienia sieci (bezprzewodowej)

#### Łączenie z siecią bezprzewodową

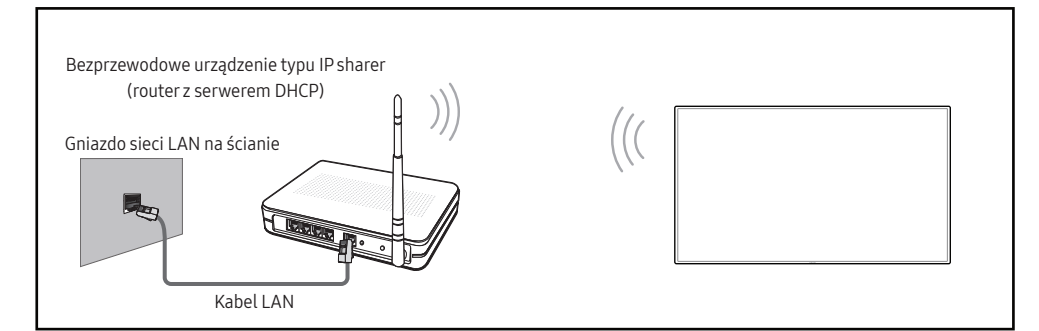

Firma Samsung zaleca korzystanie z protokołu IEEE 802.11n. Mogą występować problemy z płynnym odtwarzaniem plików wideo za pośrednictwem połączenia sieciowego.

- " Wybrać nieużywany kanał dla bezprzewodowego urządzenia typu IP sharer. Jeśli w pobliżu znajduje się inne urządzenie, korzystające z kanału wybranego dla bezprzewodowego urządzenia typu IP sharer, może to spowodować zakłócenia i uniemożliwić nawiązanie połączenia.
- " Urządzenie obsługuje wyłącznie następujące protokoły zabezpieczenia sieci bezprzewodowej. Jeśli w ustawieniach punktu dostępu lub routera bezprzewodowego wybrano połączenie w trybie 802.11n o wysokiej przepustowości (Greenfield), a w ustawieniach typu szyfrowania wybrano opcję WEP, TKIP lub TKIP AES (WPS2Mixed), uniemożliwi to połączenie produktów firmy Samsung zgodnie z nowymi wymaganiami certyfikacji Wi-Fi.
- " Jeśli router bezprzewodowy obsługuje protokół WPS (Wi-Fi Protected Setup), połączenie z siecią jest możliwe przez konfigurowanie poprzez naciśnięcie przycisku (Push Button Configuration, PBC) lub wprowadzenie numeru PIN (Personal Identification Number). W każdym z tych trybów protokół WPS automatycznie określa identyfikator SSID i klucz WPA.
- " Sposoby połączenia: sieć bezprzewodową można skonfigurować na trzy sposoby. Konfiguracja automatyczna (przyużyciu funkcji automatycznego wyszukiwania sięci), konfiguracja ręczna, Użyj WPS
- Ten produkt działa w standardzie Enterprise WPA2 (TLS/TTLS/PEAP).

#### Automatyczna konfiguracja sieci (bezprzewodowej)

Większość sieci bezprzewodowych wyposażona jest w opcjonalny system zabezpieczający, który wymaga, aby urządzenia chcące uzyskać dostęp do sieci, wysłały zaszyfrowany kod zabezpieczający nazywany kluczem dostepu lub kluczem zabezpieczeń. Klucz zabezpieczeń to hasło — zwykle słowo lub sekwencja liter i cyfr o określonej długości — które podano podczas konfiguracji zabezpieczeń sieci bezprzewodowej. Jeżeli użytkownik korzysta z tej metody konfiguracji połączenia sieciowego i posiada klucz zabezpieczeń do sieci bezprzewodowej, będzie musiał podać hasło podczas procesu automatycznej lub ręcznej konfiguracji sieci.

#### Automatyczne konfigurowanie połączenia

- 1 Na stronie Otwórz Ustawienia sieci dla opcji Typ sieci ustawić wartość Bezprz.
- 2 Produkt wyszuka dostępne sieci bezprzewodowe. Po zakończeniu wyszukiwania dostępne sieci zostaną wyświetlone.
- 3 Wybrać sieć z listy sieci.
	- $\bullet$  Jeżeli nie zostanie wyświetlony żądany router bezprzewodowy, należy wybrać opcję Odśwież, aby wyszukać ponownie.
	- **Jeżeli pomimo ponownej próby router nie zostanie znaleziony, wybrać opcję Dodawanie** sieci.
- 4 Jeśli wybrano sieć chronioną hasłem, wprowadzić hasło, a następnie dotknąć przycisku Idź.  $\bullet$  Jeśli wybrano otwarta sieć, można pominać ten krok.
- 5 Wyświetli się ekran kontrolny połączenia sieciowego i rozpocznie się proces weryfikacji połączenia.
- 6 Po zweryfikowaniu połączenia w dolnej części ekranu pojawi się przycisk OK.
- 7 Dotknąć przycisku OK.

#### Ręczne konfigurowanie sieci (bezprzewodowej)

W biurach wykorzystywany może być statyczny adres IP.

W takim przypadku należy poprosić administratora sieci o udostępnienie adresu IP, maski podsieci oraz adresów bramy sieciowej i serwera DNS. Otrzymane wartości należy wprowadzić ręcznie.

#### Uzyskiwanie informacji o parametrach połączenia sieciowego

Aby wyświetlić parametry połączenia sieciowego na większości komputerów z systemem Windows, należy postępować w następujący sposób.

- 1 Kliknąć prawym przyciskiem myszy ikonę Sieć w prawym dolnym narożniku ekranu.
- 2 W wyświetlonym menu podręcznym kliknąć opcję Stan.
- 3 W wyświetlonym oknie dialogowym kliknąć kartę Obsługa.
- 4 Na karcie Obsługa kliknąć przycisk Szczegóły. Wyświetlone zostaną parametry połączenia sieciowego.

#### Jak ręcznie skonfigurować połączenie

- 1 Na stronie Otwórz Ustawienia sieci dla opcji Typ sieci ustawić wartość Bezprz.
- 2 Produkt wyszuka dostępne sieci bezprzewodowe. Po zakończeniu wyszukiwania dostępne sieci zostaną wyświetlone.
- 3 Wybrać sieć z listy sieci.
	- $\triangle$  Jeżeli nie zostanie wyświetlony żądany router bezprzewodowy, należy wybrać opcję Odśwież, aby wyszukać ponownie.
	- **J**eżeli pomimo ponownej próby router nie zostanie znaleziony, wybrać opcje **Dodawanie** sieci.
- 4 Jeśli wybrano sieć chronioną hasłem, wprowadzić hasło, a następnie dotknąć przycisku Idź.
	- $\bigtriangledown$  Jeśli wybrano otwartą sieć, można pominąć ten krok.
- 5 Wyświetli się ekran kontrolny połączenia sieciowego i rozpocznie się proces weryfikacji połączenia.
- 6 Wybrać polecenie Anuluj podczas wykonywania prób nawiązania połączenia sieciowego. Spowoduje to przerwanie nawiązywania połączenia.
- 7 Wybrać opcję Ustaw. IP na ekranie połączenia sieciowego. Wyświetli się ekran Ustaw. IP.
- 8 Wybrać górne pole, a następnie dla opcji Ustawienia IP wybrać ustawienie Wprowadź recznie.
	- Zmiana ustawienia wybranego dla Ustawienia IP na Wprowadź recznie spowoduje automatyczną zmianę opcji Ustaw. DNS na Wprowadź ręcznie.
- 9 Wprowadzić ręcznie wartości parametrów Adres IP, Maska podsieci, Brama oraz Serwer DNS.
- 10 Po zakończeniu nacisnąć przycisk OK u dołu strony. Zostanie wyświetlony ekran kontrolny w celu zweryfikowania połączenia sieciowego.
- 11 Po zweryfikowaniu połączenia w dolnej części ekranu pojawi się przycisk OK.
- 12 Dotknąć przycisku OK, aby zakończyć konfigurację ustawień.

#### Konfigurowanie za pomocą przycisku WPS

Jeśli router został wyposażony w przycisk WPS, wykonaj poniższe czynności.

- 1 Na stronie Otwórz Ustawienia sieci dla opcji Typ sieci ustawić wartość Bezprz.
- 2 Wybrać opcję Użyj WPS.
- 3 W ciągu dwóch minut nacisnąć przycisk WPS lub PBC na routerze bezprzewodowym. Produkt automatycznie pozyska wszystkie wartości konfiguracyjne sieci, których potrzebuje i ustanowi połączenie.
- 4 Pojawi się ekran połączenia sieciowego. Konfiguracja sieci jest zakończona.

# <span id="page-24-0"></span>Capitolul 03 Pisanie

# Czym jest "rolka"?

- W tym urządzeniu pliki nazywane są "rolkami". "Rolka" to plik z wieloma połączonymi stronami.
- Rolka może mieć do 20 połączonych stron.
	- TRYB PĘDZLA obsługuje tylko jedną stronę.
- " Jednocześnie na jednym ekranie można otworzyć tylko jedną rolkę. Więcej informacji zawiera część "[Menu](#page-28-1)".

#### Orientacja pozioma Orientacja pionowa

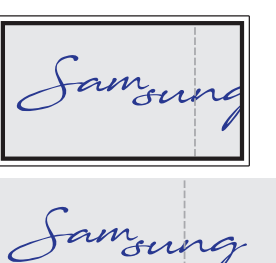

Strona 1 Strona 2

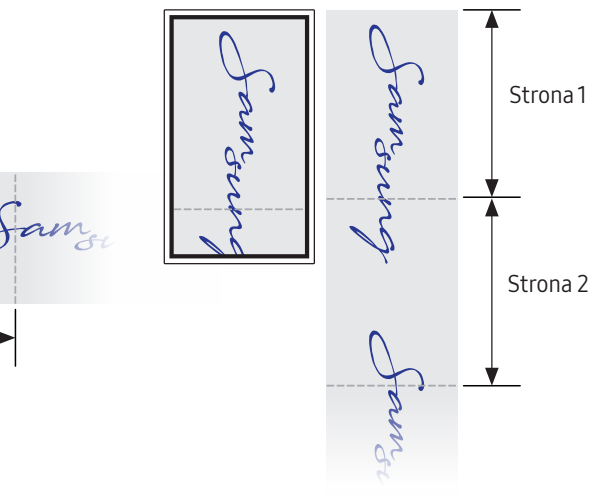

<span id="page-25-0"></span>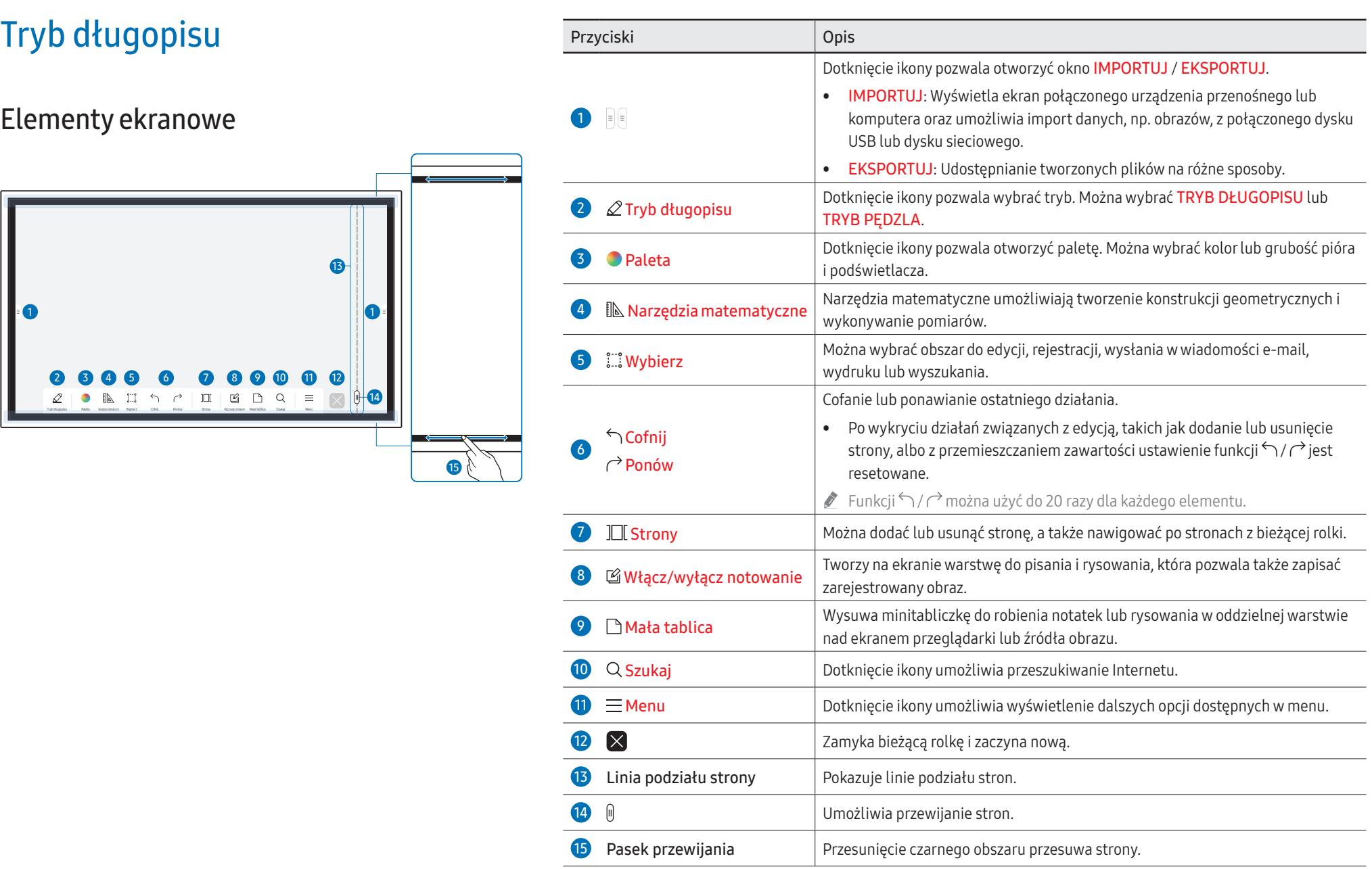

#### <span id="page-26-0"></span>Rysowanie

Za pomocą dostarczonego pióra można rysować po ekranie urządzenia.

- Cienka końcówka (A): Typ pióra
- Gruba końcówka (B): Typ podświetlacza

#### Korzystanie z uproszczonego menu Długie naciśnięcie w dowolnym miejscu umożliwia szybki dostęp do uproszczonego menu. A  $\mathcal{L}$ Paleta

B

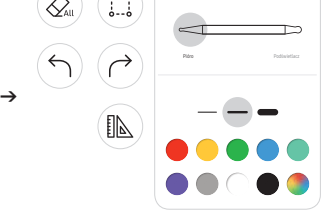

#### Wymazywanie

Do wymazywania można użyć palca lub dłoni.

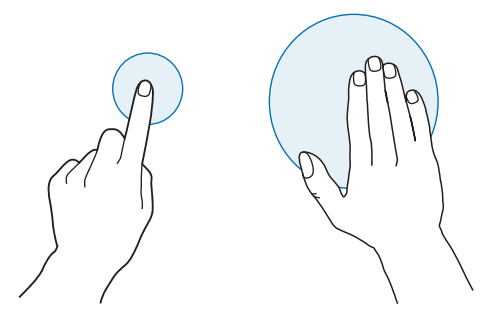

# <span id="page-27-0"></span>Tryb pędzla

#### Elementy ekranowe

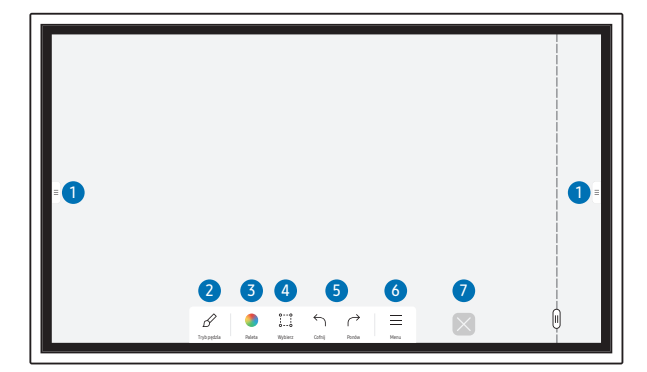

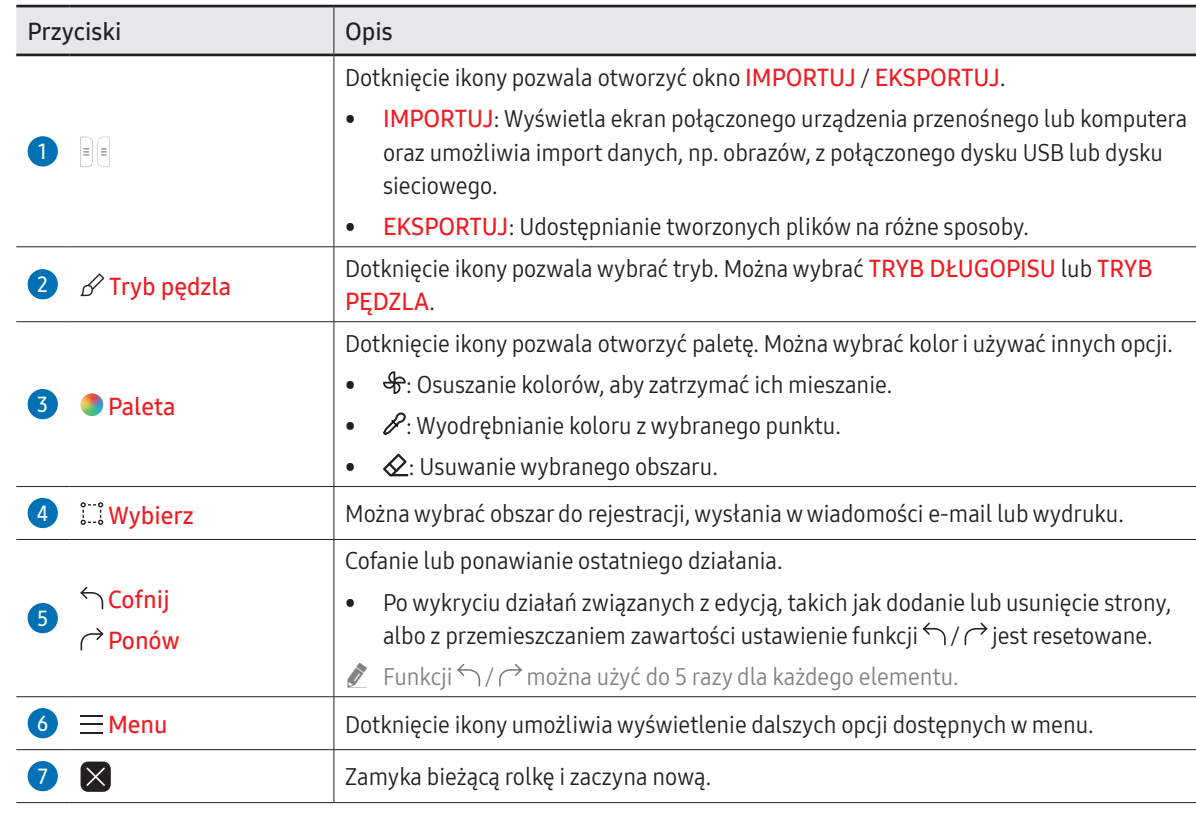

Zmiany grubości, w zależności od obszaru dotykającego ekranu, są stosowane natychmiast (maks. 5,0 cm).

Zalecany jest tryb pędzla.

- **TRYB PĘDZLA** obsługuje tylko gesty jednodotykowe.
- Produkt może rozróżniać 2048 poziomów grubości po wybraniu opcji TRYB PĘDZLA.

# <span id="page-28-1"></span><span id="page-28-0"></span>Menu

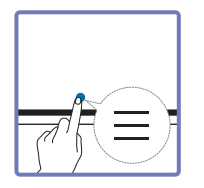

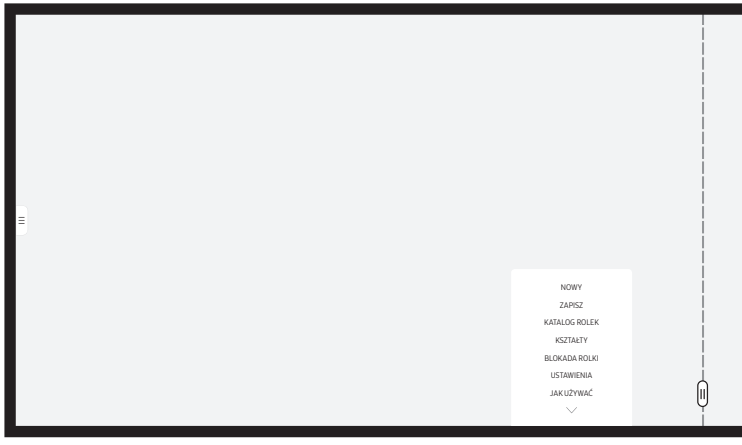

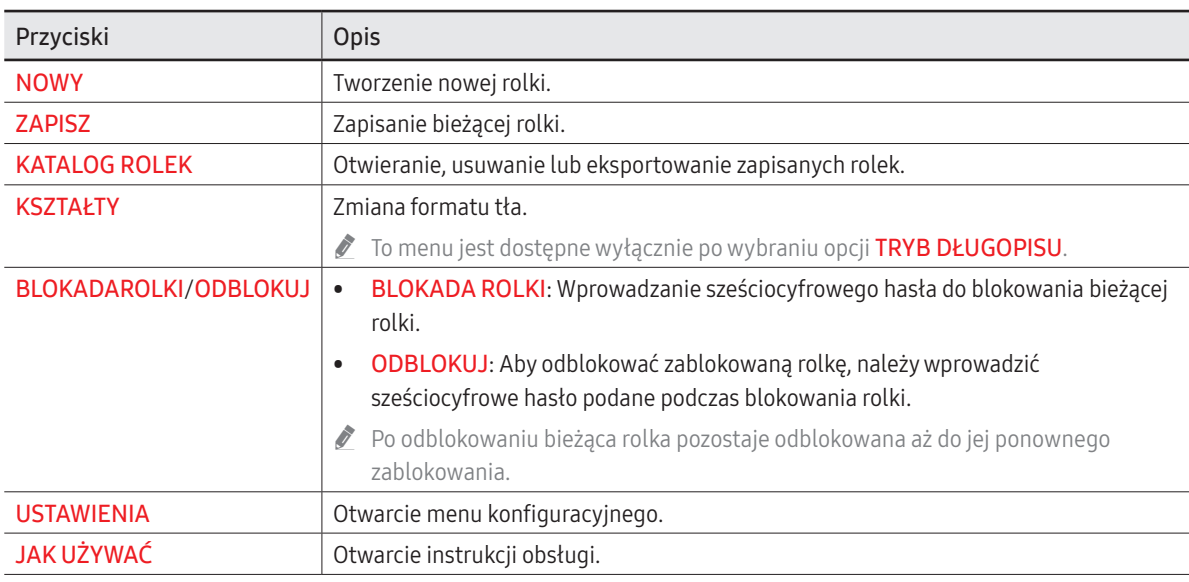

## <span id="page-29-0"></span>Katalog Rolek

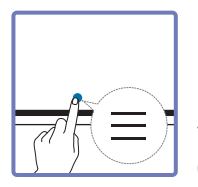

#### → KATALOG ROLEK

Opcja Katalog rolek pozwala otwierać i przeglądać rolki oraz zarządzać nimi.

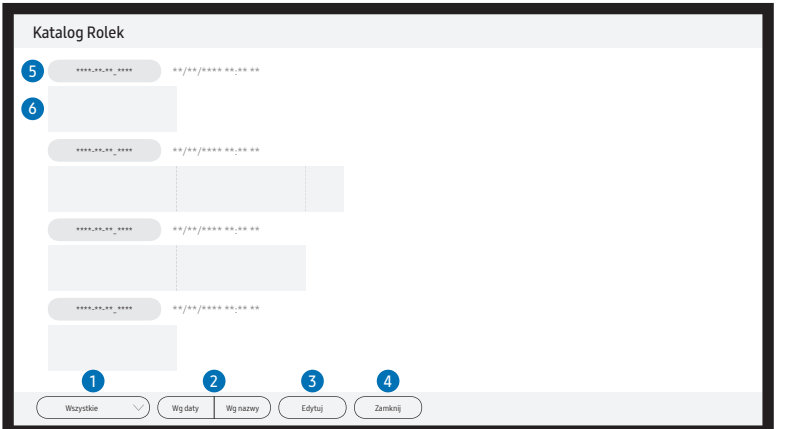

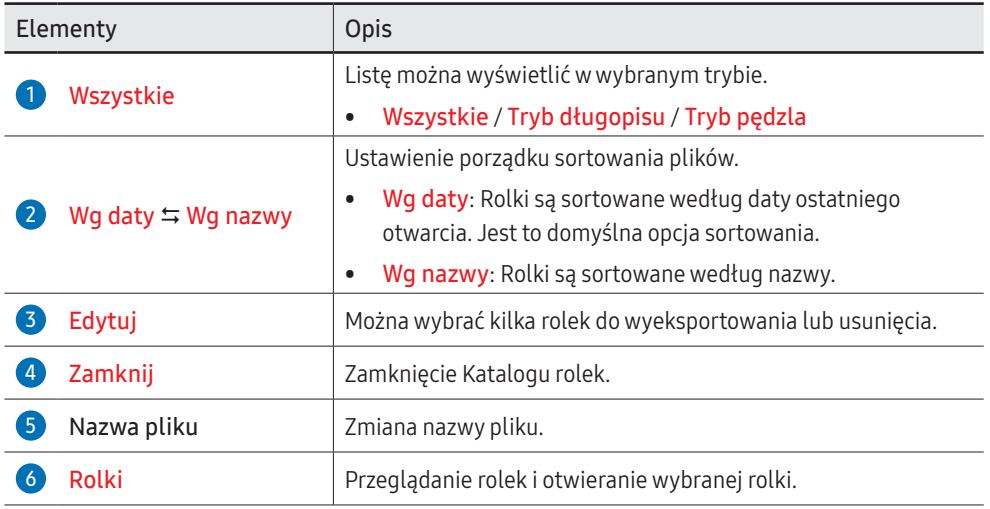

#### Usuwanie / eksportowanie rolek

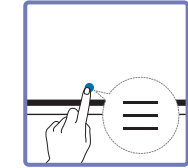

#### → KATALOG ROLEK → Edytuj

Można zaznaczyć kilka rolek do wyeksportowania lub usunięcia.

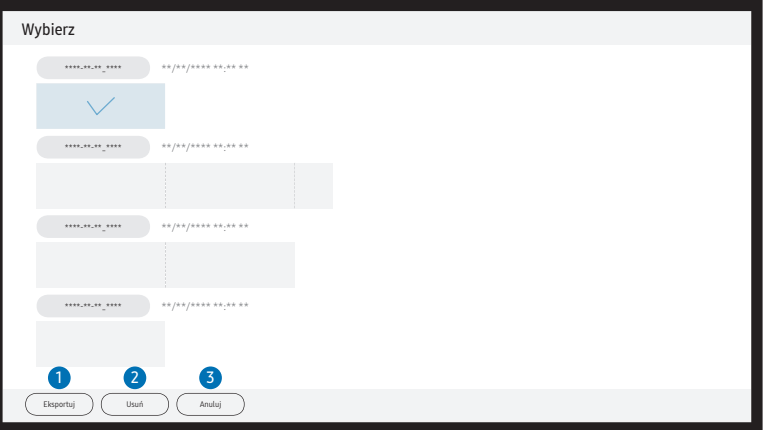

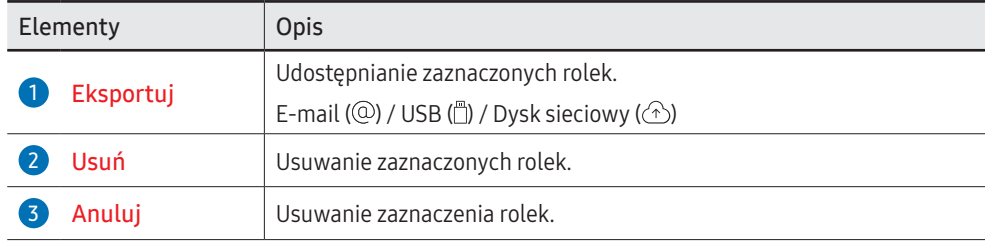

Aby otworzyć zablokowaną rolkę ( $\bigoplus$ ), należy wprowadzić sześciocyfrowe hasło.

# <span id="page-30-0"></span>Przeglądarka stron

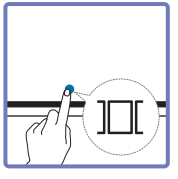

Utworzone dla każdej ze stron rolki można przenosić lub

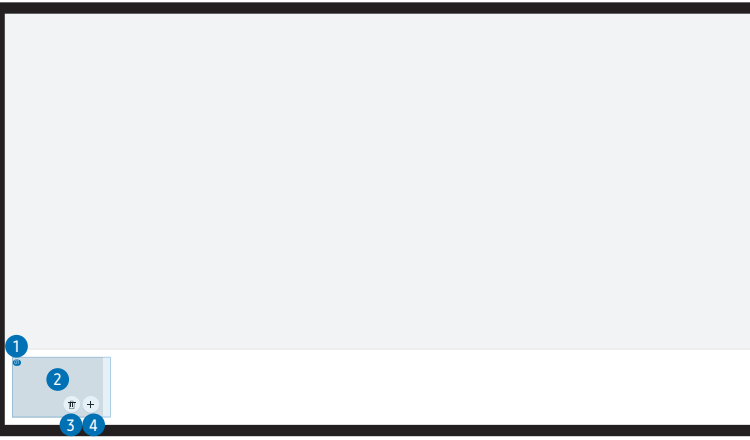

edytować.

To menu jest dostępne wyłącznie po wybraniu opcji TRYB DŁUGOPISU.

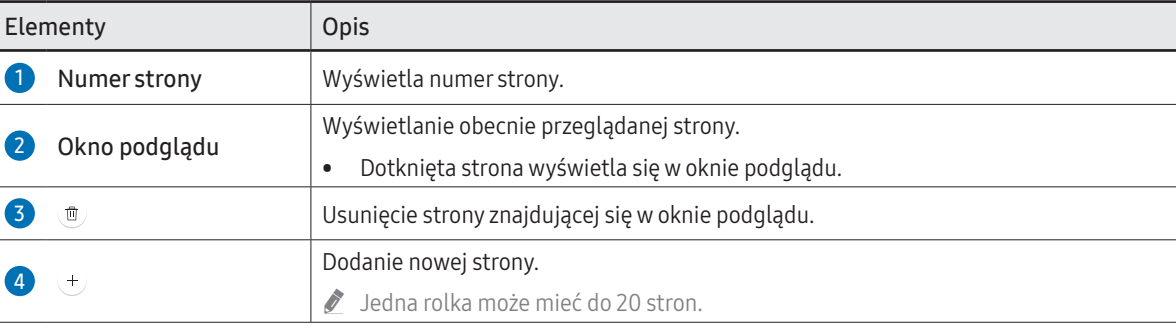

\$ W zależności od modelu mogą występować różnice w wyświetlanym obrazie.

# <span id="page-31-0"></span>Włącz/wyłącz notowanie

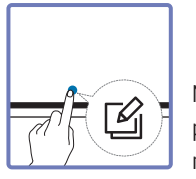

Na ekranie można dodać nową warstwę, na której można pisać lub rysować. Może to być przydatne w celu dodawania notatek do treści pochodzącej ze źródła zewnętrznego.

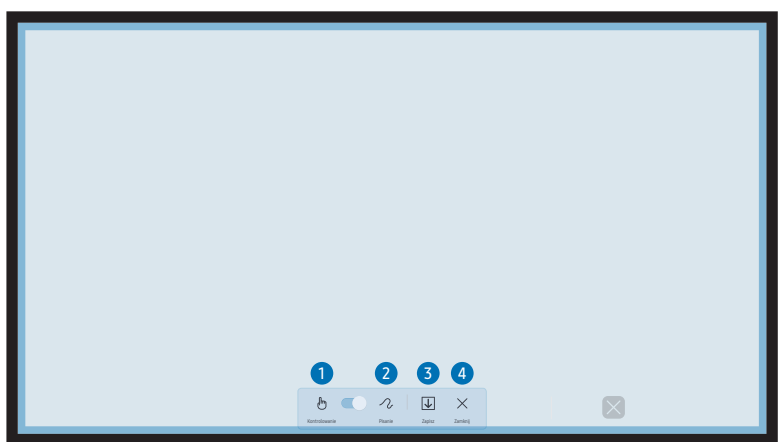

To menu jest dostępne wyłącznie po wybraniu opcji TRYB DŁUGOPISU.

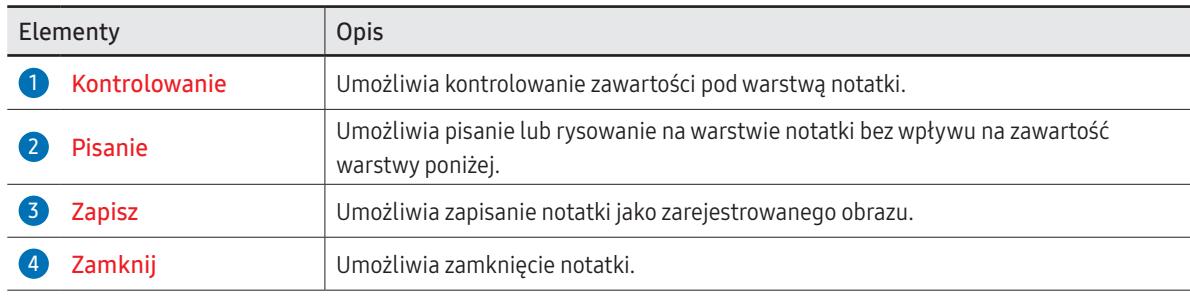

# <span id="page-32-0"></span>Korzystanie z narzędzi Wybierz

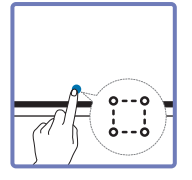

Można wybrać obszar do edycji, rejestracji, wysłania w wiadomości e-mail, wydruku lub wyszukania. Za pomocą ikony można przenieść i obrócić zaznaczony obszar lub zmienić jego rozmiar.

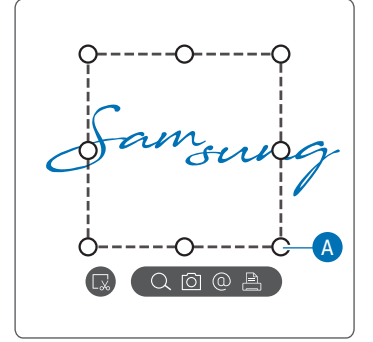

#### Wyszukiwanie / rejestrowanie / wysyłanie pocztą e-mail / drukowanie

- 1 Dotknąć opcji  $\dddot{w}$  w menu narzędzi. Na ekranie wyświetli się pole zaznaczania.  $\triangle$  Przeciągnąć element  $\overline{A}$  pola zaznaczania, aby dopasować rozmiar.
- 2 Zaznaczyć obszar i wybrać jedna z opcji:  $Q / \bar{Q} / \bar{Q}$ 
	- Użycie opcji Szukaj, E-mail lub Drukuj wymaga połączenia sieciowego.
- Funkcia Szukai jest dostępna tylko dla pisma odręcznego.

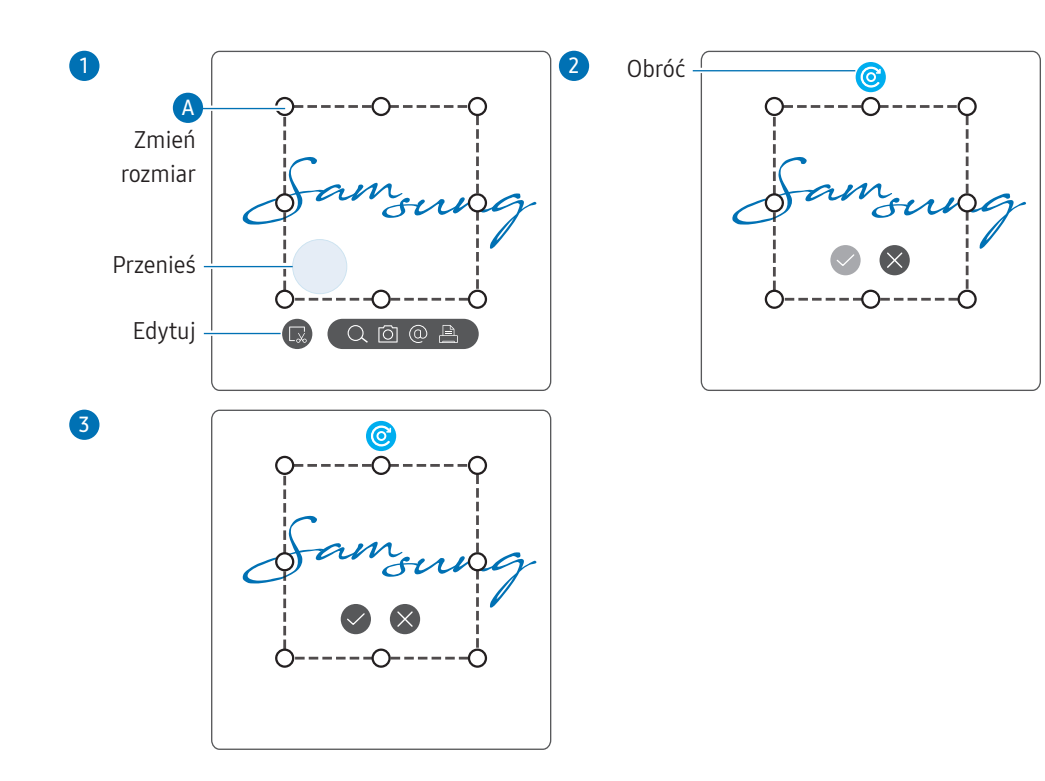

#### Edytowanie zaznaczonej zawartości

- Funkcja edycji jest dostępna tylko po wybraniu opcji TRYB DŁUGOPISU.
- 1 Dotknąć opcji $\ddot{\ddot{\ddot{\hspace{1ex}}}}$  w menu narzędzi. Na ekranie wyświetli się pole zaznaczania.  $\triangle$  Przeciągnąć element  $\triangle$  pola zaznaczania, aby dopasować rozmiar.
- 2 Dotknąć ikony , aby aktywować edycję zaznaczonego obszaru.
- 3 Przenieść, obrócić lub zmienić rozmiar zaznaczonego obszaru i dotknąć ikony $\sqrt{2}$ .  $\triangle$  Dotknąć ikony  $\triangle$ , aby anulować zmiany.

# <span id="page-33-0"></span>Capitolul 04 IMPORTUJ

Możliwość wyświetlenia ekranu połączonego urządzenia przenośnego lub komputera oraz importu danych, np. obrazów, z połączonego dysku USB lub dysku sieciowego.

• Dotknąć ikony  $\epsilon$  po lewej lub prawej stronie ekranu, aby otworzyć okno IMPORTUJ / EKSPORTUJ. Następnie dotknąć opcji IMPORTUJ, aby wybrać odpowiednie urządzenie.

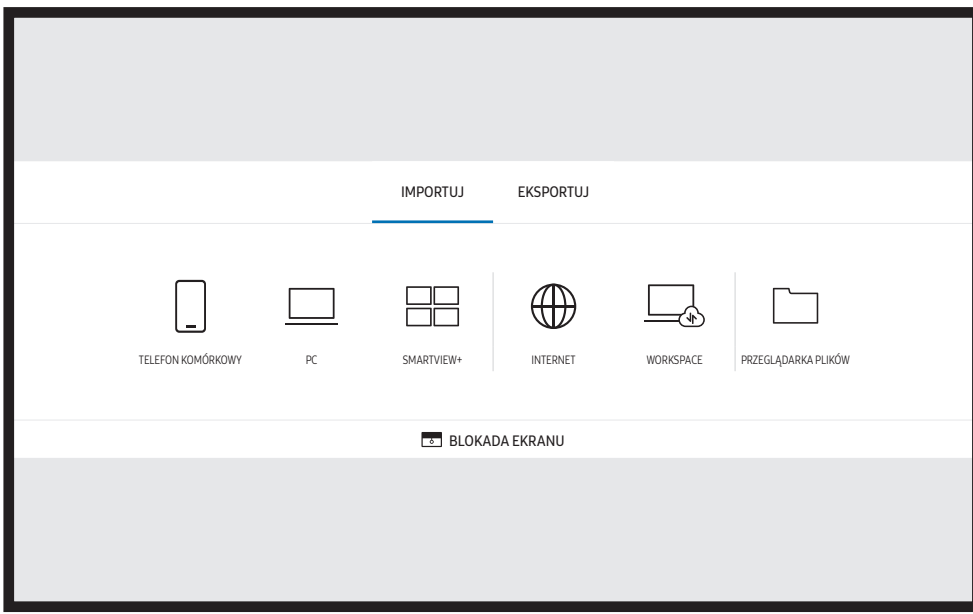

**BLOKADA EKRANU:** ekran urządzenia Flip można ukryć na chwilę za pomocą funkcji BLOKADA EKRANU. Do poprzedniego ekranu można powrócić, naciskając przycisk zasilania.

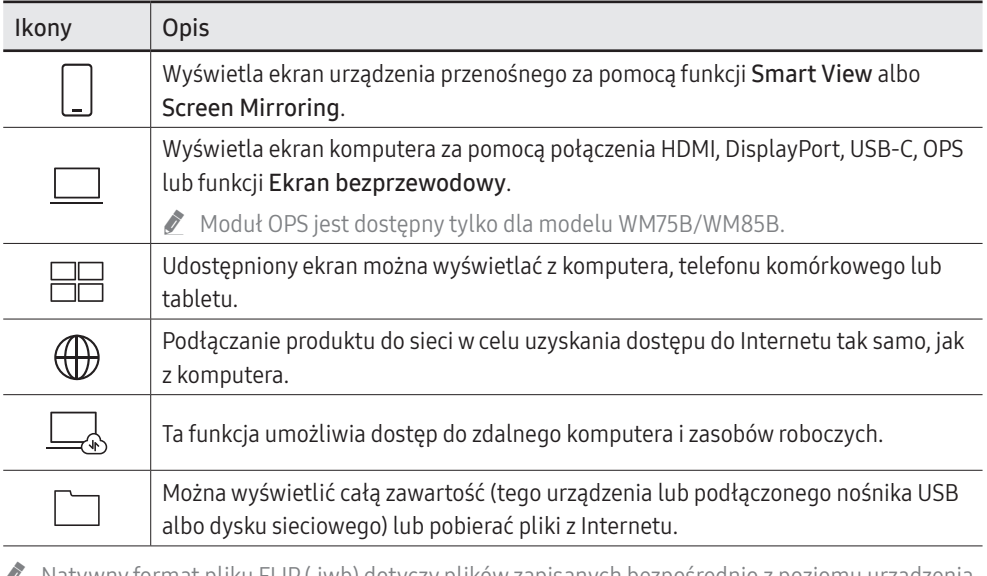

- " Natywny format pliku FLIP (.iwb) dotyczy plików zapisanych bezpośrednio z poziomu urządzenia i obsługiwanych wyłącznie przez urządzenia FLIP.
- Obsługiwane formaty plików wideo: avi, mkv, asf, wmv, .mp4, mov, 3gp, vro, mpg, mpeg, ts, tp, trp, flv, vob, svi, m2ts, mts, .webm, .rmvb
- Zgodne formaty plików obrazów: JPG, BMP, PNG, MPO
- " Obsługiwane formaty plików dokumentów: DOC, PPT, PDF, XLS

# <span id="page-34-0"></span>Łączenie z urządzeniem przenośnym

→ IMPORTUJ → TELEFON KOMÓRKOWY

## Łączenie za pomocą funkcji Smart View lub funkcji Screen Mirroring

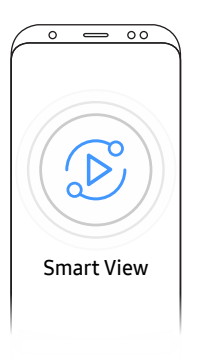

- 1 Przeciągnąć w dół górny pasek na ekranie urządzenia przenośnego, aby uruchomić funkcję Smart View lub Screen Mirroring.
- 2 Wybrać ten produkt z listy urządzeń wyświetlonej na ekranie.
	- Początkowa nazwa urządzenia [KATEGORIA] Interactive Signage Flip.
- Można sterować urządzeniem przenośnym z poziomu ekranu produktu.
- " Treść HDCP (High-bandwidth Digital Content Protection) nie jest wyświetlana na ekranie, jeśli dla opcji Przechwytywanie PIP wybrane jest ustawienie Włączone.

# Łączenie z komputerem

#### $\text{H} \rightarrow \text{IMPORTUJ} \rightarrow \text{PC}$

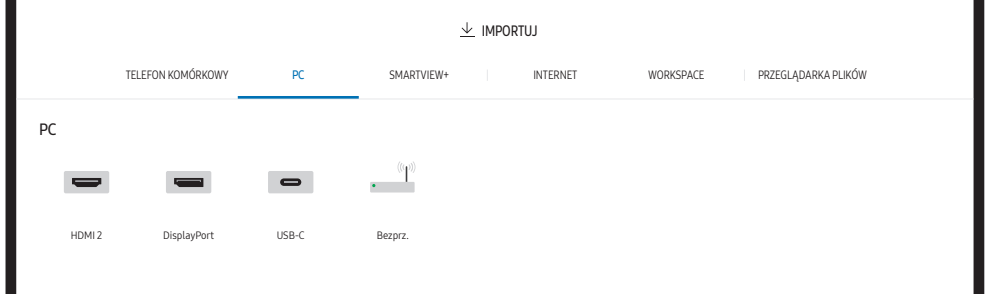

## <span id="page-35-0"></span>Łączenie za pomocą kabla

- " Akcesoria używane do podłączenia mogą się różnić w zależności od modelu.
- 1 Połączyć produkt z komputerem za pomocą kabla HDMI, DP lub USB-C.
	- Treść HDCP nie jest wyświetlana na ekranie, jeśli dla opcji Przechwytywanie PIP wybrane jest ustawienie Włączone.
	- Beśli ekran jest czarny, należy wyłączyć opcje **Przechwytywanie PIP**, ponieważ niektóre karty graficzne obsługują HDCP automatycznie.
	- " Długość kabla USB-C nie powinna przekraczać 1 m.
	- " Ładowanie za pomocą kabla USB-C jest dostępne tylko wtedy, gdy produkt jest włączony.

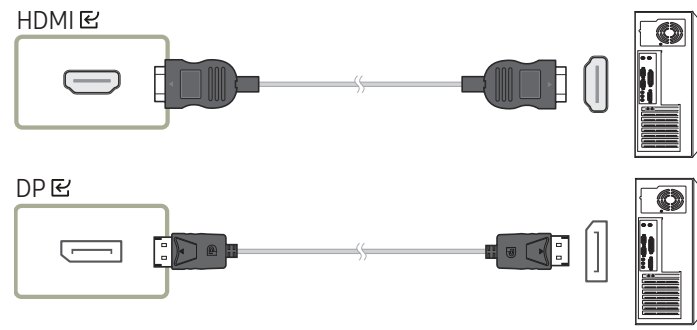

#### <WM55B/WM65B>

- " Należy użyć kabla USB-C, który obsługuje przesyłanie sygnału wideo. Kabel musi obsługiwać tryb DP ALT (przesyłanie sygnału wideo).
- " Obsługiwane jest również ładowanie do 15 W (5 V / maks. 3 A). Ładowanie za pomocą kabla USB-C jest dostępne tylko wtedy, gdy produkt jest włączony.

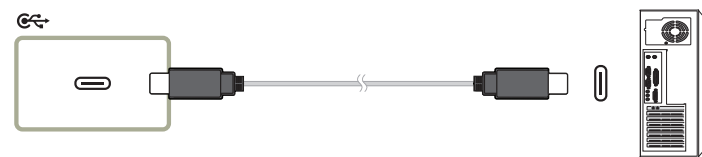

#### <WM75B/WM85B>

- " Należy użyć kabla USB-C, który obsługuje przesyłanie sygnału wideo i funkcję ładowania. Kabel musi obsługiwać tryb DP ALT (przesyłanie sygnału wideo) i dostarczanie zasilania (65 W lub więcej).
- $\triangle$  Ładowanie za pomocą kabla USB-C jest dostępne tylko wtedy, gdy produkt jest włączony.

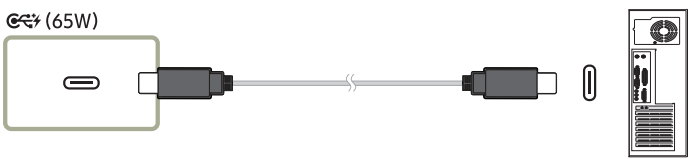

- 2 Wybrać kolejno **FE**→ IMPORTUJ → PC → HDMI / DisplayPort / USB-C na ekranie.
- 3 Aby sterować komputerem z poziomu ekranu produktu, podłączyć dostarczony kabel USB do portu TOUCH  $\boxdot$  na produkcie.
	- " W konfiguracji z wieloma ekranami upewnić się, że jako wyświetlacz główny ustawiono FLIP.
	- " Ten krok nie jest konieczny, jeśli używany jest kabel USC-C.
	- $\bullet$  W przypadku systemu Mac OS do sterowania komputerem wymagana jest instalacja sterownika UPDD. Sterownik UPDD można pobrać ze strony https://displaysolutions. samsung.com/support/resources/product-support.

W przypadku komputera MAC z systemem macOS 11 (Big Sur) lub nowszym należy przejść do ekranu Preferencje systemowe, kliknąć opcję Ochrona i prywatność, a następnie zaznaczyć opcję App Store i od zidentyfikowanych deweloperów pod nagłówkiem Dopuszczaj aplikacje pobrane z.

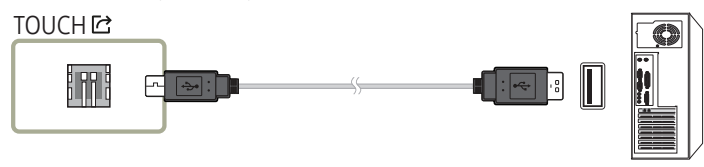
### Łączenie za pomocą modułu OPS (sprzedawane oddzielnie)

Moduł OPS jest dostępny tylko dla modelu WM75B/WM85B.

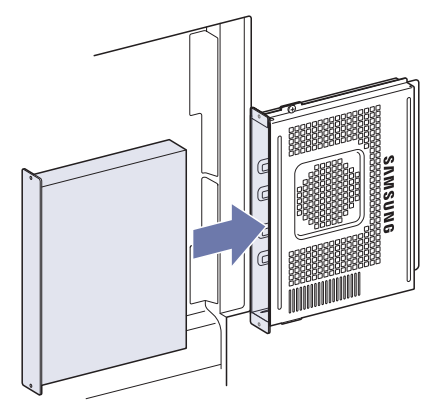

Ekran dotykowy może nie działać poprawnie podczas konfigurowania ustawień początkowych systemu Windows dla modułu OPS. Podłączyć mysz i klawiaturę do modułu OPS w celu użycia ich podczas ustawień początkowych.

" Przed podłączeniem modułu OPS należy wyłączyć urządzenie Flip.

### Łączenie za pomocą funkcji Ekran bezprzewodowy

" Ta funkcja jest dostępna wyłącznie w przypadku komputera przenośnego obsługującego funkcję Ekran bezprzewodowy.

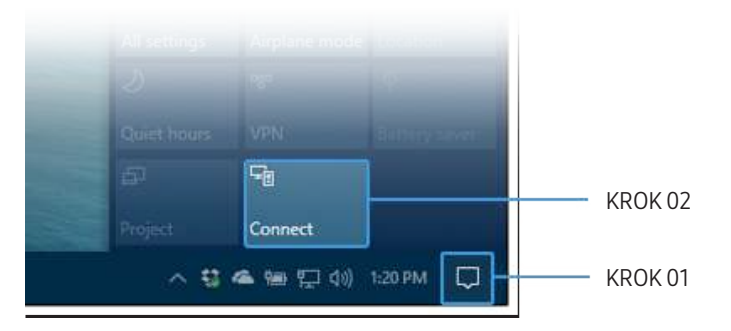

- 1 Wybrać opcję Centrum akcji lub Urządzenia na pasku zadań w obszarze powiadomień komputera przenośnego.
- 2 Kliknąć opcję Połącz lub Wyświetlaj na innym ekranie i wybrać urządzenie [KATEGORIA] Interactive Signage Flip, aby nawiązać połączenie.
- " Procedura nawiązywania połączenia może się różnić w zależności od komputera przenośnego.
- " Po połączeniu za pomocą funkcji Ekran bezprzewodowy można kontrolować ekran komputera przenośnego z poziomu ekranu produktu.
- " Ta funkcja jest dostępna jedynie w systemach Windows 8.1 i 10.

# Łączenie za pomocą aplikacji SMARTVIEW+

#### → IMPORTUJ → SMARTVIEW+

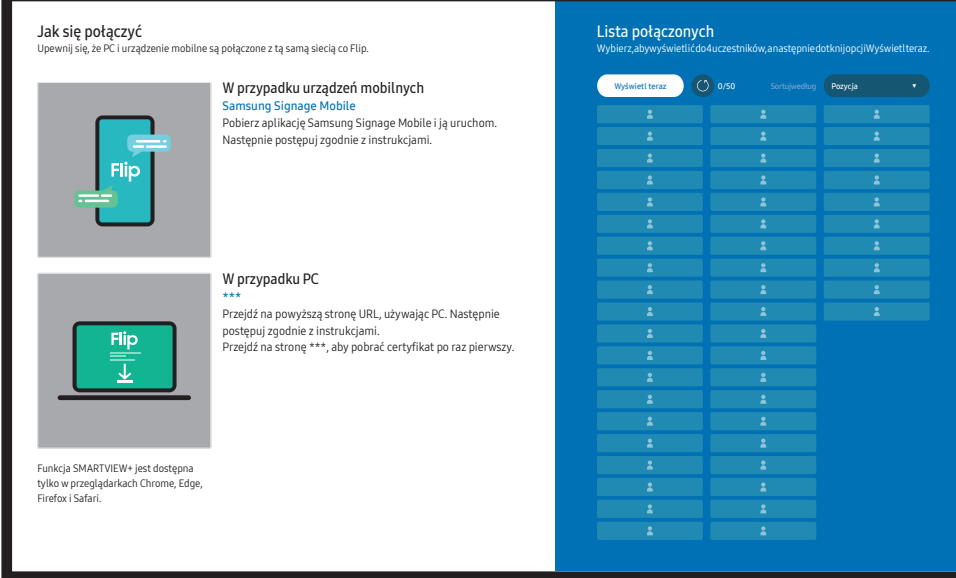

Udostępniony ekran można wyświetlać z komputera, telefonu komórkowego lub tabletu.

Należy upewnić się, że komputer, telefon komórkowy lub tablet są połączone z tą samą siecią co Flip.

- 1 Wybrać opcję SMARTVIEW+.
- 2 Po uruchomieniu aplikacji SMARTVIEW+ postępować zgodnie z instrukcjami wyświetlanymi na ekranie, aby połączyć się z wybranym urządzeniem.
- " Dla komputera klienckiego wymagana jest instalacja certyfikatu CA, który można pobrać, korzystając z adresu URL podanego na ekranie początkowym aplikacji SMARTVIEW+.
- " W przypadku próby uzyskania dostępu do aplikacji SMARTVIEW+ urządzenia Flip w przeglądarce klienckiej na komputerze bez zainstalowanego certyfikatu CA może pojawić się ostrzeżenie o zabezpieczeniach. Kliknąć przycisk "Zaawansowane" w przeglądarce, aby przejść do witryny, za pośrednictwem której można zainstalować certyfikat CA. (Ta instrukcja może nie mieć zastosowania do wszystkich przeglądarek).
- $\bullet$  Jeśli współczynnik proporcji ekranu urządzenia klienckiego różni się od tego współczynnika w urządzeniu Flip, urządzenie klienckie może przesyłać częściowo przycięty ekran. Na urządzeniu Flip może pojawić się częściowo przycięty obraz ekranu urządzenia klienckiego, ponieważ jest on wyświetlany zgodnie z sygnałem odbieranym z urządzenia klienckiego.
- Aplikacja **SMARTVIEW+** obsługuje podane niżej przeglądarki; niemniej jednak na niektórych urządzeniach przeglądarki mogą nie działać prawidłowo.
	- Przeglądarka internetowa: Chrome 72 i nowsze, Safari 13 i nowsze, Edge 79 i nowsze, FireFox 66 i nowsze
	- PC: Windows, Mac OS, ChromeOS
	- W celu zoptymalizowania udostępniania ekranu za pomocą aplikacji **SMARTVIEW+** zalecane są następujące działania:
		- Korzystanie z przeglądarki Firefox.
		- Wybranie takich samych ustawień proporcji i orientacji ekranu urządzenia klienckiego jak w przypadku urządzenia Flip. (Przykład: PC – Pozioma, Flip – Pozioma)
- " W celu instalacji aplikację SAMSUNG SIGNAGE MOBILE (Samsung Flip) można pobrać w sklepach Play Store, App Store i Galaxy Store.
	- Urządzenie przenośne: system iOS (od wersji 12), Android (od wersji 9)
- " Aby rozpocząć udostępnianie ekranu, po podłączeniu urządzenia klienckiego do urządzenia Flip należy wybrać opcję udostępniania z ekranu pełnego, ekranu aplikacji lub karty przeglądarki.

### Łączenie z Internetem

#### → IMPORTUJ → INTERNET

Podłączanie produktu do sieci w celu uzyskania dostępu do Internetu tak samo, jak z komputera. Zapisywanie, przesuwanie lub wyświetlanie okna przeglądarki na pełnym ekranie.

" Konkretna strona może się nie wyświetlać lub nie działać z powodu problemów z kompatybilnością.

### Przeczytaj przed użyciem funkcji INTERNET

Przed użyciem funkcji INTERNET należy zapoznać się z poniższymi informacjami.

- Obsługiwane jest pobieranie i wysyłanie plików.
- Funkcja INTERNET może nie mieć dostępu do niektórych stron internetowych, takich jak strony internetowe obsługiwane przez niektóre firmy.
- Urządzenie Flip nie obsługuje odtwarzania plików Flash Video.
- Zakupy online za pośrednictwem Internetu nie są obsługiwane.
- Formanty ActiveX nie są obsługiwane.
- Obsługiwana jest ograniczona liczba czcionek. Niektóre symbole i znaki mogą nie być prawidłowo wyświetlane.
- Odpowiedź na polecenia pilota na ekranie może być opóźniona, jeśli aktualnie trwa ładowanie strony internetowej.
- W zależności od stanu wykorzystywanych systemów ładowanie strony internetowej może być opóźnione lub całkowicie zatrzymane.
- Operacje kopiowania i wklejania nie są obsługiwane.
- Podczas pisania wiadomości e-mail lub wiadomości SMS niektóre funkcje (np. zmiana rozmiaru lub koloru czcionek) mogą nie być dostępne.
- Liczba zakładek i rozmiar pliku dziennika, który można zapisać, są ograniczone.
- Liczba jednocześnie otwartych okien jest ograniczona.
- Szybkość przeglądania sieci zależy od środowiska sieciowego.
- Historia przeglądania jest zapisywana od najnowszych do najstarszych wpisów, a najstarsze wpisy są zastępowane w pierwszej kolejności.
- W zależności od typów obsługiwanych kodeków wideo/audio odtwarzanie niektórych plików wideo i audio HTML5 może nie być możliwe.
- Treści wideo z usług przesyłania strumieniowego zoptymalizowanych pod kątem odtwarzania na komputerze mogą nie być prawidłowo odtwarzane za pomocą naszej firmowej przeglądarki dostępnej poprzez INTERNET.

# Łączenie z WORKSPACE

#### → IMPORTUJ → WORKSPACE

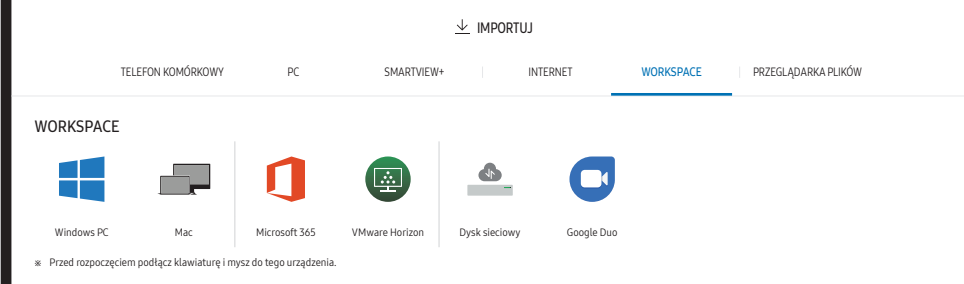

Ta funkcja umożliwia dostęp do zdalnego komputera i zasobów roboczych.

- Windows PC
	- Zdalny PC: Ta funkcja umożliwia podłączenie produktu do zdalnego komputera lub serwera w chmurze.
	- " Obsługiwane są wyłącznie komputery lub serwery chmurowe z systemem macOS/Windows 7 Pro lub nowszym.
- Mac
	- Zdalne logowanie: Łączenie z komputerem MAC poprzez zdalne logowanie.
- Microsoft 365: Dostęp do funkcji pakietu Microsoft 365 firmy Microsoft.
- VMware Horizon: Przedstawiciele firm, którzy zakupili pakiet VMware Infrastructure, mogą korzystać z funkcji VMware Horizon.
- Dysk sieciowy: Podłączanie dysku sieciowego w celu przenoszenia plików.
	- " Dysk sieciowy można zarejestrować po podłączeniu do sieci. Informacje na temat podłączania do sieci zawiera część "[Łączenie z siecią](#page-20-0)".
	- Konto dysku sieciowego można zarejestrować, wybierając kolejno **= Menu → USTAWIENIA** → Połącz → Ustawienia zaawansowane → Dysk sieciowy → Dodaj konto.

Aby zarejestrować konto dysku sieciowego, należy wprowadzić dane w polach Adres, Nazwa użytk. oraz Hasło.

Informacie na temat rejestracji konta dysku sieciowego zawiera punkt "**[Dodaj konto](#page-54-0)**" w części Dysk sieciowy.

" Importowanie filmów, obrazów, natywnych plików FLIP (.iwb) i dokumentów.

• Google Duo: Za pomocą tej aplikacji można nawiązać połączenie wideo z maksymalnie 32 uczestnikami.

" Do korzystania z tej aplikacji wymagane jest połączenie z kamerą.

### Import z urządzenia USB

#### → IMPORTUJ → PRZEGLĄDARKA PLIKÓW

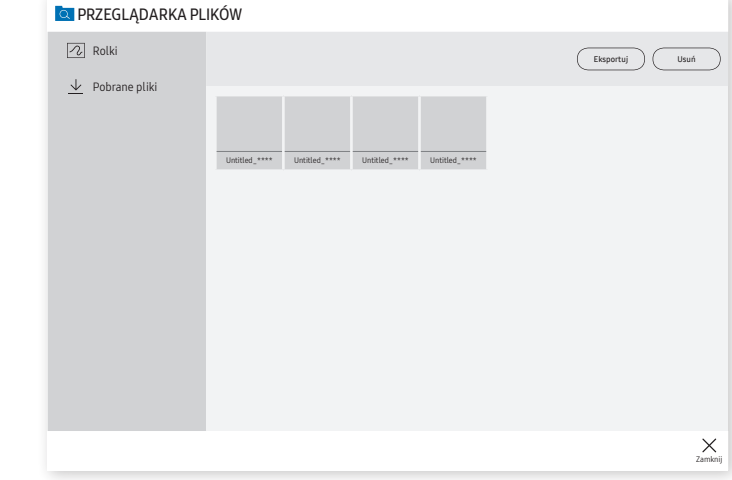

" Treści wyświetlane na ekranie produktu mogą się różnić od przedstawionych na powyższej ilustracji.

#### Podłączyć zewnętrzny dysk twardy lub pamięć USB.

" Importowanie filmów, obrazów, natywnych plików FLIP (.iwb) i dokumentów.

# Okno źródła

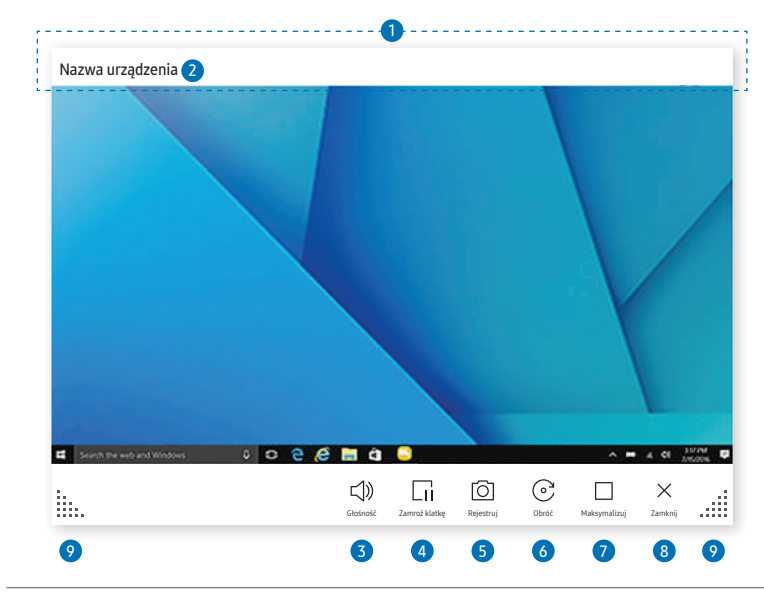

\$ Dostępność funkcji może się różnić w zależności od ustawienia PIP.

Po podłączeniu komputera lub urządzenia przenośnego do tego produktu pojawi się okno źródła.

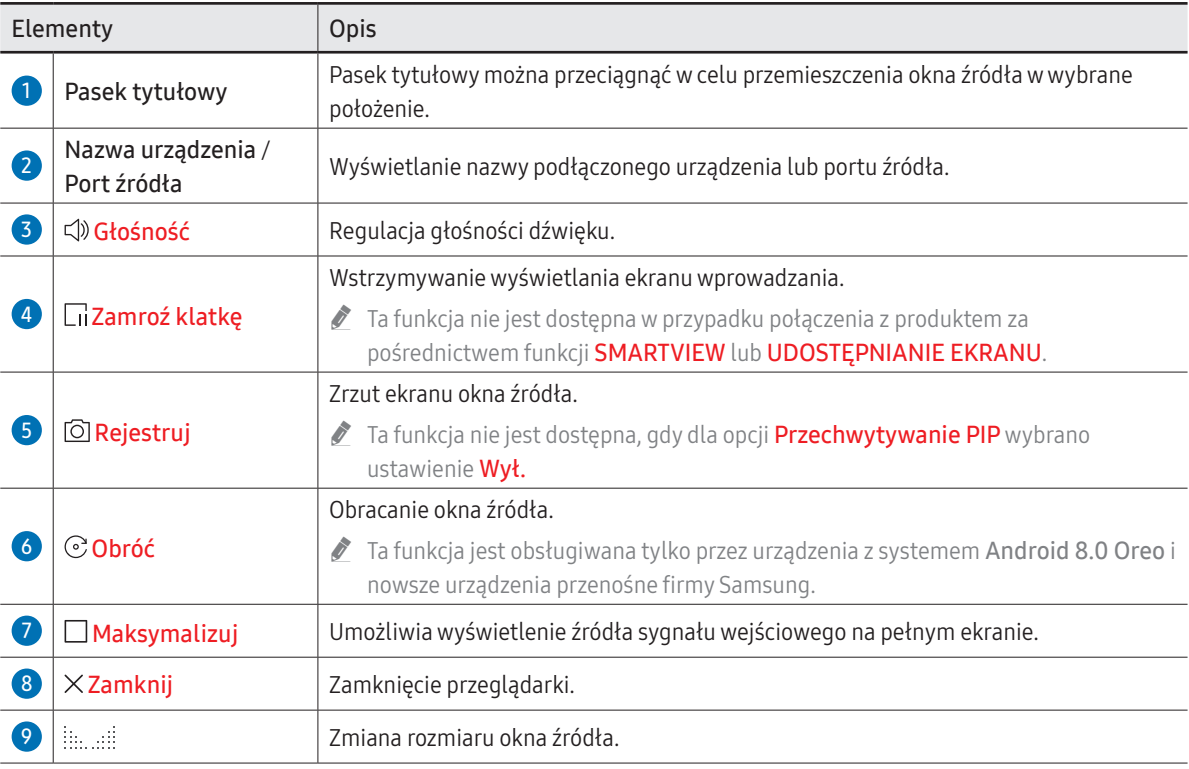

### Widok dokumentu

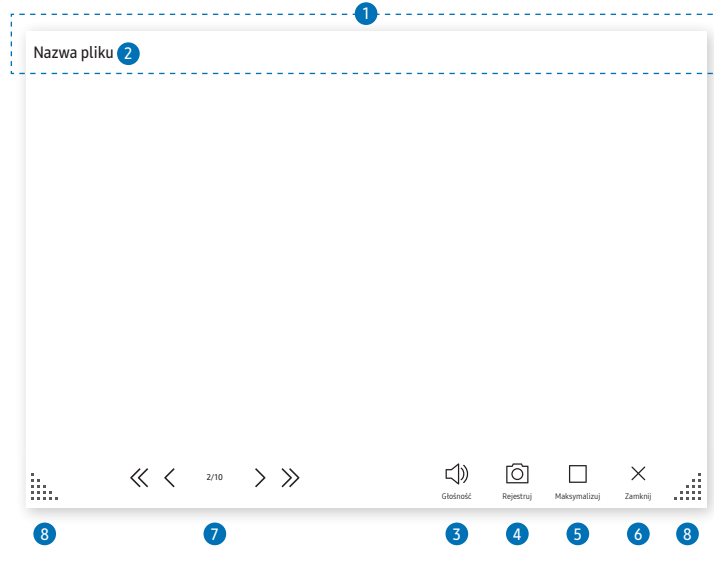

\$ Dostępność funkcji może się różnić w zależności od ustawienia PIP.

Wyświetlanie plików dokumentów wybranych do zaimportowania z lokalizacji Przeglądarka plików lub z dysku sieciowego.

" Obsługiwane formaty plików dokumentów: DOC, PPT, PDF, XLS

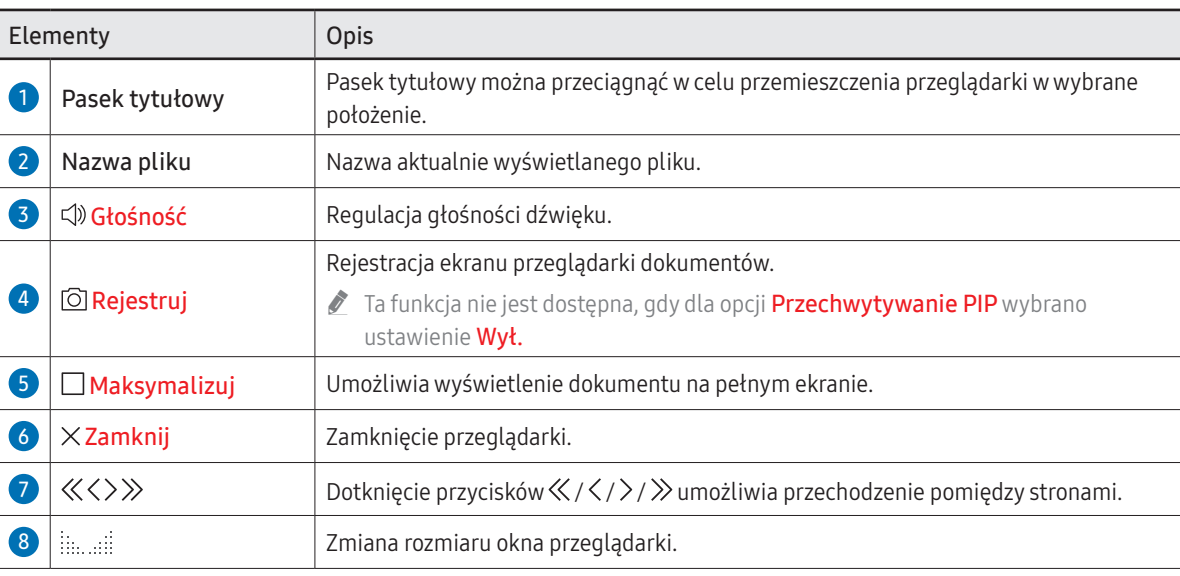

# Widok obrazu

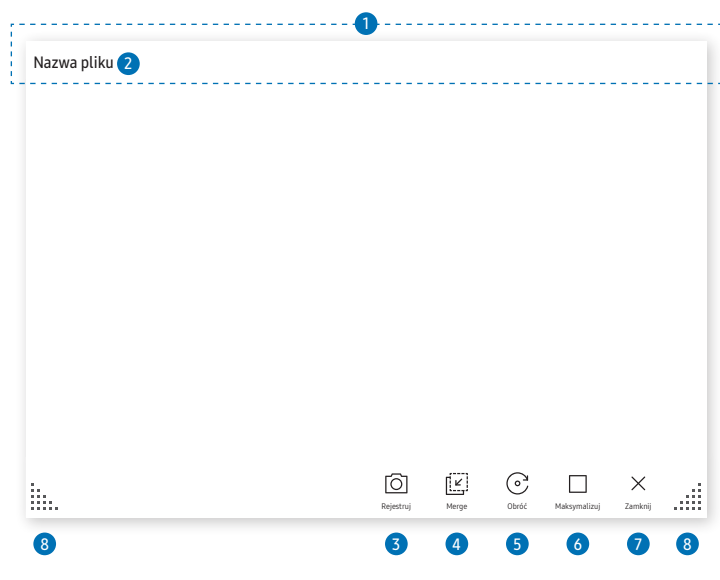

Wybrać plik do zaimportowania z lokalizacji Przeglądarka plików lub z dysku sieciowego.

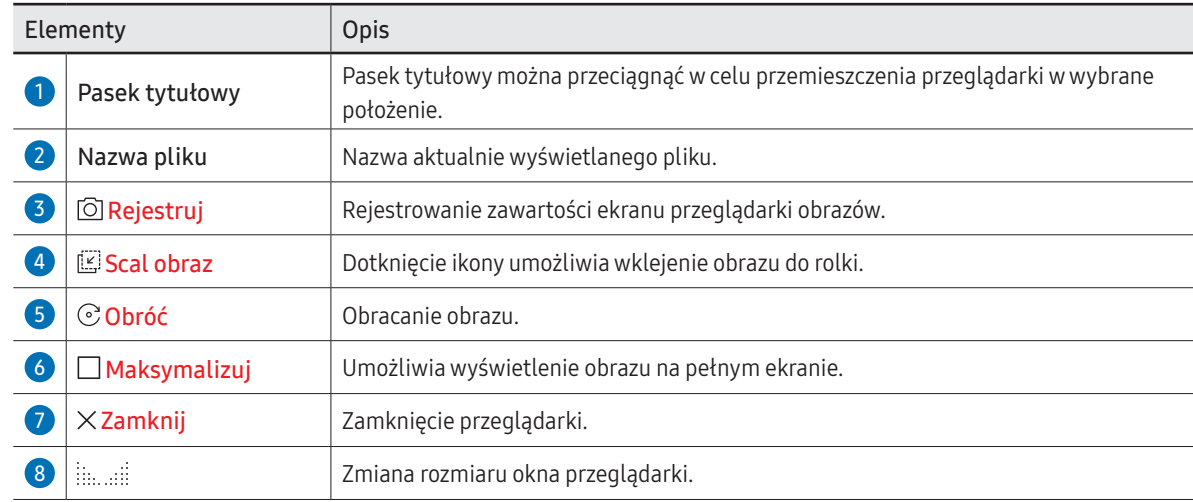

\$ Dostępność funkcji może się różnić w zależności od ustawienia PIP.

### Widok filmów

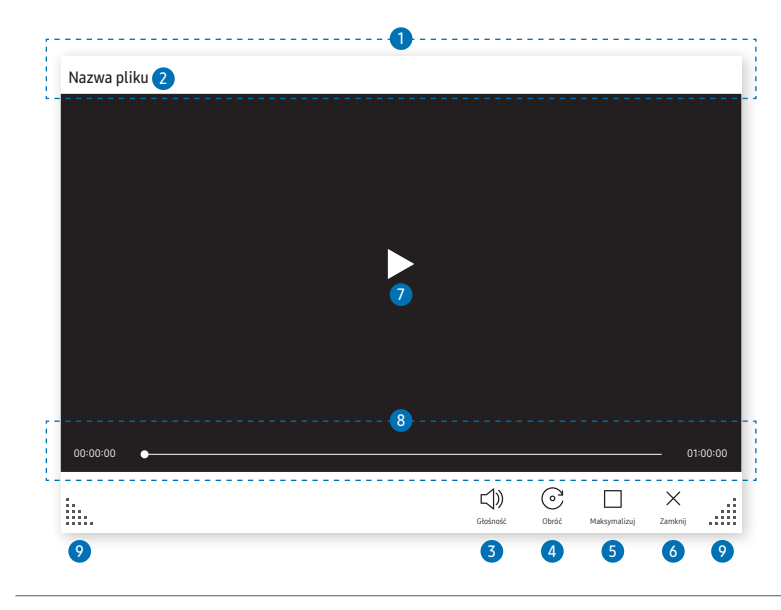

\$ Dostępność funkcji może się różnić w zależności od ustawienia PIP.

Umożliwia wybieranie plików z filmami do zaimportowania z lokalizacji Przeglądarka plików lub z urządzenia sieciowego i ich wyświetlanie.

● Obsługiwane formaty plików wideo: avi, mkv, asf, wmv, .mp4, mov, 3gp, vro, mpg, mpeg, ts, tp, trp, flv, vob, svi, m2ts, mts, .webm, .rmvb

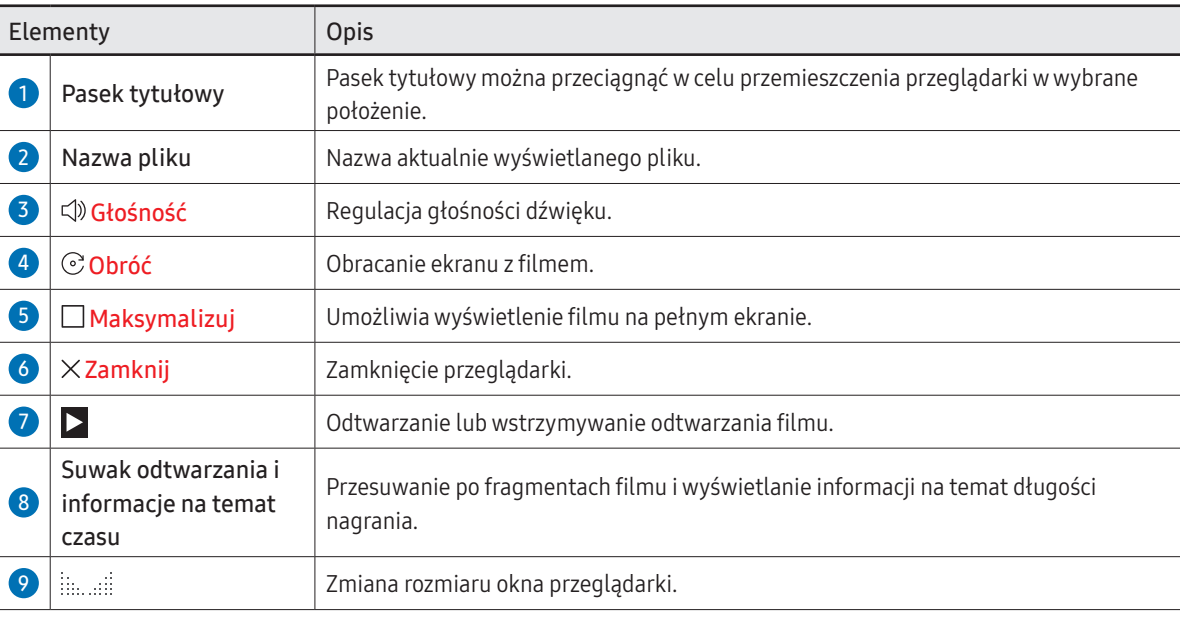

# Capitolul 05 EKSPORTUJ

Możliwe jest eksportowanie tworzonych rolek na różne sposoby.

• Dotknąć ikony  $\epsilon$  po lewej lub prawej stronie ekranu, aby otworzyć okno IMPORTUJ / EKSPORTUJ. Następnie dotknąć opcji EKSPORTUJ, aby wybrać odpowiednie menu.

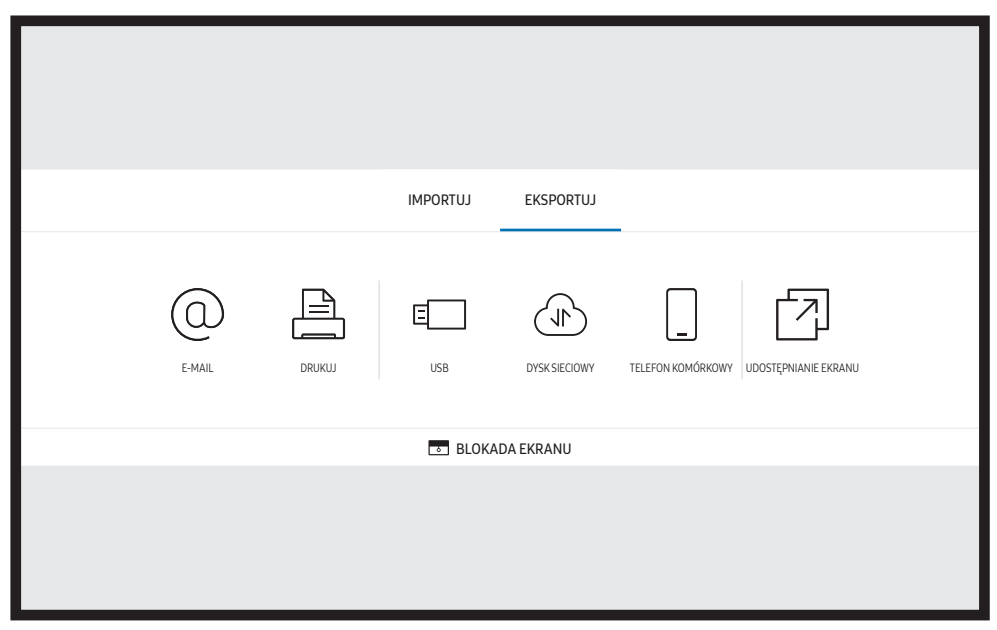

**BLOKADA EKRANU:** ekran urządzenia Flip można ukryć na chwilę za pomocą funkcji BLOKADA EKRANU. Do poprzedniego ekranu można powrócić, naciskając przycisk zasilania.

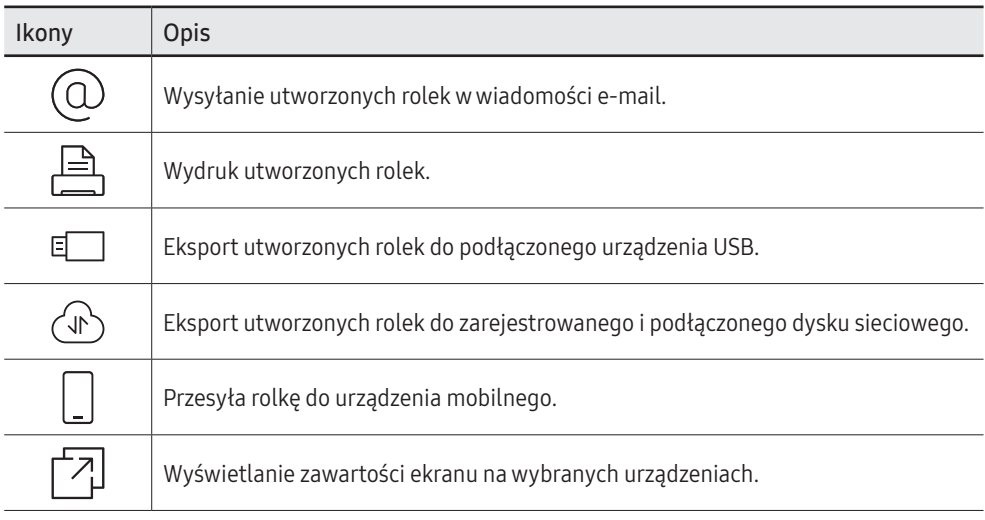

### Wysyłanie wiadomości e-mail

→ EKSPORTUJ → E-MAIL

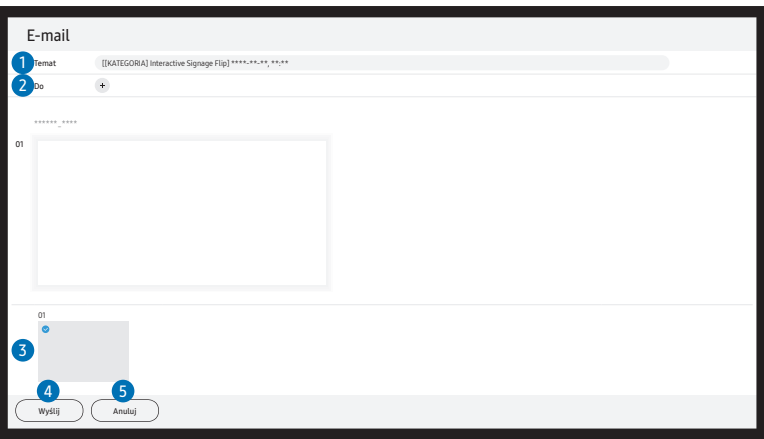

Aby wysłać utworzone rolki w wiadomości e-mail, należy zarejestrować najpierw konto e-mail.

- Konto poczty e-mail można zarejestrować, wybierając kolejno **II Menu → USTAWIENIA → Połącz →** Ustawienia zaawansowane → E-mail.
- « W przypadku wybrania dla opcji **Uwierzytelnienie nadawcy** ustawienia **Konto osobiste** w opcjach **IMenu** → USTAWIENIA → Połącz → Ustawienia zaawansowane → E-mail należy przeprowadzić uwierzytelnianie dostępu do konta przy każdej wysyłanej wiadomości e-mail. Patrz poniżej.
	- Wiadomości e-mail można wysyłać, gdy dla opcji *Uwierzytelnienie nadawcy* zostanie wybrane ustawienie Konto osobiste, pod warunkiem posiadania konta na wybranym serwerze pocztowym (Nazwa serwera SMTP i Numer portu SMTP).

Należy pamiętać, że nadawca powinien podać identyfikator i hasło konta SMTP oraz adres nadawcy dla każdej wiadomości e-mail.

- Jeśli dla opcji Uwierzytelnienie nadawcy zostanie wybrane ustawienie Domyślne konto, do wysyłania wiadomości e-mail można używać identyfikatora SMTP ID i hasła zapisanych dla ustawienia Domyślne konto. (Adres nadawcy jest zwykle taki sam jak identyfikator SMTP — w zależności od serwera SMTP mogą występować pewne wyjątki).
- W celu uzyskania danych SMTP potrzebnych do zarejestrowania serwera poczty należy skontaktować się z administratorem serwera poczty.

 $\triangle$  Pliki zapisane jako pliki dedykowane są konwertowane do formatu PDF i wysyłane.

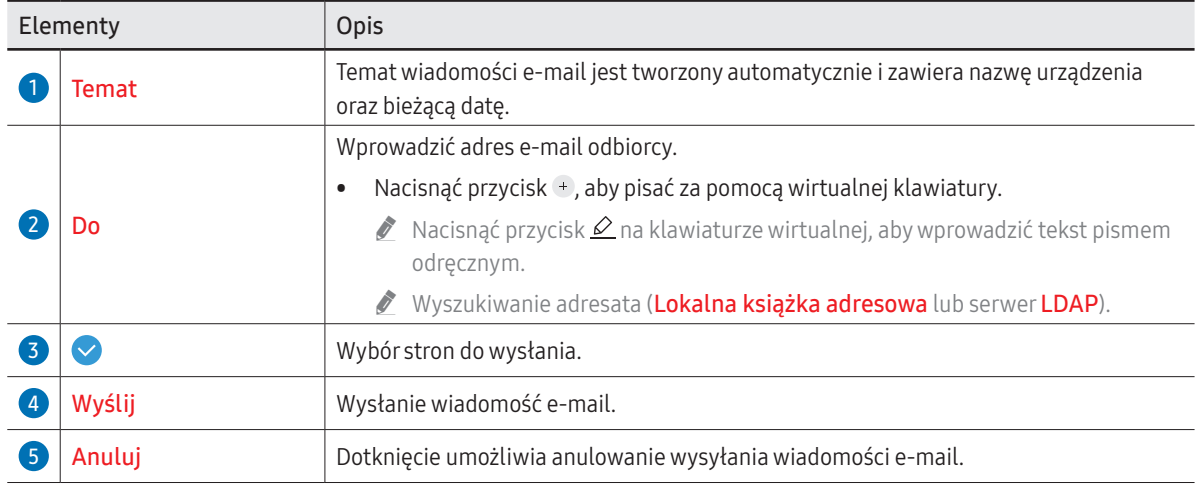

### <span id="page-46-0"></span>Drukowanie

Aby drukować, należy skonfigurować opcje Serwer druku i Ustawienie zegara.

Aby skonfigurować Serwer druku, urządzenie, drukarkę i komputer należy podłączyć do tej samej sieci.

Oprogramowanie Flip Printing Software również musi być zainstalowane na połączonym komputerze.

- Informacje na temat podłączania do sieci zawiera część "[Łączenie z siecią](#page-20-0)".
- **<sup>2</sup>** Opcje Serwer druku można skonfigurować, wybierając kolejno = Menu → USTAWIENIA → Połącz → Ustawienia zaawansowane → Serwer druku.
- **Menu → USTAWIENIA → Opcję Ustawienie zegara** można skonfigurować, wybierając kolejno **Menu → USTAWIENIA** → System → Czas → Ustawienie zegara.
- " Oprogramowanie Flip Printing Software jest dostępne na stronie internetowej
	- <http://displaysolutions.samsung.com>
	- <http://www.samsung.com>
- " Urządzenia przesyłające pliki, takie jak drukarki wirtualne (PDF, XPS, One note itp.) lub faksy, nie są obsługiwane — obsługiwane są tylko zwykłe drukarki.
- " Urządzenie obsługuje tylko format A4.

### Instalacja oprogramowania Flip Printing Software

Należy postępować zgodnie z instrukcjami wyświetlanymi na ekranie, aby zainstalować program Flip Printing Software.

" Proces instalacji zajmuje około 10 minut i, w zależności od komputera, może potrwać krócej lub dłużej.

#### Wymagania sprzętowe komputera

- Obsługiwane systemy operacyjne: Windows 7 (32/64-bitowy), Windows 10 (32/64-bitowy), MAC
	- " Przy instalacji oprogramowania należy się upewnić, że są już zainstalowane najważniejsze aktualizacje systemu Windows. Przed rozpoczęciem instalacji zaktualizować system Windows do najnowszej wersji.
	- $\gg$  W przypadku systemu Windows 7 należy się upewnić, czy jest już zainstalowany dodatek Service Pack 1.

### Konfiguracja drukarki

Po zainstalowaniu oprogramowania Flip Printing Software należy wprowadzić poniższe ustawienia w menu na ekranie produktu.

### Konfiguracja automatyczna

- 1 Wybrać kolejno Menu → USTAWIENIA → Połącz → menu Ustawienia zaawansowane.
- 2 Wybrać kolejno Serwer druku → Połącz z serwerem → Auto.

### Konfiguracja ręczna

- 1 Wybrać kolejno Menu → USTAWIENIA → Połącz → menu Ustawienia zaawansowane.
- 2 Wybrać kolejno Serwer druku → Połącz z serwerem → Ręcznie, następnie wprowadzić dane w polu Adres IP serwera oraz Numer portu serwera dla komputera, na którym zainstalowano oprogramowanie Flip Printing Software.

#### → EKSPORTUJ → DRUKUJ

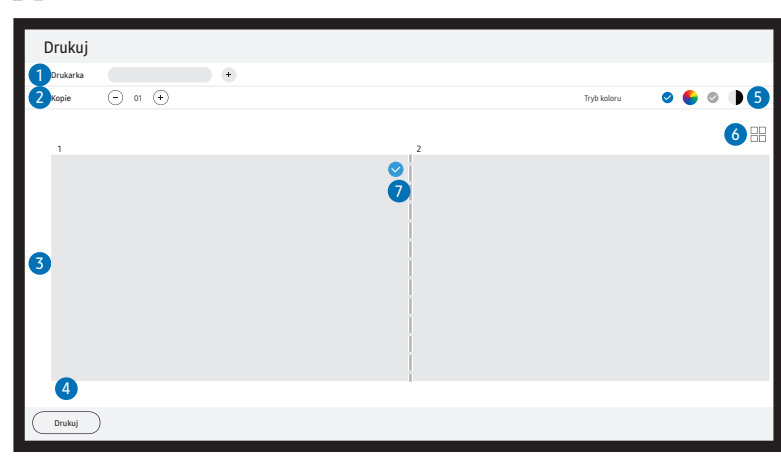

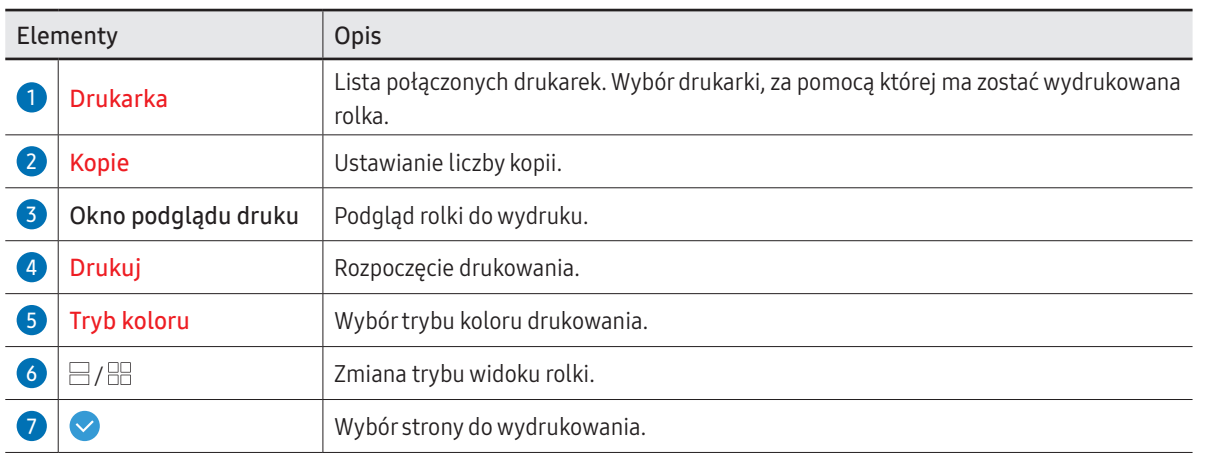

# Eksport do urządzenia USB

#### → EKSPORTUJ → USB

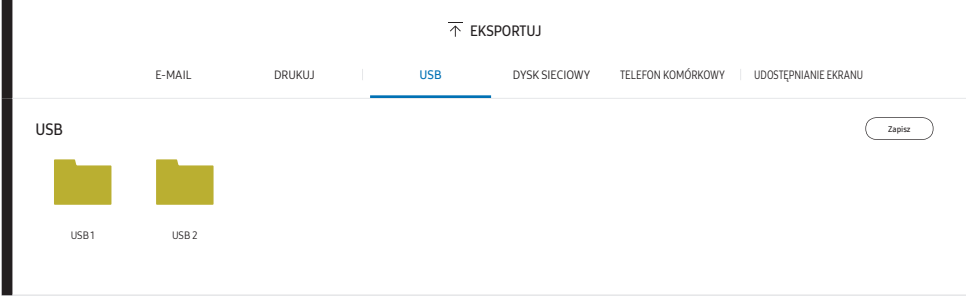

Treści wyświetlane na ekranie produktu mogą się różnić od przedstawionych na powyższej ilustracji.

#### Podłączyć zewnętrzny dysk twardy lub pamięć USB.

" Urządzenie zapisuje pliki w dwóch wersjach (w formacie IWB i PDF).

### Eksport z dysku sieciowego

#### → EKSPORTUJ → DYSK SIECIOWY

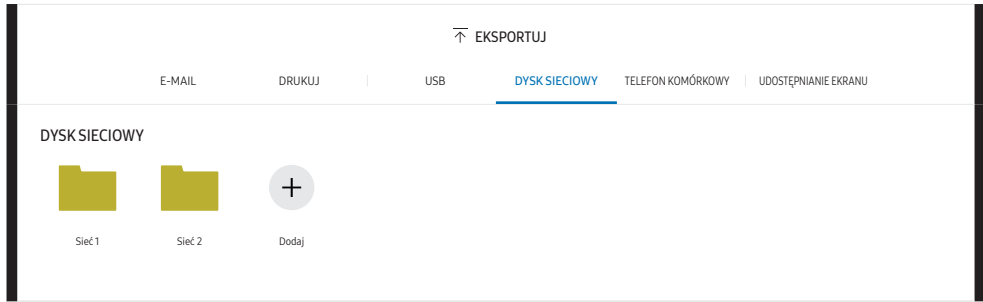

#### Podłączanie dysku sieciowego w celu zapisu plików.

- **Dysk sieciowy można zarejestrować po podłączeniu do sieci.** Informacje na temat podłączania do sieci zawiera część "[Łączenie z siecią](#page-20-0)".
- Kontodysku sieciowego można zarejestrować, wybierając kolejno **Menu → USTAWIENIA → Połącz** → Ustawienia zaawansowane → Dysk sieciowy → Dodaj konto.

Aby zarejestrować konto dysku sieciowego, należy wprowadzić dane w polach Adres, Nazwa użytk. oraz Hasło.

Informacje na temat rejestracji konta dysku sieciowego zawiera punkt "[Dodaj konto](#page-54-0)" w części Dysk sieciowy.

" Urządzenie zapisuje pliki w dwóch wersjach (w formacie IWB i PDF).

## Wysyłanie do urządzenia przenośnego

#### → EKSPORTUJ → TELEFON KOMÓRKOWY

Ekran produktu można wyświetlić z poziomu urządzenia przenośnego.

 $\triangle$  Obecnie udostępnianie jest możliwe tylko w przypadku rolek.

Po wyszukaniu w sklepie Play Store lub Galaxy Store pobrać na urządzenie przenośne aplikację SAMSUNG SIGNAGE MOBILE i wprowadzić poniższe informacje, które można znaleźć na ekranie produktu.

- Obsługiwane wersje: system iOS (wersja 12 lub nowsze), Android(wersja 9.0 lub nowsze)
- Kod QR, Nazwa sieci Wi-Fi, Hasło Wi-Fi, Adres IP serwera

### Udostępnianie ekranu

#### → EKSPORTUJ → UDOSTĘPNIANIE EKRANU

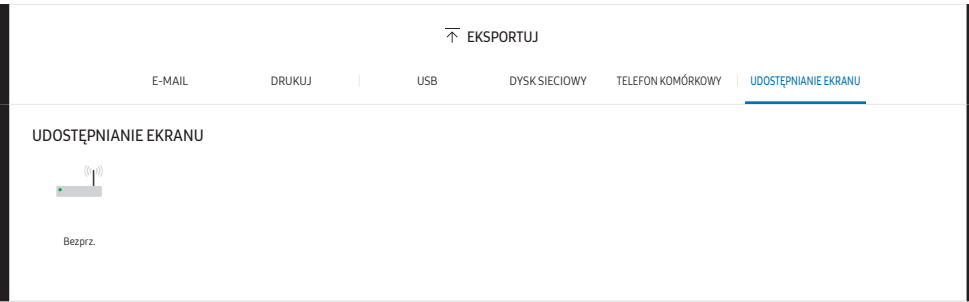

Wyświetlanie zawartości ekranu na wybranych urządzeniach.

#### Łączenie bezprzewodowe

Wybrać kolejno **B** → EKSPORTUJ → UDOSTEPNIANIE EKRANU → Bezprz. na ekranie, a następnie urządzenie, dla którego ma zostać udostępniony ekran.

- " Funkcja UDOSTĘPNIANIE EKRANU najlepiej sprawdza się przy korzystaniu z urządzenia FLIP w poziomej orientacji ekranu.
- " Urządzenia muszą obsługiwać odbieranie funkcji Screen Mirroring, aby mogły wyświetlać udostępniony ekran przy użyciu funkcji UDOSTĘPNIANIE EKRANU.

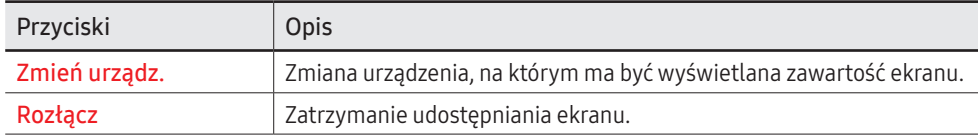

# Capitolul 06 USTAWIENIA

 $\equiv$   $\rightarrow$  USTAWIENIA

### Połącz

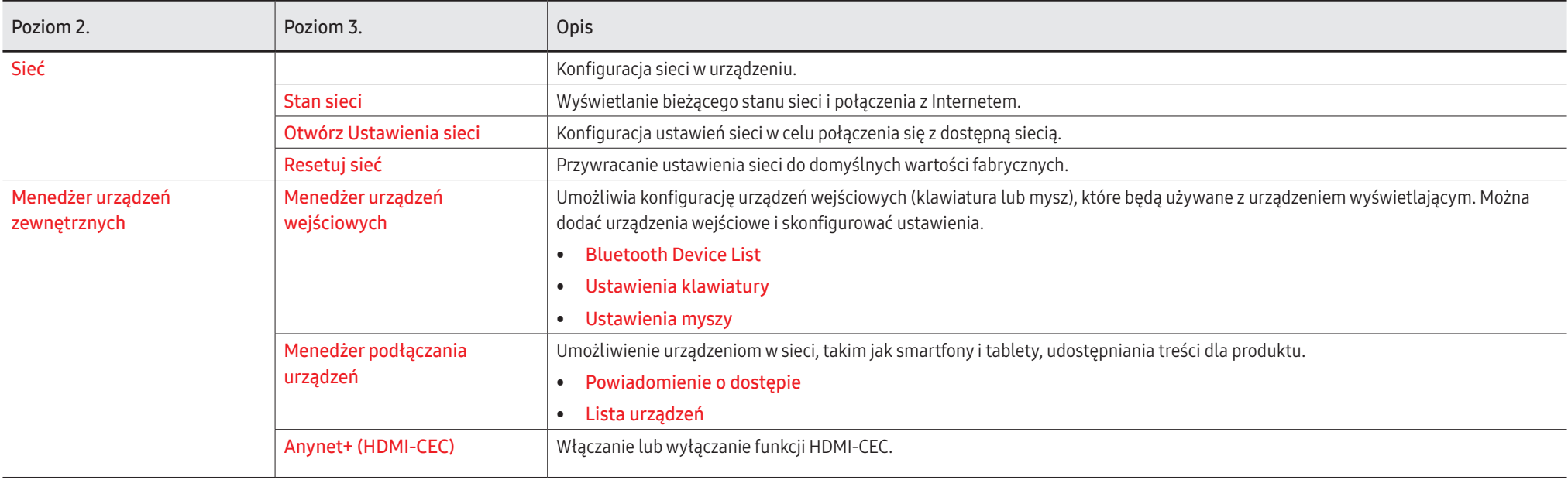

### Anynet+ (HDMI-CEC)

Anynet+ to funkcja umożliwiająca sterowanie za pomocą pilota produktu marki Samsung wszystkimi obsługującymi tę funkcję urządzeniami marki Samsung podłączonymi do produktu. Z systemu Anynet+ można korzystać jedynie przy podłączeniu do urządzeń marki Samsung, które wyposażono w tę funkcję. Aby się upewnić, czy określony produkt marki Samsung wyposażono w tę funkcję, należy sprawdzić, czy znajduje się na nim logo Anynet+.

- Urządzeniami Anynet+ można sterować tylko za pomocą pilota produktu, a nie przyciskami na produkcie.
- W niektórych warunkach pilot produktu może nie działać. Jeżeli tak się zdarzy, należy ponownie wybrać urządzenie Anynet+.
- Funkcja Anynet+ działa wtedy, gdy urządzenie AV obsługujące funkcję Anynet+ jest włączone lub pozostaje w trybie gotowości.
- W trybie PIP funkcje Anynet+ są dostępne wyłącznie po podłączeniu urządzenia AV jako głównego wyświetlacza. Funkcja ta jest niedostępna, jeśli urządzenie AV podłączono jako dodatkowe urządzenie wyświetlające.
- Funkcja Anynet+ może obsługiwać do 12 urządzeń AV. Należy pamiętać, że można podłączyć najwyżej 3 urządzenia takiego samego typu.

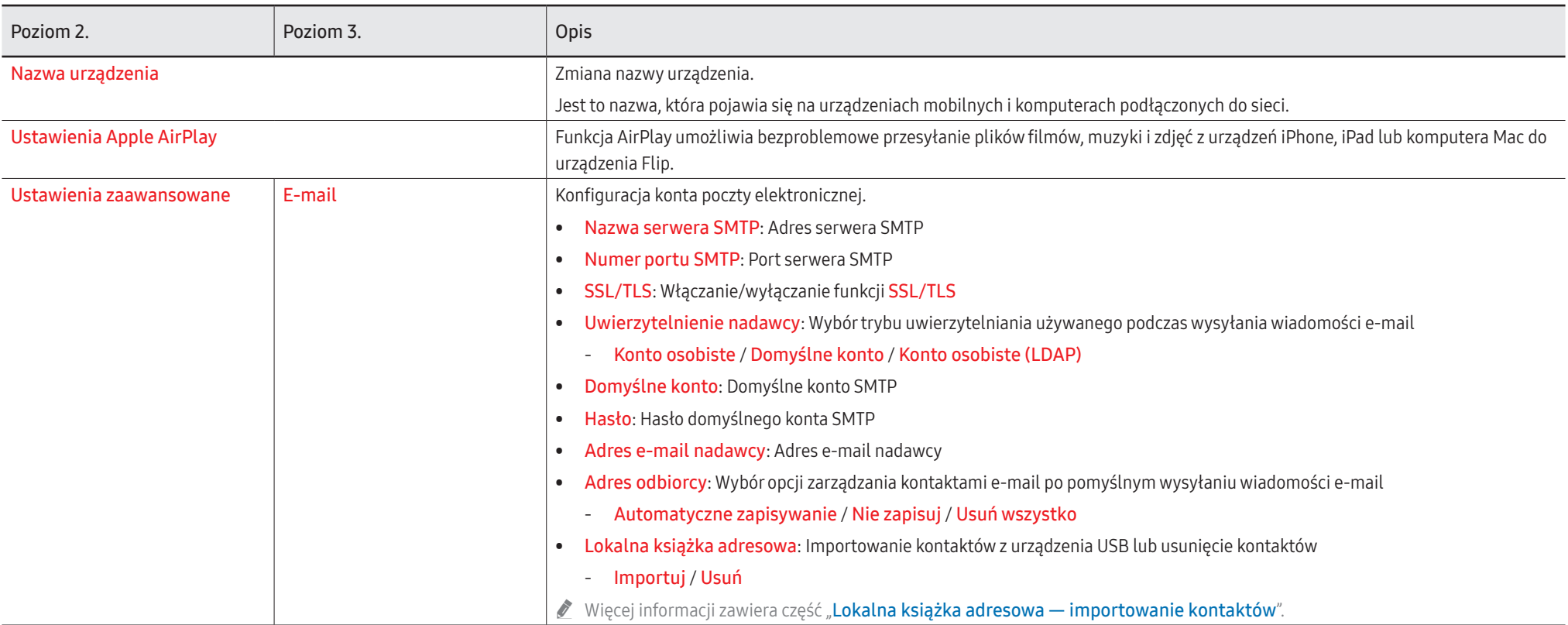

### Lokalna książka adresowa

#### <span id="page-53-0"></span>Lokalna książka adresowa — importowanie kontaktów

Aby skorzystać z funkcji Lokalna książka adresowa urządzenia FLIP, należy najpierw importować kontakty z pliku CSV, korzystając z urządzenia USB.

1 Użyj LDAP: Ustawić opcję Nie używaj.

Menu → USTAWIENIA → Połącz → Ustawienia zaawansowane → wprowadzić hasło → LDAP → Skonfiguruj połączenie LDAP → Użyj LDAP → Nie używaj

2 Ustawić szczegóły w menu E-mail.

Menu → USTAWIENIA → Połącz → Ustawienia zaawansowane → wprowadzić hasło → E-mail

- 3 Edytować i zapisać dane za pomocą funkcji Lokalna książka adresowa na urządzeniu USB. Utworzyć listę kontaktów o następującej strukturze i zapisać ją w katalogu głównym jako plik RecentSearchList.csv.
	- Struktura pliku RecentSearchList.csv (przykład)

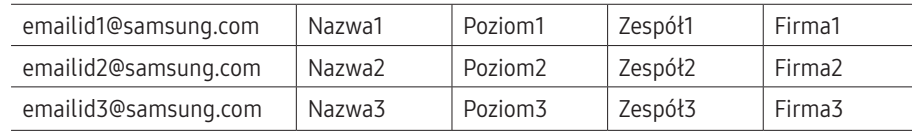

4 Podłaczyć urządzenie USB do urządzenia FLIP, aby zaimportować kontakty.

#### Menu → USTAWIENIA → Połącz → Ustawienia zaawansowane → wprowadzić hasło → E-mail → Lokalna książka adresowa → Importuj

- " Urządzenie USB i jego zawartość mogą nie zostać wykryte, jeżeli korzysta się z przedłużającego kabla USB. (Nie są obsługiwane koncentratory USB).
- Nie należy odłączać urządzenia USB podczas wczytywania danych.
- " Jeśli podłączono więcej niż dwa urządzenia USB, niektóre z nich mogą nie zostać wykryte.
- Urządzenia USB, które wymagają większej mocy, należy podłączyć do portu USB  $\leftarrow$  (1A), znajdującego się z tyłu.
- System plików obsługuje formaty FAT, exFAT i NTFS.

#### Lokalna książka adresowa — korzystanie z kontaktów

Automatyczne wyszukiwanie i podpowiedzi z listy kontaktów podczas wybierania adresatów: EKSPORTUJ → E-MAIL.

 $\triangle$  Aby skorzystać z tej funkcji, należy skonfigurować ustawienia w menu  $E$ -mail.

#### Lokalna książka adresowa — usuwanie kontaktów

Menu → USTAWIENIA → Połącz → Ustawienia zaawansowane → wprowadzić hasło → E-mail → Lokalna książka adresowa → Usuń

<span id="page-54-0"></span>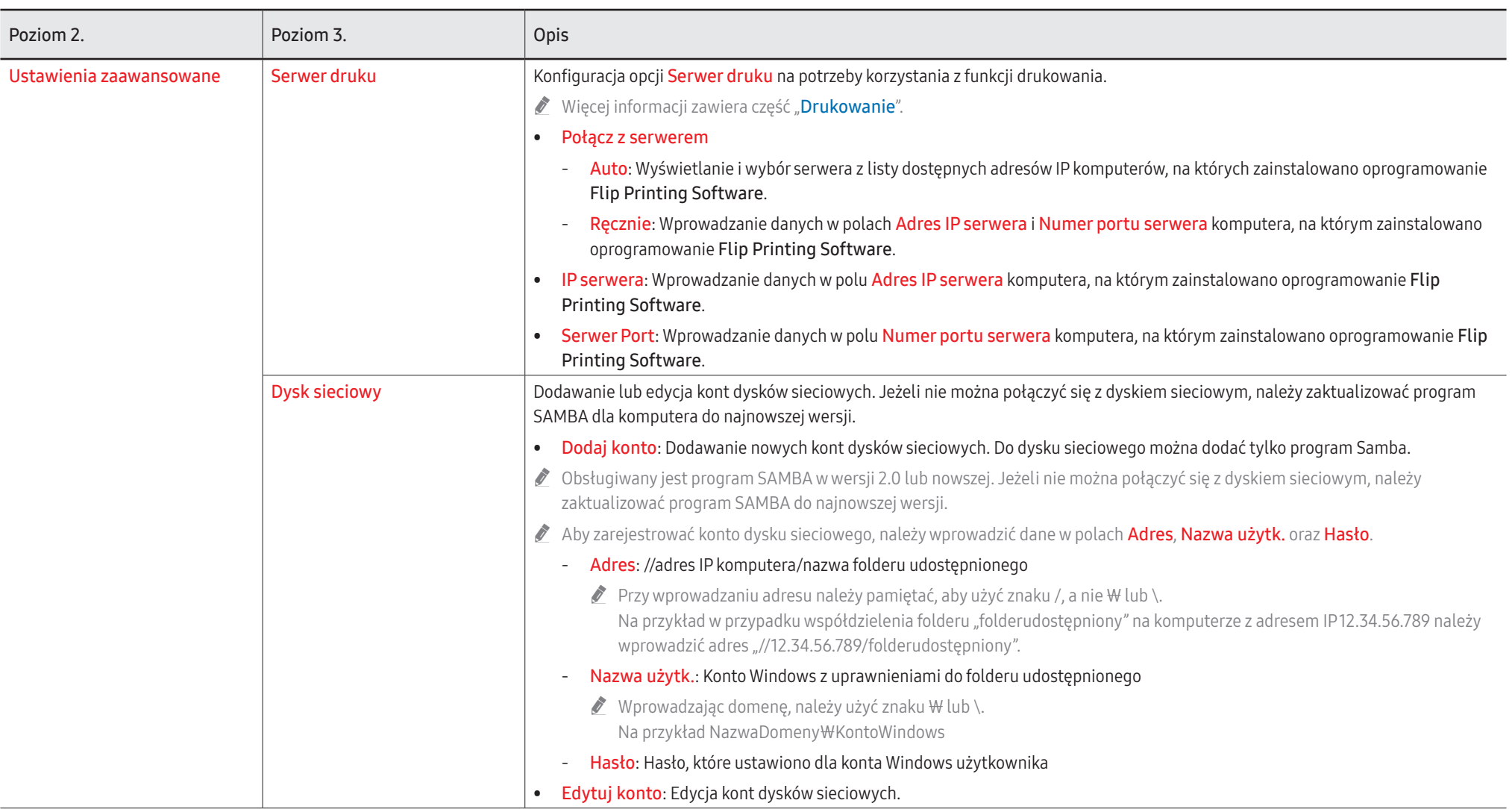

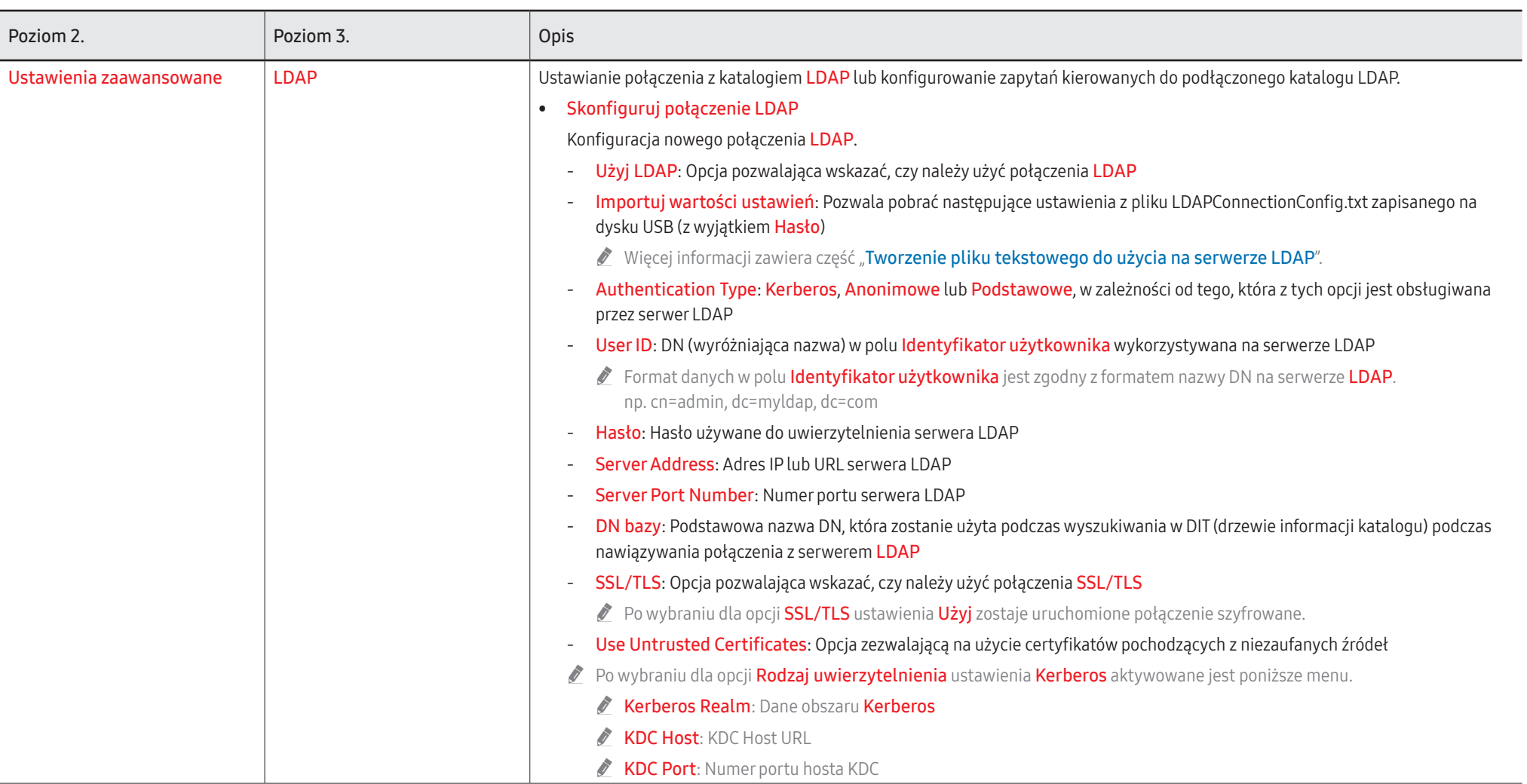

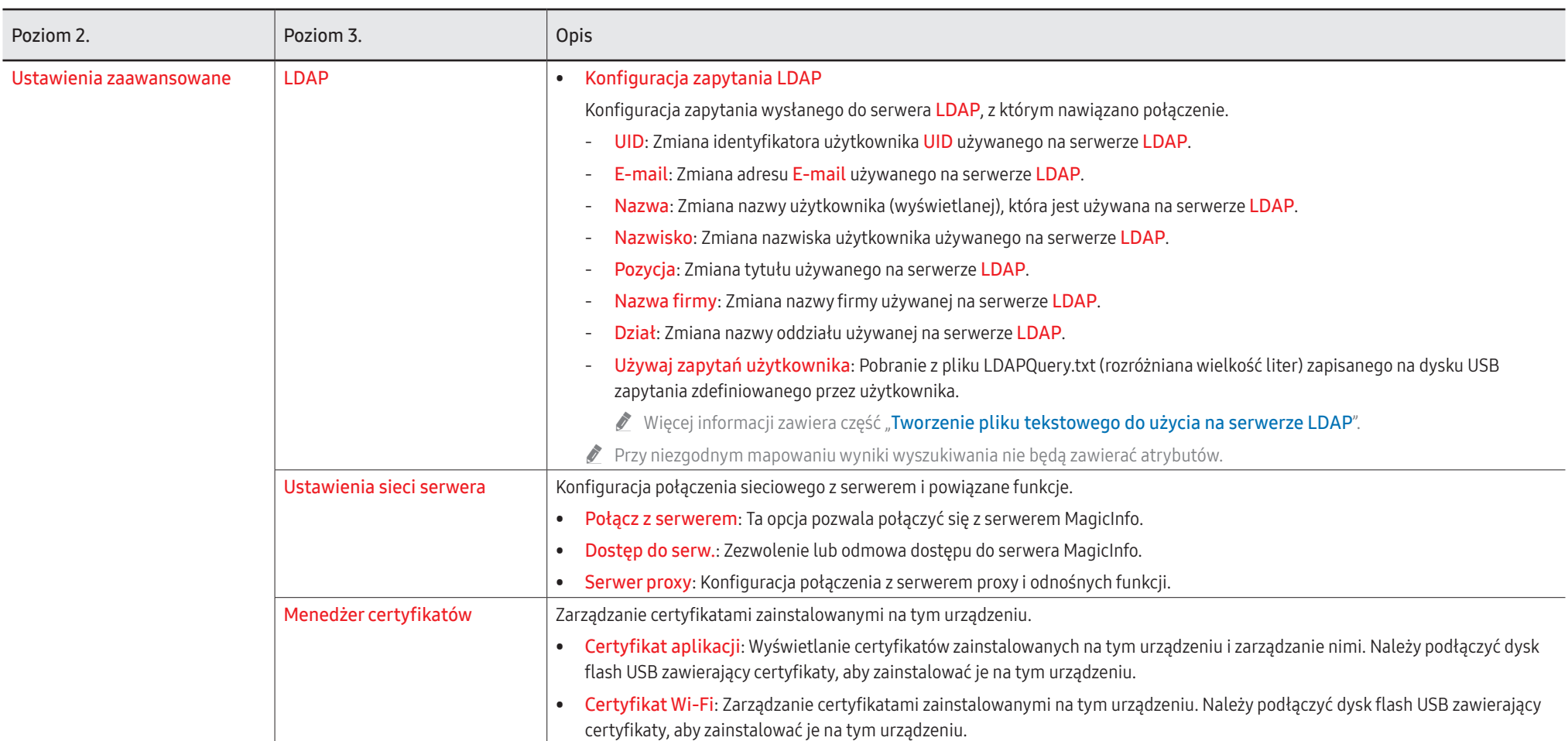

#### <span id="page-57-0"></span>Tworzenie pliku tekstowego do użycia na serwerze LDAP

Ustawienia konfiguracyjne serwera LDAP to zasadniczo zbiór wielu długich zdań.

Aby zapobiec występowaniu błędów pisowni lub w celu przeprowadzenia konfiguracji wsadowej, podczas konfiguracji serwera LDAP parametr FLIP można pobrać z pliku tekstowego.

- $\bullet$  Wielkość liter jest rozróżniana, co należy uwzględnić w nazwie pliku wejściowego i jego zawartości, aby poprawnie przeprowadzić konfigurację.
- Format pliku LDAPConnectionConfig.txt
	- (1) Przykładowy plik tekstowy

User ID=cn=Manager, dc=example, dc=com

Server Address=123.456.789.012

Server Port Number=12345

Base DN=dc=samsung, dc=example, dc=com

SSL/TLS=Don't Use

Use Untrusted Certificates=Don't Use

Authentication Type=Basic

Kerberos Realm=MYLDAP.COM KDC Host=krb1.myldap.com

KDC Port=88

(2) Alokacja wartości (VAL) każdego klucza

User ID: Wprowadzenie wartości opcji Identyfikator użytkownika. Server Address: Wprowadzenie adresu IP lub URL serwera LDAP. Server Port Number: Wprowadzenie portu serwera LDAP. SSL/TLS: Wprowadzenie wartości Use lub Don't Use.

Use Untrusted Certificate: Wprowadzenie wartości Use lub Don't Use.

Authentication Type: Wprowadzenie wartości Basic lub Anonymous.

- Jeżeli zostanie wybrany typ weryfikacji Kerberos, zostaną dodane poniższe trzy elementy.

Kerberos Realm: Wypełnienie pola Kerberos (przykład: MYLDAP.LDAP) KDC Host: Wprowadzenie wartości KDC Host URL (przykład: krb1.myldap.com) KDC Port: Wprowadzenie wartości KDC Host Port (przykład: 88)

 $\bullet$  W przypadku wyboru typu weryfikacji Kerberos należy użyć oryginalnej wartości identyfikatora użytkownika Kerberos jako wartości identyfikatora użytkownika, zamiast wartości identyfikatora użytkownika w formacie DN (wyróżniająca nazwa). (Przykład: Mirko)

• Format pliku LDAPQuery.txt

(1) Przykładowy plik tekstowy

UID=uid

Email=mail

Name=cn

Last Name=sn

Position=title

Company Name=o

Department=departmentNumber

Query=(|(mail=\*<A>\*)(cn=\*<A>\*))

#### (2) Alokacja wartości (VAL) każdego klucza

- 1) Część mapująca (wszystkie wiersze z wyjątkiem ostatniego)
	- Obejmuje wszystkie wiersze z wyjątkiem ostatniego, w następującej kolejności: UID, E-mail, Imię, Nazwisko, Pozycja, Nazwa firmy oraz Dział.
	- Wartości są mapowane w poniższy sposób.

Po lewej stronie znaku "=" znajduje się nazwa widoczna w menu Konfiguracja zapytania LDAP (również po lewej stronie), mapowana na wartości znajdujące się po prawej stronie "=" (rzeczywiste atrybuty serwera LDAP).

- Można zmienić wartości atrybutów. Na przykład można zmienić wartości znajdujące się po prawej stronie, bez zmieniania wartości znajdujących się po lewej stronie.
- 2) Część zapytania
	- <A> jest słowem kluczowym używanym podczas wyszukiwania za pomocą opcji Szukaj.
	- Składnia zapytania użytkownika "Używaj zapytań użytkownika" jest zgodna z regułą tworzenia zapytania LDAP Query wyłączającego <A>.

Przykładowo uwzględnienie słowa kluczowego <A> w atrybucie mail lub cn może wyglądać następująco.

Query=(|(mail=\*<A>\*)(cn=\*<A>\*))

# System

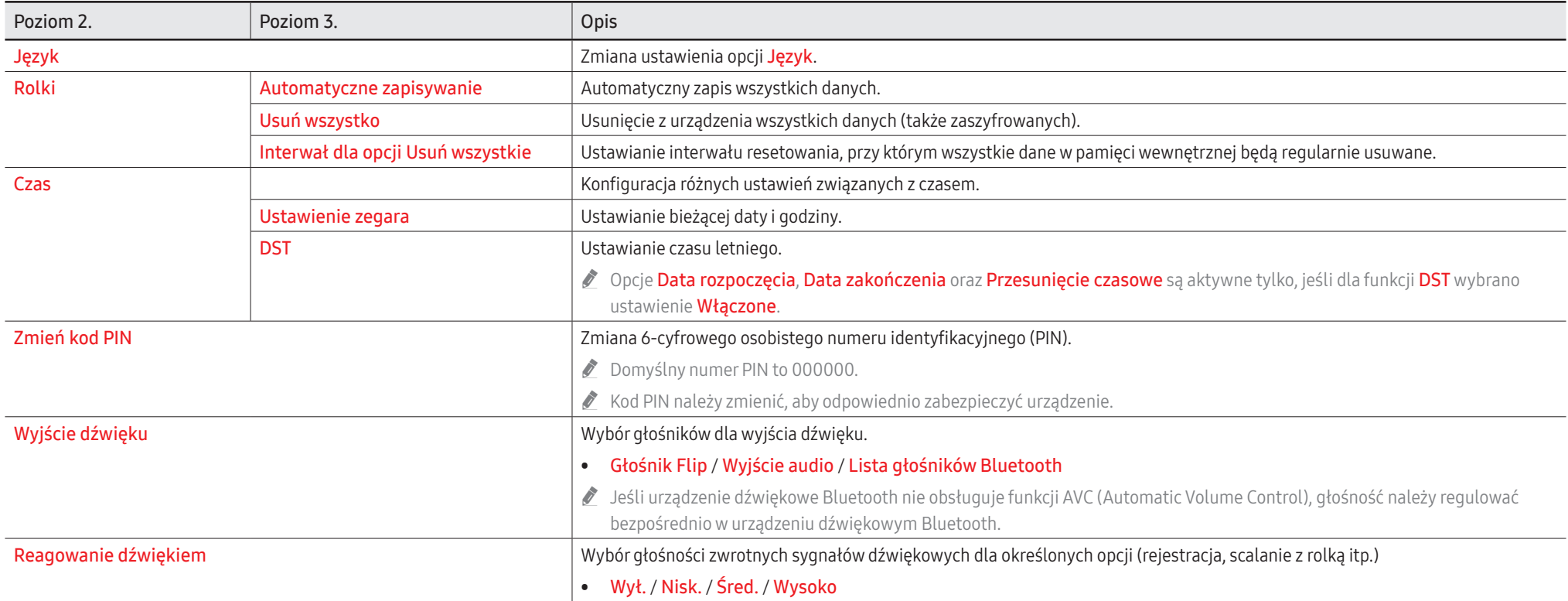

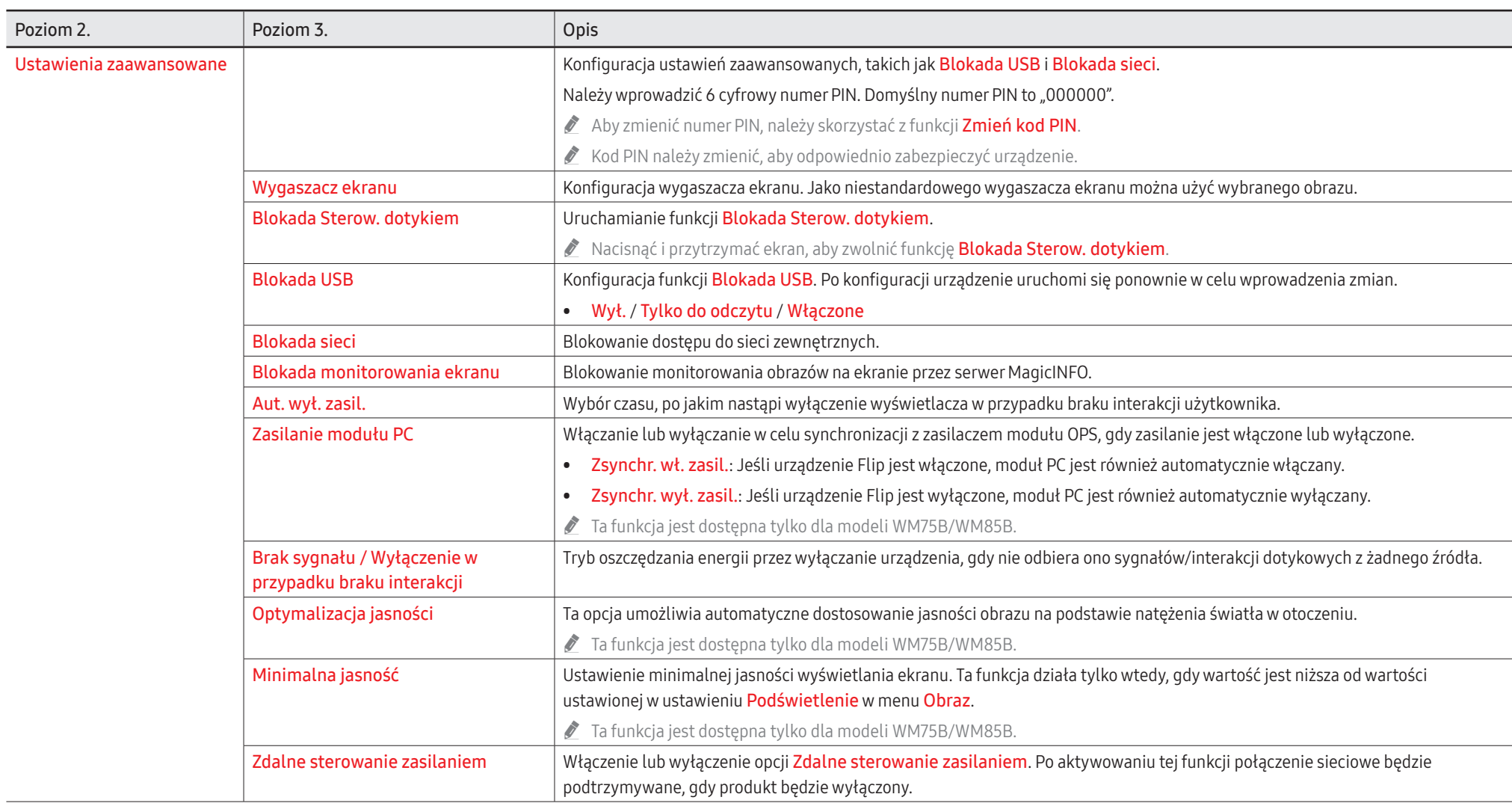

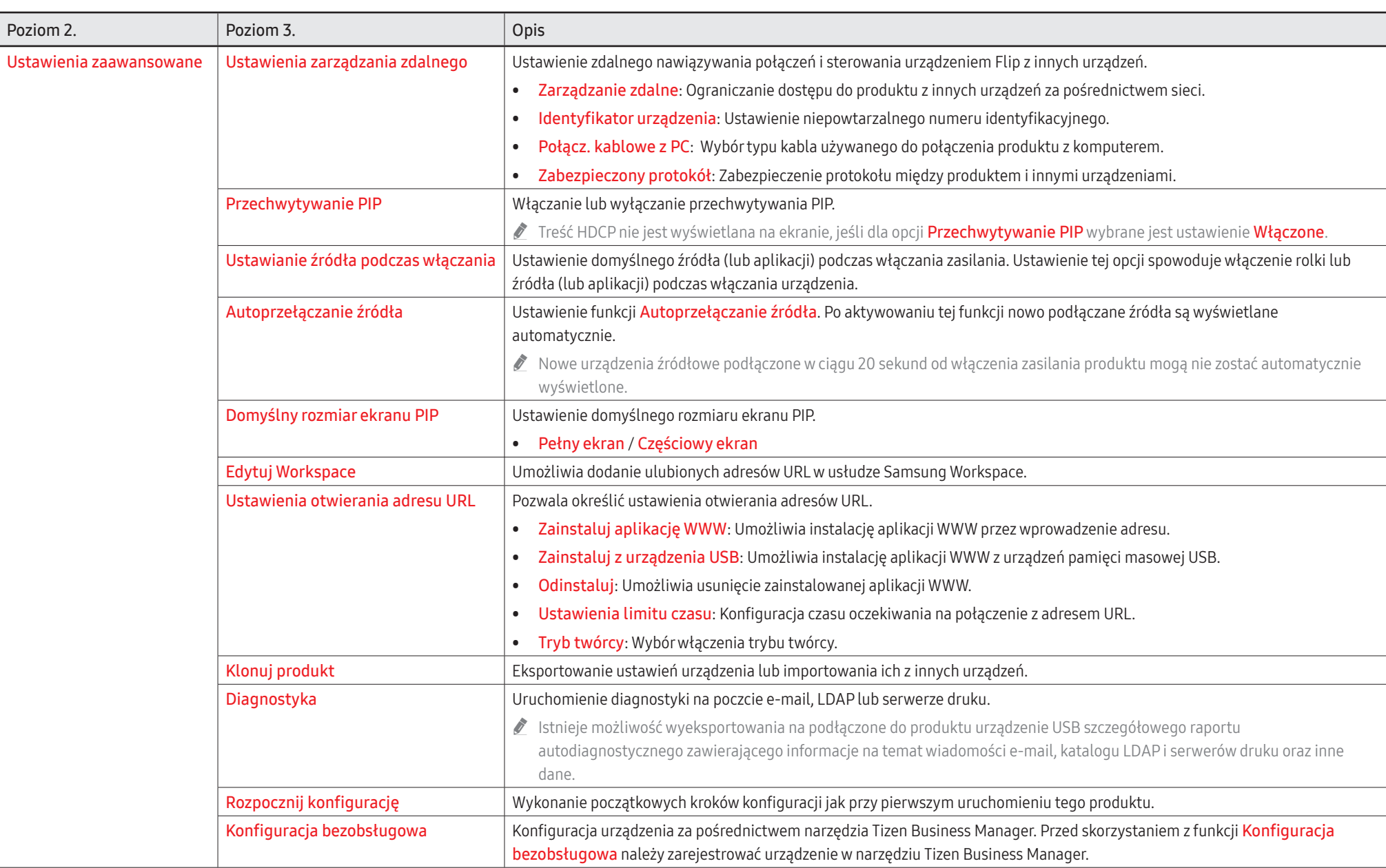

## **Obraz**

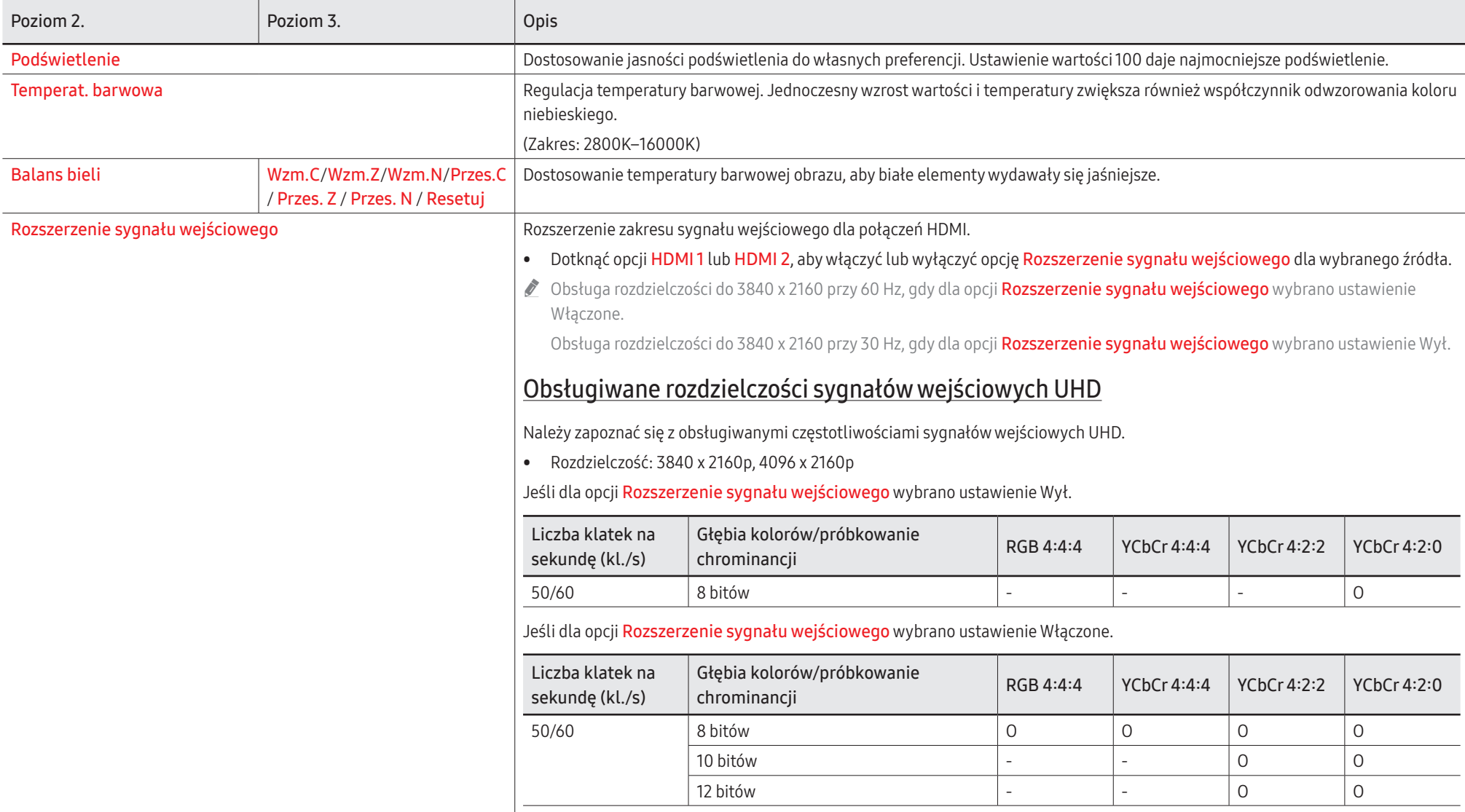

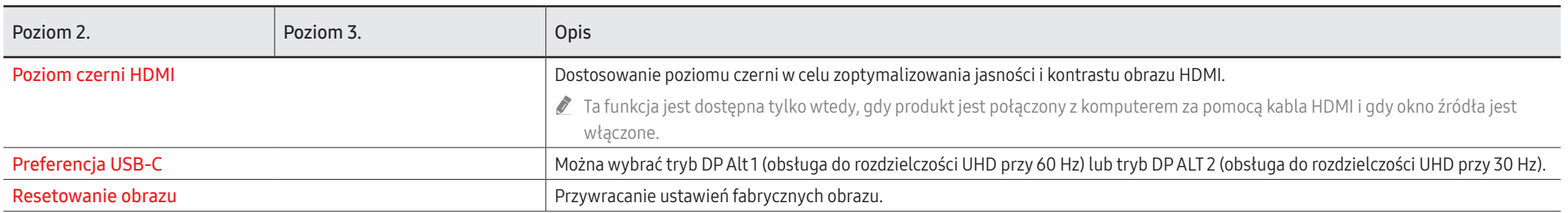

### Pomoc techn.

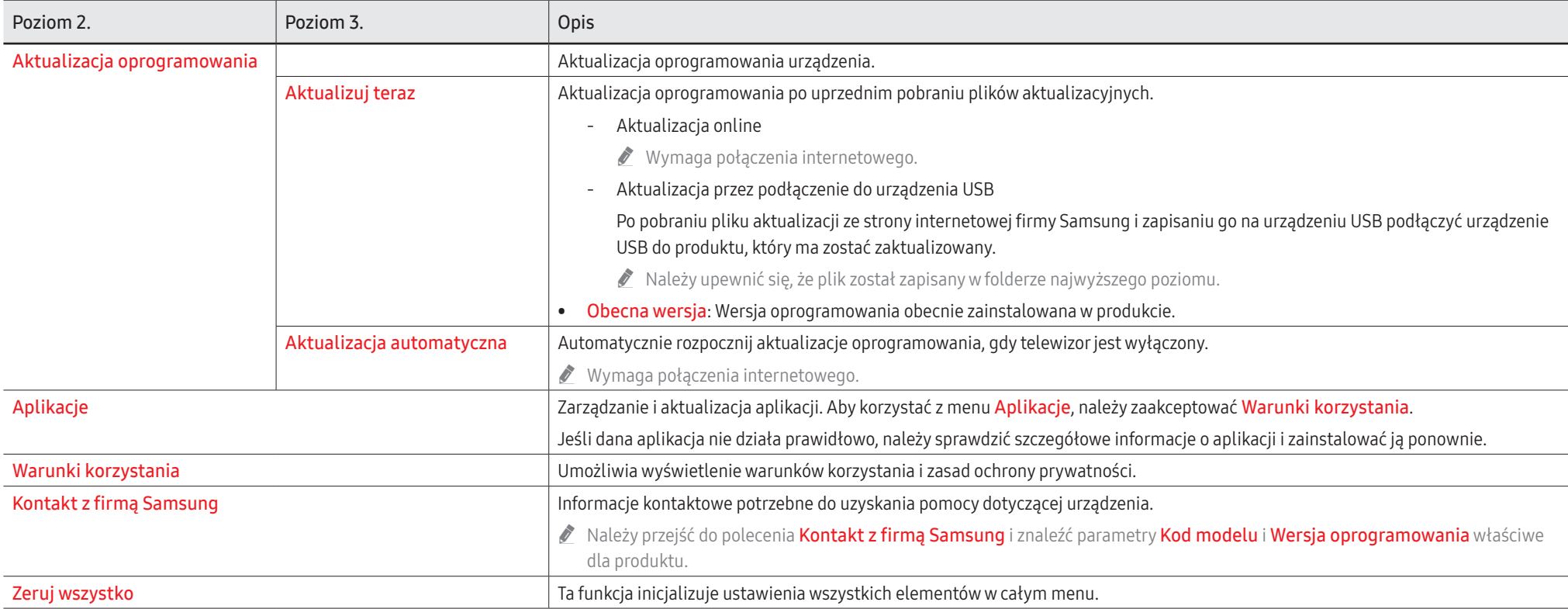

# Capitolul 07 Przewodnik dotyczący rozwiązywania problemów

### Problemy i rozwiązania

\$ Przed kontaktem z Centrum Obsługi Klienta Samsung, urządzenie należy przetestować zgodnie z poniższym opisem. Jeżeli problem nadal występuje, należy skontaktować się z Centrum Obsługi Klienta firmy Samsung.

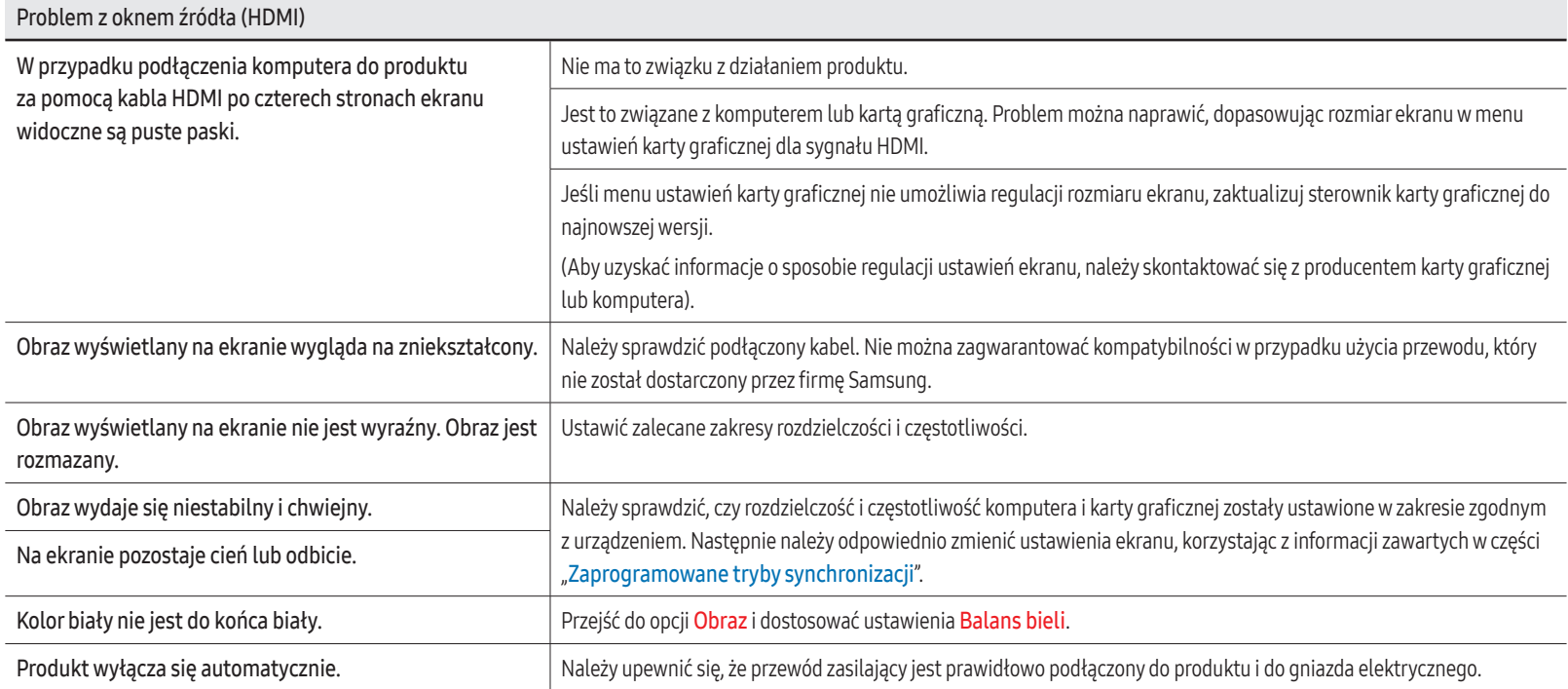

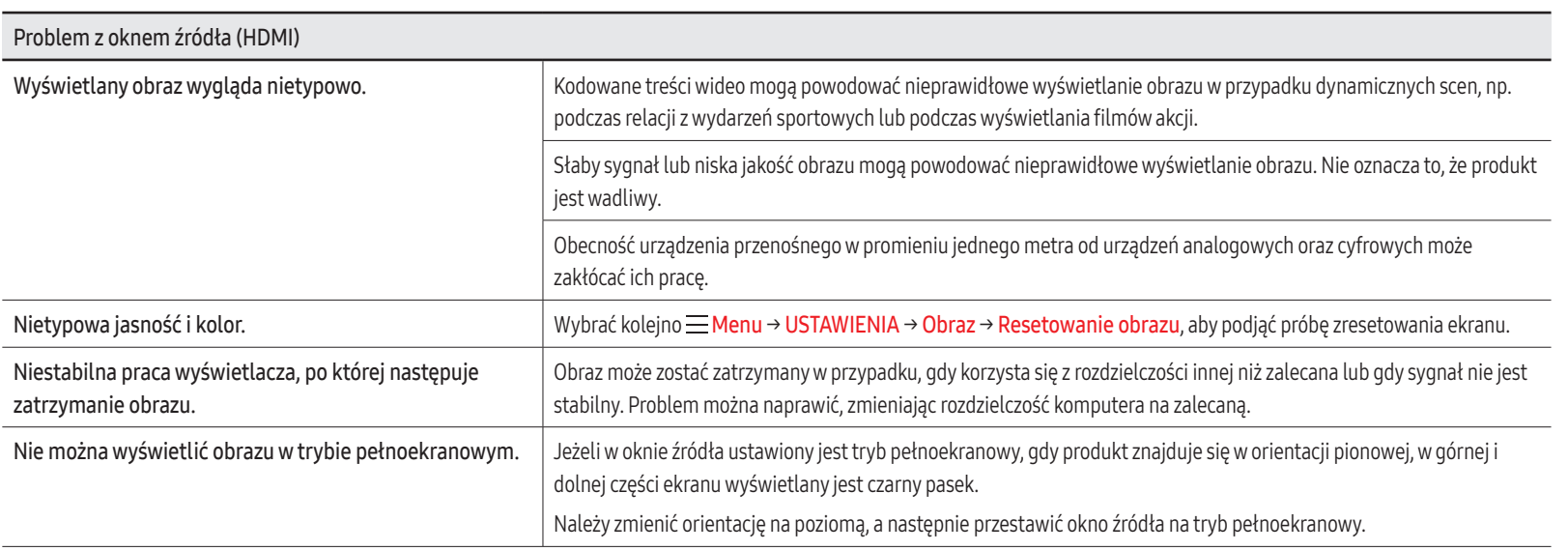

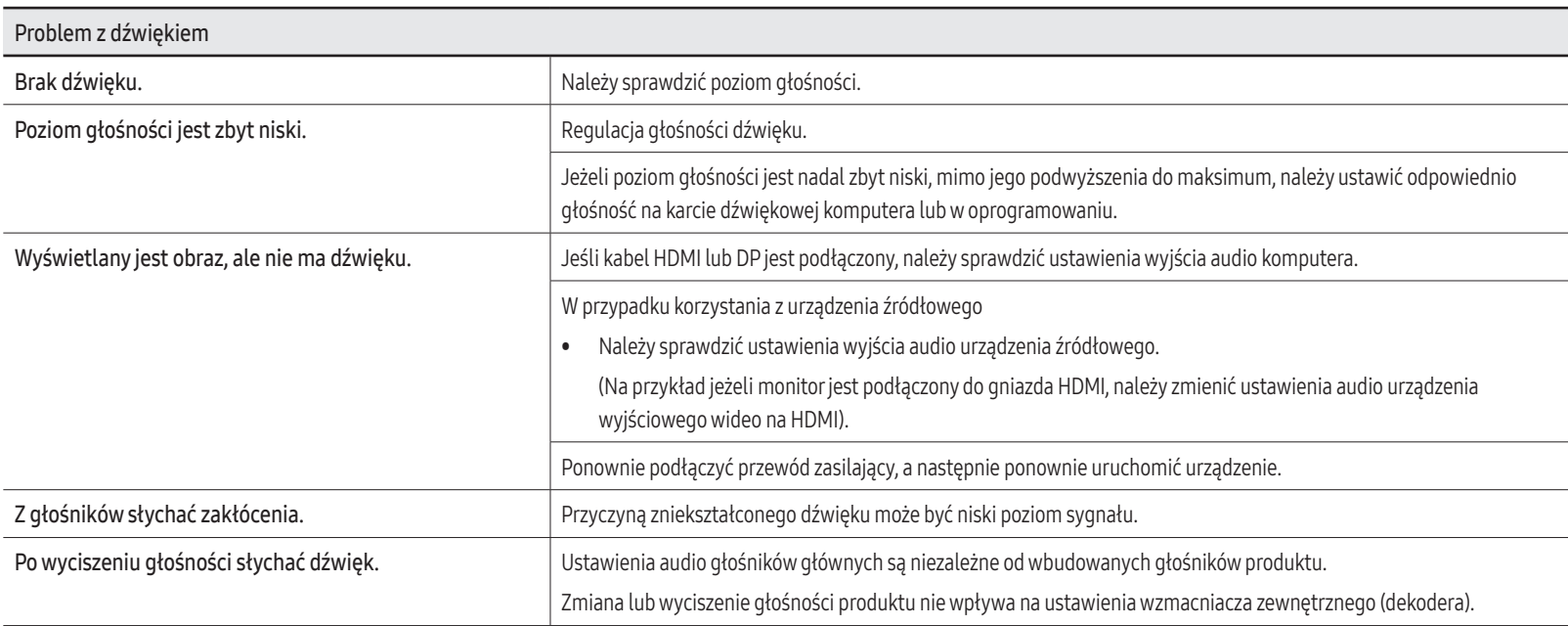

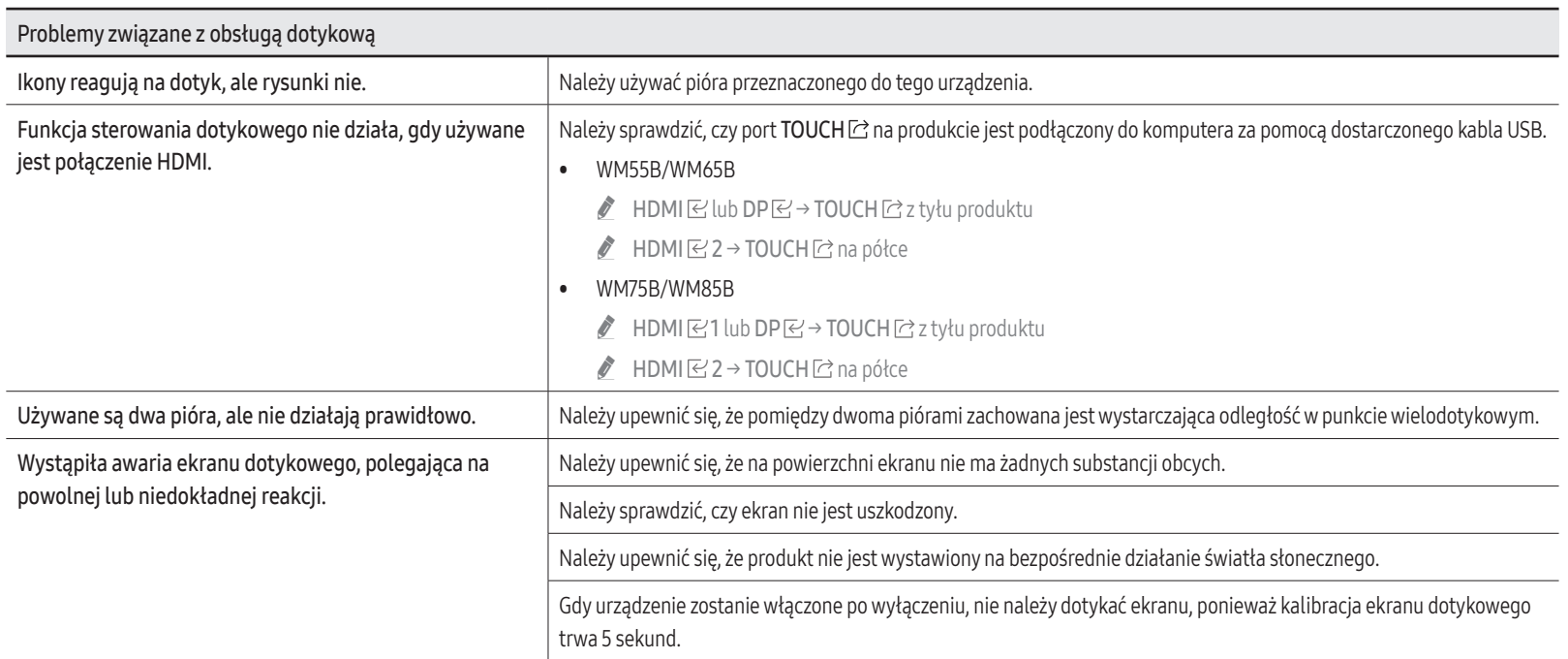

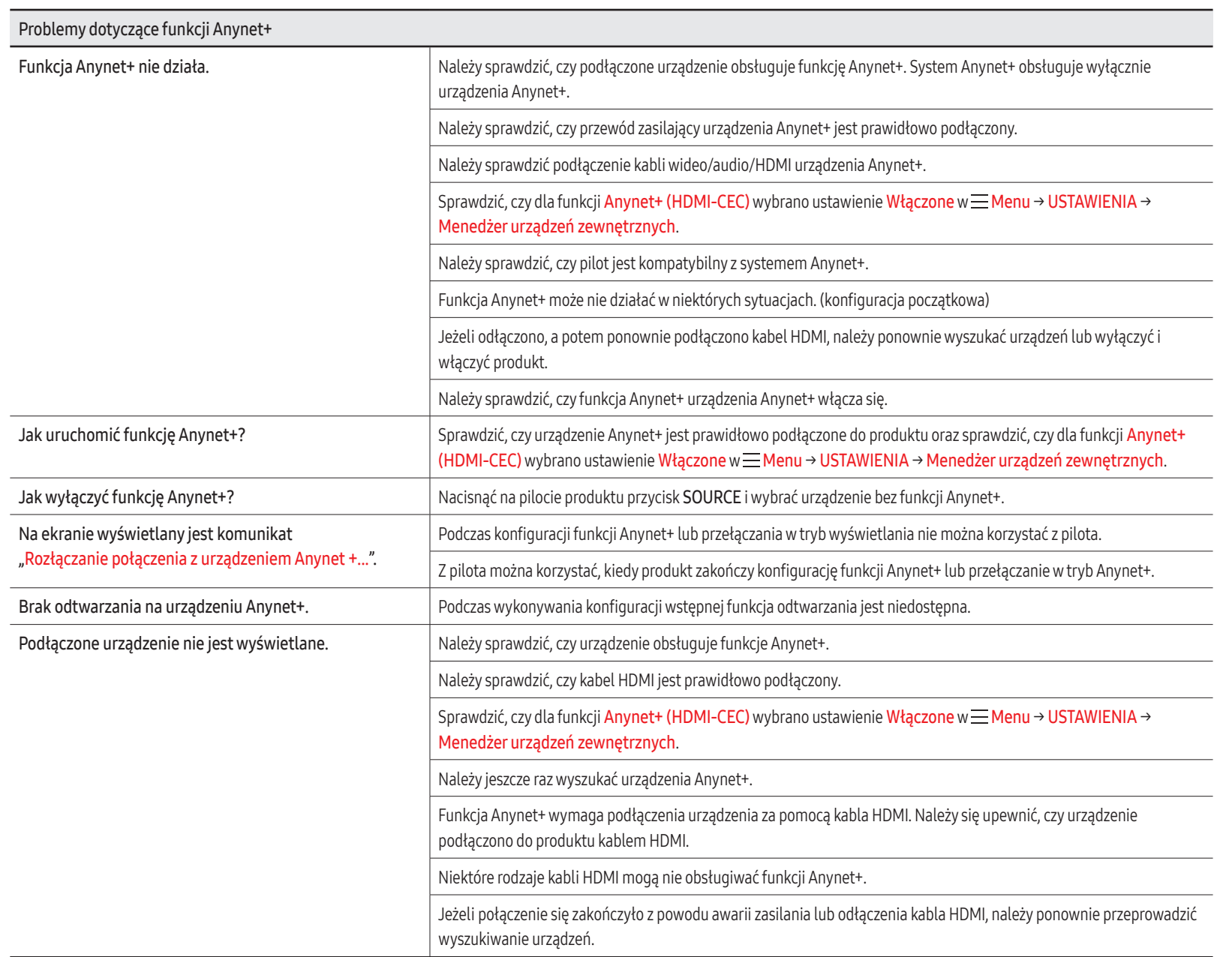

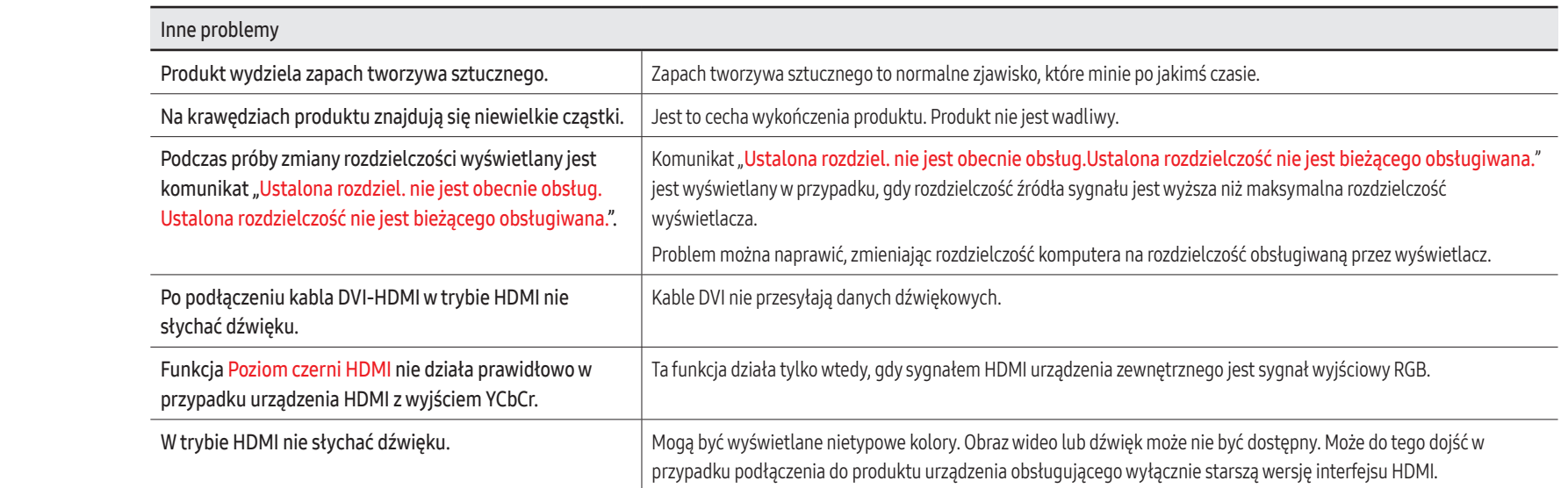

# Capitolul 08 Dane techniczne

### Ogólne

- **S** Częstotliwość pozioma: Czas potrzebny do zeskanowania pojedynczej linii od lewej do prawej strony ekranu to tak zwany cykl poziomy. Odwrotność liczby cyklów poziomych stanowi wartość częstotliwości poziomej. Częstotliwość poziomą mierzy się w kHz.
- \$ Częstotliwość pionowa: Aby wygenerować obraz widoczny dla ludzkiego oka, produkt wyświetla ten sam obraz wiele razy na sekundę (w sposób podobny do działania migającej lampy jarzeniowej). Liczba wyświetleń pojedynczego obrazu na sekundę to częstotliwość pionowa lub inaczej częstotliwość odświeżania. Częstotliwość pionową mierzy się w Hz.

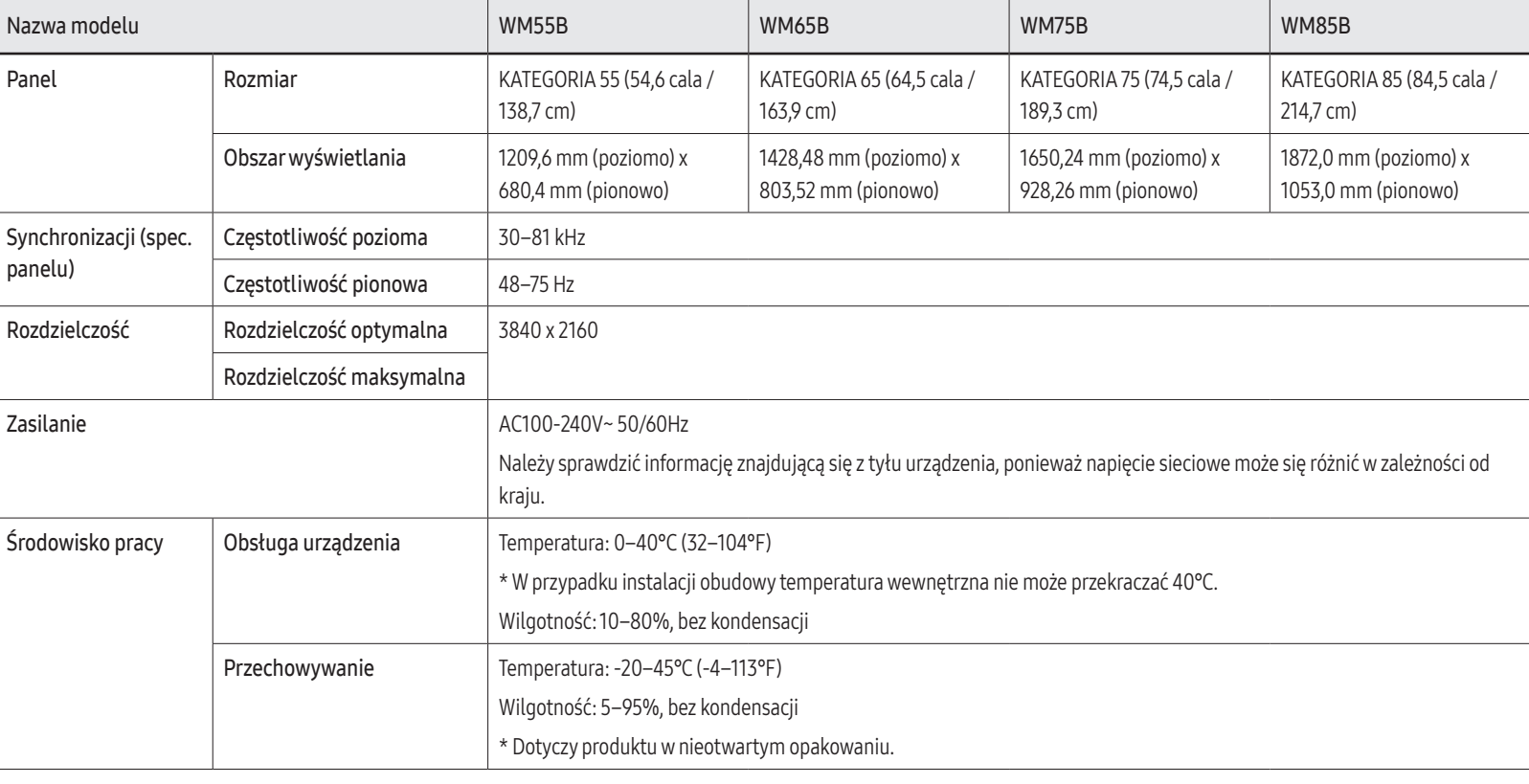
- Z uwagi na sposób produkcji urządzenia mniej więcej 1 piksel na milion (1 p/mln) może być jaśniejszy lub ciemniejszy na panelu. Nie ma to wpływu na funkcjonowanie produktu.
- " W urządzeniu można ustawić tylko jedną rozdzielczość dla każdego rozmiaru ekranu, aby uzyskać optymalną jakość obrazu z uwagi na rodzaj ekranu. W związku z tym ustawienie rozdzielczości innej niż wskazana może wpłynąć negatywnie na jakość obrazu. Aby tego uniknąć, zaleca się wybranie optymalnej rozdzielczości określonej dla produktu.
- Szczegółowe dane techniczne urządzeń można znaleźć na stronie internetowej firmy Samsung.
- Dotyczy tylko Europy (tylko modele WM55B/WM65B)

Aby uzyskać znajdujące się w bazie EPREL (ang. European Registry for Energy Labelling) informacje na temat zużycia prądu przez ten produktu, należy przejść na stronę https://eprel.ec.europa.eu/qr/\*\*\*\*\*\*, gdzie \*\*\*\*\*\* to numer rejestracyjny produktu w bazie EPREL. Numer rejestracyjny można znaleźć na etykiecie znamionowej produktu.

# Zaprogramowane tryby synchronizacji

Ekran zostanie automatycznie dostosowany, jeśli sygnał dowolnego z poniższych trybów standardowych zostanie przesłany z komputera. Jeżeli sygnały wysyłane z komputera różnią się od sygnałów w trybie standardowym, obraz się nie wyświetli. W takim przypadku należy zmienić ustawienia zgodnie z poniższą tabelą oraz instrukcją obsługi karty graficznej.

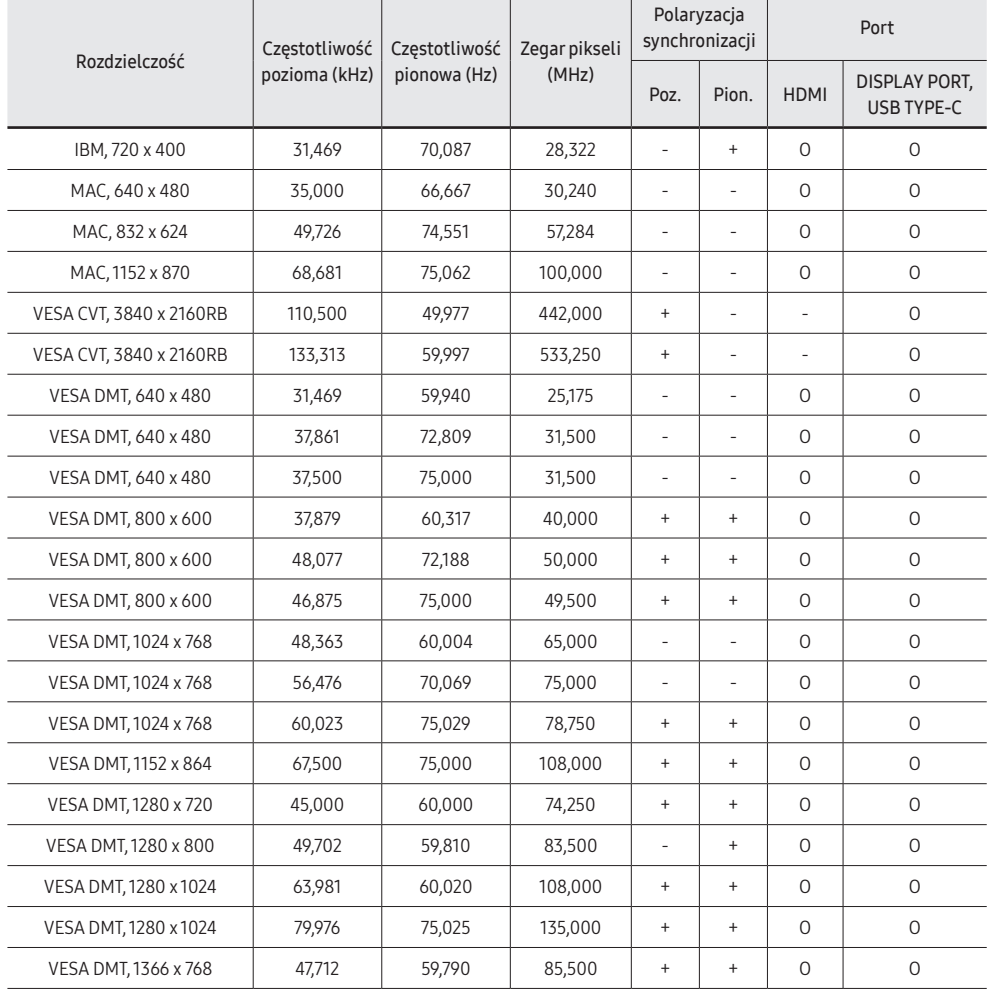

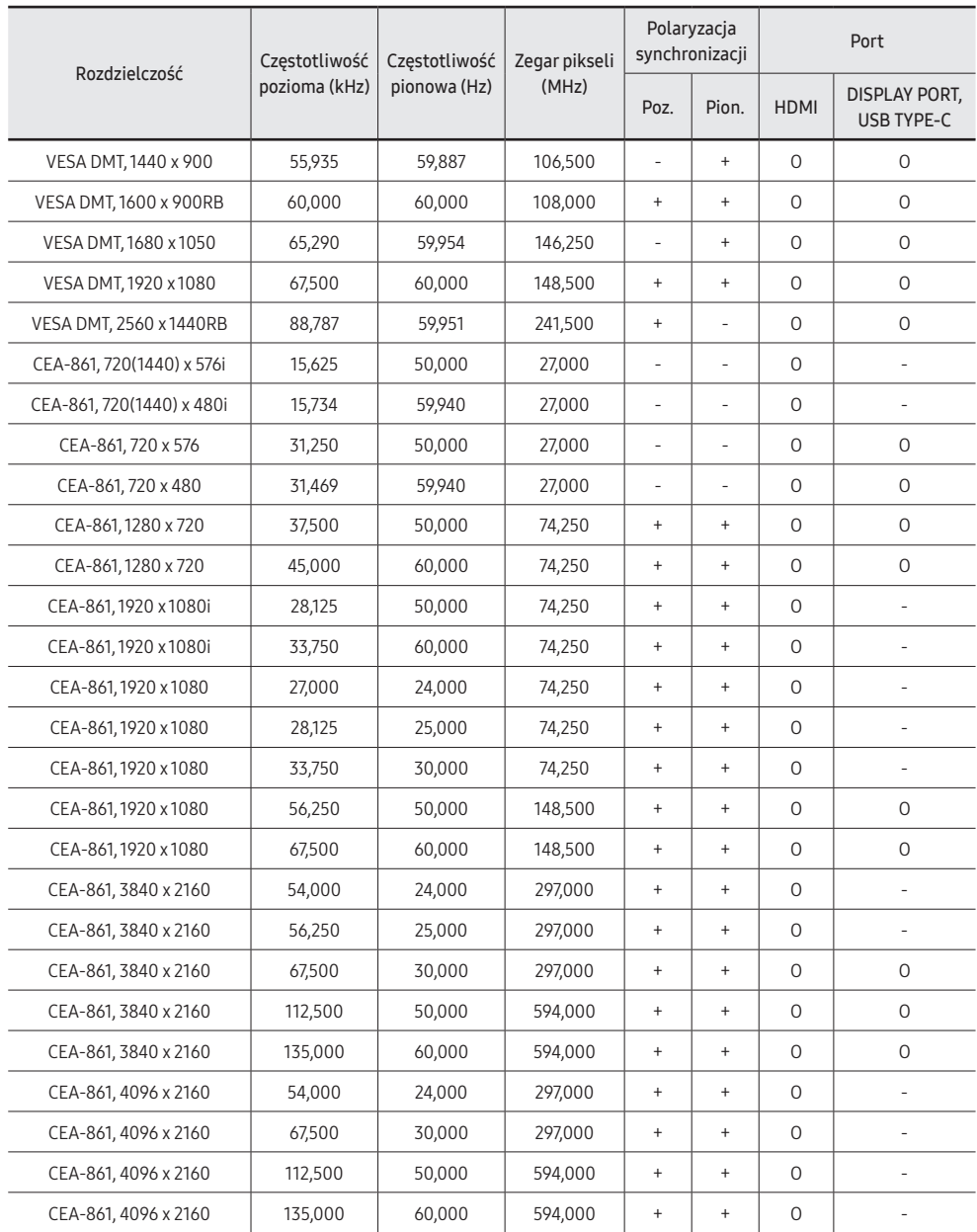

# Capitolul 09 Dodatek

### Odpowiedzialność za odpłatne usługi (koszty ponoszone przez klienta)

" W przypadku zgłoszenia naprawy serwisowej niezgodnej z postanowieniami gwarancji klient może zostać obciążony kosztami związanymi z wizytą serwisanta w poniższych okolicznościach.

### Okoliczności inne niż defekt produktu

Czyszczenie produktu, regulacja, pouczenia, ponowna instalacja itd.

- Udzielenie przez serwisanta instruktażu obsługi produktu albo regulacja ustawień bez konieczności demontażu produktu.
- Defekty powstałe w wyniku oddziaływania czynników zewnętrznych (tj. połączenie z Internetem, antena, sygnał przewodowy itp.).
- Ponowna instalacja produktu lub podłączenie dodatkowych urządzeń po pierwszej instalacji zakupionego produktu.
- Ponowna instalacja produktu związana z przeniesieniem go w inne miejsce albo do innego lokalu.
- Udzielenie klientowi instruktażu obsługi produktów innej firmy.
- Zgłoszenie klienta dotyczące instruktażu obsługi sieci albo programu innej firmy.
- Zgłoszenie klienta dotyczące instalacji oprogramowania oraz konfiguracji produktu.
- Wyczyszczenie wnętrza produktu przez serwisanta lub usunięcie z niego pyłu bądź zbędnych przedmiotów.
- Zgłoszenie klienta dotyczące dodatkowej instalacji w przypadku zakupu urządzenia w systemie zakupów domowych albo przez Internet.

### Uszkodzenie produktu powstałe z winy klienta

Uszkodzenie produktu powstałe w wyniku niewłaściwego postępowania z nim lub nieprawidłowej naprawy.

Uszkodzenie produktu w wyniku:

- Uderzenia lub upadku.
- Korzystania z niezalecanych przez firmę Samsung źródeł zasilania albo produktów sprzedawanych oddzielnie.
- Napraw przeprowadzanych przez osobę niebędącą serwisantem zatrudnionym przez zewnętrzną firmę serwisową lub kontrahenta współpracującego z firmą Samsung Electronics Co., Ltd.
- Przebudowy lub naprawy wykonywanej przez klienta.
- Eksploatacji produktu pod niewłaściwym napięciem albo podłączenia go do niezalecanych gniazd elektrycznych.
- Niestosowania się do zaleceń wymienionych pod hasłem "Przestroga" w Instrukcji obsługi.

#### Pozostałe

- Uszkodzenie produktu w następstwie klęski żywiołowej (uderzenia pioruna, pożaru, trzęsienia ziemi, powodzi itd.).
- Zużycie lub wyczerpanie materiałów eksploatacyjnych (akumulator, toner, lampy jarzeniowe, głowica, elementy drgające, kontrolki, filtr, taśma itd.).
- " W przypadku zgłoszenia przez klienta konieczności naprawy prawidłowo działającego produktu może zostać naliczona opłata za usługi serwisowe. Prosimy zapoznać się z treścią Instrukcji obsługi.

# Zapobieganie wypalaniu powidoków

### Co to jest wypalenie powidoku?

Do wypalenia powidoku nie powinno dojść podczas normalnej pracy panelu. Normalna praca oznacza stale zmieniający się obraz. Jeżeli panel wyświetla ten sam obraz przez dłuższy czas, może dojść do niewielkiej różnicy napięcia między elektrodami w pikselach ekranu ciekłokrystalicznego.

Różnica napięcia między elektrodami zwiększa się wraz z upływem czasu, co sprawia, że ekran ciekłokrystaliczny staje się coraz cieńszy. Jeżeli tak się zdarzy, poprzedni obraz może pozostać na ekranie kiedy zmieni się wyświetlany obraz.

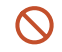

Informacja ta ma na celu ustrzeżenie przed wypaleniem powidoku. Wyświetlanie tego samego obrazu przez dłuższy czas może powodować wypalenie powidoku.

#### Zalecane działania prewencyjne

Wyświetlanie tego samego obrazu przez dłuższy czas może powodować wypalenie powidoku lub powstanie smug. Jeśli produkt jest nieużywany przez dłuższy czas, należy go wyłączyć, uruchomić tryb oszczędzania energii lub uruchomić ruchomy wygaszacz ekranu.

# Licencja

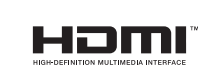

Terminy HDMI, HDMI High Definition Multimedia Interface oraz logo HDMI są znakami towarowymi lub zarejestrowanymi znakami towarowymi HDMI Licensing Administrator, Inc. w Stanach Zjednoczonych i innych krajach.

Informacja o licencji open source

W przypadku korzystania z oprogramowania open source, treść licencji open source jest dostępna poprzez menu produktu. Więcej informacji o licencji open source znajduje się w witrynie Samsung Open Source (<http://opensource.samsung.com>).